20

v.2.43 www.2n.com

#### **Content:**

- 1. Product Overview
- 2. Express Wizard for Basic Settings
- 3. Function Licensing
- 4. Signalling of Operational Statuses
- 5. Web Interface Configuration
  - 5.1 Status
  - 5.2 Directory
    - 5.2.1 Users
      - 5.2.1.1 User Fingerprint Setting Instructions
      - 5.2.1.2 USB RFID Card Reader
    - 5.2.2 Time Profiles
    - 5.2.3 Holidays
  - 5.3 Hardware
    - 5.3.1 Switches
    - 5.3.2 Audio
    - 5.3.3 Kamera
    - 5.3.4 Backlight
      - 5.3.4.1 Backlight (2N Access Unit QR)
    - 5.3.5 Display
    - 5.3.7 Digital Inputs
    - 5.3.8 Extenders
    - 5.3.9 Lift Control
  - 5.4 Services
    - 5.4.1 Access Control
    - 5.4.2 Streaming
    - 5.4.3 E-mail
    - 5.4.4 Mobile Key
    - 5.4.5 Automation
    - 5.4.6 HTTP API
    - 5.4.7 Integration
    - 5.4.8 User Sounds
    - 5.4.9 Web Server
    - 5.4.10 Audio Test
    - 5.4.11 SNMP
  - 5.5 System
    - 5.5.1 Network
    - 5.5.2 Date and Time
    - 5.5.3 Features
    - 5.5.4 Licence
    - 5.5.5 Certificates
    - 5.5.6 Auto Provisioning
    - 5.5.7 Diagnostics

- 5.5.8 Maintenance
- 6. Supplementary Information 6.1 Troubleshooting

  - 6.2 Directives, Laws and Regulations
  - 6.3 General Instructions and Cautions

#### 1. Product Overview

2N access control units include models **2N Access Unit**, **2N Access Unit 2.0**, **2N Acess Unit M and 2N Access Unit QR.** 2N access control units can (with addon software and/or with **2N IP intercoms**) offer you a whole setup for access controle solution over any whole object.

2N access control units can be equipped with a numeric keypad, so you can use it as code lock.

2N access control units can also be equipped with another RFID card reader, so it can be used as a part of your security system or attendance system in your company.

2N access control units can be equipped with a relay switch (optionally other relays and outputs), which can be used to control an electric lock or other devices connected to them. The access control units can be set very flexibly, e.g. when and how these switches are to be activated - by code, automatically, by pressing a button, etc.

The following symbols and pictograms are used in the manual:

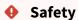

• Always abide by this information to prevent persons from injury.

#### Warning

• Always abide by this information to prevent damage to the device.

#### Caution

• Important information for system functionality.

#### Tip

• **Useful information** for quick and efficient functionality.

#### (i) Note

• Routines or advice for efficient use of the device.

# 2. Express Wizard for Basic Settings

# Web Configuration Interface Login

The 2N device is configured via a web configuration interface. You need to know the device IP address and domain name to get access. Make sure that the device is connected to the local IP network and properly powered.

#### Configuration using a domain name

Enter the domain name as *hostname.local* (e.g. 2NAccessUnitM-0000001.local) to connect to the device. The new device Hostname consists of the device name and serial number. See below for the device name formats in Hostname. The serial number is entered without hyphens. You can change Hostname in System > Network later.

| 2N Device          | Device Name in Hostname |
|--------------------|-------------------------|
| 2N Access Unit     | 2NAccessUnit            |
| 2N Access Unit 2.0 | 2NAccessUnit20          |
| 2N Access Unit M   | 2NAccessUnitM           |
| 2N Access Unit QR  | 2NAccessUnitQR          |

Login based on a domain name is advantageous if the dynamic IP address is used. While the dynamic IP address changes, the domain name remains the same. It is possible to generate certificates signed by a trusted certification authority for the domain name.

#### Login with IP address

Enter the IP address into your favourite browser. We recommend you to use the latest Chrome, Firefox or Internet Explorer (Edge) versions as the 2N device is not fully compatible with earlier browser versions.

#### **Login details**

Use the name "admin" and password "2n" (i.e. default reset password) for your first login to the configuration interface. We recommend you to change the default password upon your first login; refer to the Password parameter in the **Services > Web Server** menu. Remember the password well or put it down. It is because if you forget the password, you will have to reset the intercom to default values (refer to the respective Installation Manual) thus losing all your current configuration changes.

# LAN Connection Setting (applies to 2N Access Unit, 2N Access Unit 2.0 a 2N Access Unit M)

Automatic IP address retrieval from the DHCP server is set by default in the device. Thus, if connected to a network in which a DHCP server configured to assign IP addresses to all new devices is available, the device will obtain an IP address from the DHCP server. The device IP address can be found in the DHCP server status (according to the MAC address given on the production plate), or will be communicated to you by the 2N device voice function; refer to the Installation Manual.

If there is no DHCP server in your LAN, set the 2N device to a static IP address using the RESET button; refer to the respective Installation Manual. Your unit address will then be **192.168.1.100**. Use it for the first login and then change it if necessary.

## Firmware Update

We also recommend you to update your firmware upon the first login to the device. Refer to 2N.com for the latest firmware version. Press the **Update Firmware** button in the **System > Maintenance** menu to upload firmware. The device will get restarted upon upload and only then the updating process will be complete. The process takes about 1 minute.

# **Electric Lock Switching Settings**

An electric door lock can be attached to the 2N access control units and controlled by a code from the numeric keypad. Connect the electric lock as instructed in the respective Installation Manual.

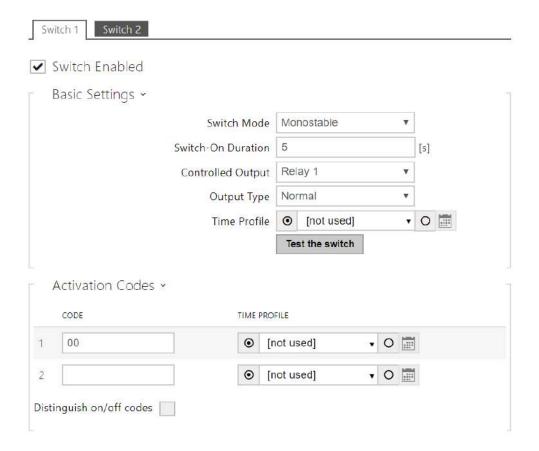

Enable the switch in the Switch Enabled parameter on the **Hardware > Switches > Switch 1** tab, set the Controlled Output to the device output to which the electric door lock is connected. Now set one or more activation codes for the electric door lock switching.

# 3. Function Licensing

2N access control units support standard licenses integrated in the device such as Enhanced Integration, Enhanced Security and NFC license. The NFC license can only be used in the **2N Access Unit** or **2N Access Unit 2.0** that is equipped with a 13.56 MHz card reader.

Refer to the table below for the list of licenses and their features.

| License                                   | Features                            | 2N Access Unit 1.0 | 2N Access Unit 2.0 | 2N Access Unit M |
|-------------------------------------------|-------------------------------------|--------------------|--------------------|------------------|
| Enhanced Integration                      | Advanced switch setting options     | •                  | 0                  | 0                |
| (Standard license part of the device)     | HTTP API                            | 0                  | 0                  | 0                |
|                                           | Automation function                 | •                  | 0                  | 0                |
|                                           | E-mail sending (SMTP client)        | 0                  | 0                  | 0                |
|                                           | Automatic update (TFTP/HTTP client) | •                  | 0                  | 0                |
|                                           | FTP client                          | 0                  | 0                  | 0                |
|                                           | SNMP client                         | •                  | 0                  | 0                |
|                                           | TR-069                              | 0                  | 0                  | 0                |
|                                           | Synergis                            | •                  | 0                  | 0                |
| Enhanced Security                         | 802.1x support                      | •                  | 0                  | 0                |
| (Standard license part of the device)     | SIPS (TLS) support                  | 0                  | 0                  | 0                |
|                                           | Switch Blocking by Tamper           | •                  | 0                  | 0                |
|                                           | SRTP support                        | ×                  | ×                  | ×                |
|                                           | Silent alarm                        | •                  | 0                  | 0                |
|                                           | Limit unsuccessful access attempts  | 0                  | 0                  | 0                |
|                                           | Anti-Passback                       | 0                  | 0                  | 0                |
|                                           | Scrambled keypad                    | ×                  | ×                  | ×                |
| NFC (Standard license part of the device) | NFC support                         | •                  | •                  | •                |
| Lift Control Support                      | Lift Control                        | 0                  | 0                  | 0                |

- included in device

→ – licensed function to be purchased additionally

🔀 – unavailable

# 4. Signalling of Operational Statuses

2N access control units generates sounds to signal changes and switching of operational statuses. Each status change is assigned a different type of tone. See the table below for the list of signals:

#### (i) Note

• Signalling of some of the above mentioned statuses can be modified; refer to the User Sounds subsection.

| Tones Meaning |                                                                                                    |
|---------------|----------------------------------------------------------------------------------------------------|
|               | Internal application launched The internal application of the device is launched upon the power up or restart. A successful launch is signaled by this tone combination. |
|               | Connected to LAN, IP address received The device logs in upon the internal application launch. A successful LAN login is signalled by this tone combination.             |
|               | <b>Disconnected from LAN, IP address lost</b> This tone combination signals UTP cable disconnection from the device.                                                     |
|               | Default reset of network parameters Upon power up, a 30 s timeout is set for the default reset code entering. Refer to the Installation Manual for details.              |

# 5. Web Interface Configuration

# 2N® Access Unit 2.0

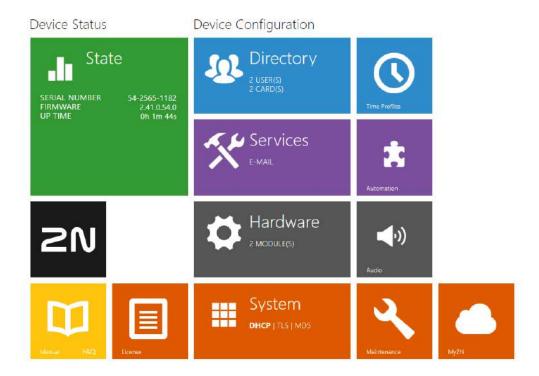

#### **Start Screen**

The start screen is an introductory overview screen displayed upon login to the web interface. Use the button in the left-hand upper corner of the following web interface pages to return to this screen anytime.

The screen header includes the device name (refer to the Display Name parameter in the **Services > Web Server > Basic Settings**). Use the menu in the right-hand upper corner of the web interface for selecting the language. Click Log out in the right-hand upper corner of the screen to log out from the device, press the question mark icon to display Help or use the bubble to provide feedback.

The start screen is also the first menu level and quick navigation (click on a tile) to selected device configuration sections. Some tiles also display the state of selected services.

# **Configuration Menu**

2N access control units configuration includes 5 main menus: **Status**, **Directory**, **Hardware**, **Services** and **System** including submenus; refer to the survey below.

#### Status

- **Device** essentials on the device
- **Services** information on active services and their states
- Licence current states of licences and available functions
- Access Log list of last ten access cards
- Events list of events

#### Directory

- **Users** settings for user phone numbers, quick dial buttons, access cards and switch control user codes
- Time Profiles time profile settings
- Holidays holiday settings

#### Hardware

- Switches electric lock, lighting, etc. settings
- Audio audio, signalling tone, etc. volume settings
- Keyboard keyboard and code input settings
- Backlight intensity of backlight
- Card Reader card reader, Wiegand interface settings
- Digital Inputs management of digital inputs
- Extenders extender settings
- Lift Control floor lift access settings

#### **Services**

- E-mail sending e-mails when e.g. denied events
- Mobile Key Bluetooth settings and management of paired devices
- Automation flexible device settings according to user requirements
- HTTP API application programming interface for controlling selected functions of device
- Web server web server and access password settings
- SNMP functionality enabling remote monitoring of device in the network using SNMP protokol

#### System

- Network LAN connection settings, 802.1x, packet capturing
- Date and time real time and time zone settings
- Features test function settings
- **Licence** licence settings, trial licence activation
- Certificates certificate and private key settings
- Auto Provisioning automatic firmware and configuration update settings
- **Syslog** syslog message sending settings
- Maintenance backup and configuration reset, firmware update
- 5.1 Status
- 5.2 Directory
- 5.3 Hardware
- 5.4 Services
- 5.5 System

#### Caution

#### Warning

In order to ensure the full functionality and guaranteed performance, we strongly recommend that the topicality of the product / device version in use be verified as early as in the installation process. The customer hereby acknowledges that the product / device can achieve the guaranteed performance and full functionality pursuant to the manufacturer's instructions only if the latest product / device version is used after having been tested for full interoperability and not having been determined by the manufacturer as incompatible with certain versions of other products, and only in conformity with the manufacturer's instructions, guidelines or recommendations and in conjunction with suitable products and devices of other suppliers. The latest versions are available at https://www.2n.com/cs\_CZ/ or can be updated via the configuration interface if the devices are adequately technically equipped. Should the customer use a product / device version other than the latest one or a version determined by the manufacturer as incompatible with certain versions of other products, or should the customer use the product / device in contradiction to the manufacturer's instructions, guidelines or recommendations or in conjunction with unsuitable products / devices of other suppliers, the customer is aware of and agrees with all functionality limitations of such a product / device if any as well as with all consequences incurred as a result thereof. Using a product / device version other than the latest one or a version determined by the manufacturer as incompatible with certain versions of other products, or using the product / device in contradiction to the manufacturer's instructions, guidelines or recommendations or in conjunction with unsuitable products / devices of other suppliers, the customer agrees that the 2N TELEKOMUNIKACE a.s. company shall not be held liable for any functionality limitation of such a product or any damage, loss or injury related to this potential functionality limitation.

#### 5.1 Status

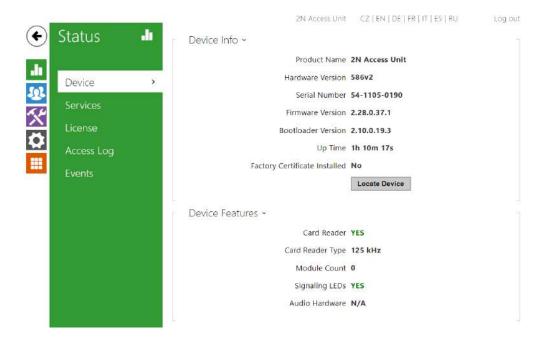

The **Status** menu provides clear status and other essential information on the **2N Access Unit**. The menu is divided into the following tabs:

#### **Device**

This tab displays basic information on the device model, its features, firmware and bootloader versions and so on.

```
Product Name 2N Access Unit

Hardware Version 586v2

Serial Number 54-1105-0190

Firmware Version 2.28.0.37.1

Bootloader Version 2.10.0.19.3

Up Time 1h 10m 44s

Factory Certificate Installed No

Locate Device
```

Card Reader YES

Card Reader Type 125 kHz

Module Count 0

Signaling LEDs YES

Audio Hardware N/A

#### Services

This tab displays the statuses of the network interface and selected services.

```
Network Interface Status 

MAC Address 7C-1E-B3-01-1F-F6

DHCP Status USED

IP Address 10.0.27.46

Network Mask 255.255.255.0

Default Gateway 10.0.27.1

Primary DNS 10.0.100.102

Secondary DNS 10.0.100.5
```

# Access Log

The **Access Log tab** displays the last 10 records on the cards applied. Each record includes the card tapping time, card ID and type and description details (validity, card owner, etc.).

|    | TIME                | CARD ID          | CARD TYPE           | DESCRIPTION   |
|----|---------------------|------------------|---------------------|---------------|
| 1  | 01/01/1970 01:26:12 | E012FFF8010BE07F | HID iClass          | Access denied |
| 2  | 01/01/1970 01:26:02 | 4BCFDC13         | MIFARE Classic 1k   | Access denied |
| 3  | 01/01/1970 01:25:59 | 2B2AB69E         | MIFARE Classic 4k   | Access denied |
| 4  | 01/01/1970 01:25:56 | 802C3202239704   | MIFARE Ultralight C | Access denied |
| 5  | 01/01/1970 01:25:51 | 802AE19A2E9204   | MIFARE DESFire      | Access denied |
| 6  |                     |                  |                     |               |
| 7  |                     |                  |                     |               |
| 8  |                     |                  |                     |               |
| 9  |                     |                  |                     |               |
| 10 |                     |                  |                     |               |

#### **Events**

The **Events** tab displays the last 500 logged events. Every event contains time and date, event type and description specifying the event. The events can be filtered by type in a dropdown menu, above the event log.

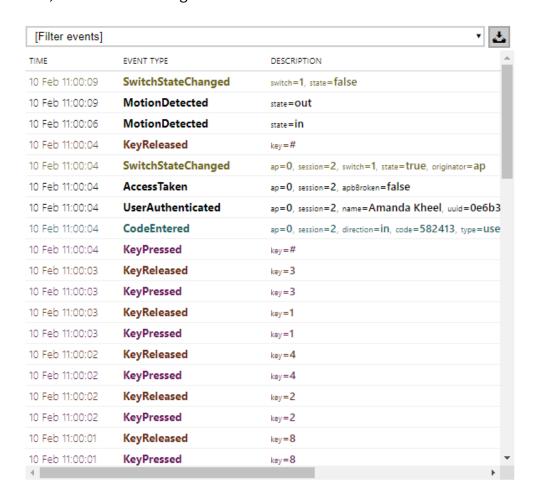

press the button to export all recorded events to a CSV file.

| AccessLimite<br>d      | Event generated after 5 unsuccessful user authentication atttempts (card, code, fingerprint). The access module gets blocked for 30 seconds even if the subsequent authetication is correct. |  |
|------------------------|----------------------------------------------------------------------------------------------------|--|
| ApiAccessReq<br>uested |                                                                                                    |  |
| AccessTaken            | Card tapping in Anti-passback area.                                                                                                    |  |

| CardHeld                     | Indicates that an RFID card has been held for more than 4s.                                                  |
|------------------------------|----------------------------------------------------------------------------------------------------|
| CardEntered                  | Indicates that an RFID card has been tapped.                                                                 |
| CodeEntered                  | Generated whenever a code ending with * is entered via the numeric keyboard.                                 |
| DeviceState                  | Device state indication, startup of the device, for example.                                                 |
| DoorOpenTo<br>oLong          | Detection of a too-long opened door, settings in Hardware / Door / Door.                                     |
| DoorStateCh<br>anged         | Door open/closed state detection. Settings can be made in Hardware / Door / Door.                            |
| FingerEntere<br>d            | Fingerprint authorisation.                                                                                   |
| InputChange<br>d             | Signals a state change of the logic input.                                                                   |
| KeyPressed                   | Generated whenever a button is pressed (numeric keypad digits are 0,1,2,9 and quickdial buttons are %1,%2).  |
| KeyReleased                  | Generated whenever a button is released (numeric keypad digits are 0,1,2,9 and quickdial buttons are %1,%2). |
| LiftFloorsEna<br>bled        | Floor access via lift enabled.                                                                               |
| LiftStatusCha<br>nged        | Detection of Lift Control module connection/disconnection.                                                   |
| LoginBlocked                 | Event generated after 3 wrong logins to the web interface. Contains information about IP address.            |
| MobKeyEnter<br>ed            | Bluetooth authorisation.                                                                                     |
| OutputChang<br>ed            | Signals a state change of the logic output.                                                                  |
| RegistrationS<br>tateChanged | Change of the SIP Proxy registration state.                                                                  |

| RexActivated              | Event at input activation set for the REX button.                                                                                                    |
|---------------------------|----------------------------------------------------------------------------------------------------|
| SilentAlarm               | Silent alarm event generated whenever a code higher by one than the correct one is entered. With access code 123, the silent alarm code is 124. Or, whenever a finger is placed on the fingerprint reader module designated for silent alarm activation. |
| SwitchesBloc<br>ked       | Switches blocked by an invalid access attempt.                                                                                                    |
| SwitchOperat ionChanged   | Switch operation changed (signals switch lock/hold, timer start/restart/termination – transition to permanent hold).                                                                                                    |
| SwitchStateC<br>hanged    | Change of the switch state, settings in Hardware / Switches.                                                                                                    |
| TamperSwitc<br>hActivated | Signals tamper switch activation - device cover opening. Make sure that the tamper switch function is configured in the Digital Inputs   Tamper Switch menu.                                                                                             |
| Unauthorized<br>DoorOpen  | Unauthorized door opening indication, settings in Hardware / Door / Door.                                                                                                    |
| UserAuthenti<br>cated     | Signals user authentication and subsequent door opening.                                                                                                    |
| UserRejected              | User rejection.                                                                                                    |

# 5.2 Directory

Here is what you can find in this section:

- 5.2.1 Users
  - 5.2.1.1 User Fingerprint Setting Instructions
  - 5.2.1.2 USB RFID Card Reader
- 5.2.2 Time Profiles
- 5.2.3 Holidays

#### 5.2.1 Users

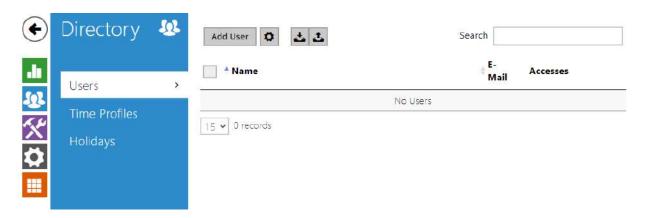

The Users list is one of the crucial parts of the device configuration. The User list contains important information about users that enables device functions such as opening doors with RFID cards, activating a combination lock, informing the user about access via email and so on. The User list contains up to 10 000 users – typically, each user is assigned just one position. The User list provides information on the users that are granted access to the building via the RFID cards.

If your external card reader is connected to the device via the Wiegand interface, the card ID is shortened to 6 or 8 characters for transmission (depending on the transmission parameters). If you apply a card to the reader, you will receive a complete ID, which is typically longer (8 chars or more). The last 6 or 8 characters, however, are identical. This is useful for comparing card IDs with the device database: if the IDs to be compared have different lengths, they are compared from the end and a match has to be found in 6 characters at least. If they have identical lengths, all the characters are compared. This ensures mutual compatibility of the internal and external readers.

All cards applied via the reader or the Wiegand interface are recorded. Refer to the **Status > Access Log** menu for the last 10 cards including the card ID/type, card tapping time and other information if necessary. With small systems, you can make a trick to enter card IDs: tap the card on the device reader and find it in the **Access Log**. Double-click to select the card ID and push CTRL+C. Now that you have the card ID in your box, you can insert it with CTRL+V in any settings field.

Having been read, the card ID is compared with the device card database. If the card ID matches any of the cards in the database, the appropriate action will be executed: switch activation (door unlocking, etc.). To change the switch number to be activated, use the **Associated Switch** parameter in the **Hardware > Card Reader** menu or the **Associated Switch** parameter in the **Hardware > Modules** menu of the card reader module.

| Add User       | Search                |
|----------------|-----------------------|
| ^ Name         | ∉ Е-<br>Mail Accesses |
|                | No Users              |
| 15 ✔ 0 records |                       |

The Search in User list function works as a fulltext search in user names and e-mail addresses. It searches for all matches in the list. Press the button above the table to add a User. Click to show the user details. Click to set the table column display; the default table setting displays the user name, e-mail and assigned accesses. Press to remove a user and delete its details. The icons in the access column describe the active user authentications.

Using the icon, it is possible to export/import from/into the device a CSV file including a user list. If the directory is empty, a file is exported with the header only (in English) to be used as a user importing template. If an empty file with the header only is imported and **Replace** directory is selected, the whole directory is deleted. Up to 10,000 users can be imported depending on the device type.

#### Caution

- Special users such as those created by My2N or 2N Access Commander are not part of the directory export.
- While editing the CSV file using Microsoft Excel, remember to save the file in the CSV UTF-8 format (with separators).

Every record in the Users list includes the following parameters:

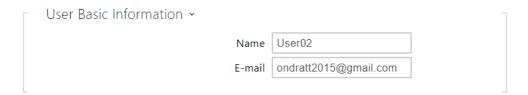

- Name a mandatory parameter for easier user search, for example.
- **E-mail** user e-mail address is used for sending information via email, e.g. about the user's access to the object or when using 2N Automation. You can enter more e-mail addresses separated with comma or semicolon.

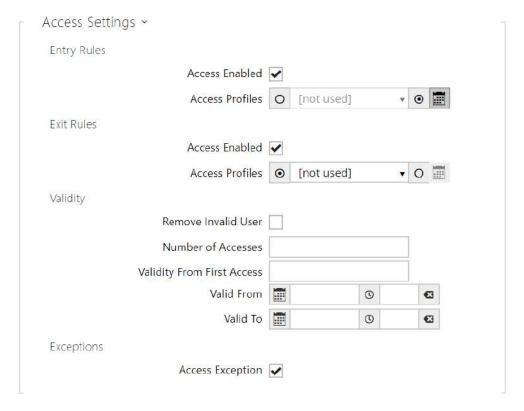

#### • Entry Rules

- Access Enabled enable authentication via this access point.
- Access Profiles select one of the profiles pre-defined in Directory > Time profiles or set the time profile for this element manually.

#### • Exit Rules

- Access Enabled enable authentication via this access point.
- Access Profiles select one of the profiles pre-defined in Directory > Time profiles
  or set the time profile for this element manually.

#### Validity

- **Remove Invalid User** select whether the user is removed from the device once it is invalid (i.e. it is past their validity term or the number of their authorized accesses is 0).
- **Number of Accesses** set the number of authorized accesses for this user. Leave empty to set indefinitely many accesses.
- Validity Period From First Access set the time that the user will be valid for from the first successful authorization. Leave empty for no relative validity period. Relative validity may shorten the validity period but never extend it. The time is set in the format HH:MM, e.g., 06:09.
- **Valid from** set the beginning of the mode validity term. Leave empty so that the start is not restricted. Valid From must precede Valid To.
- **Valid to** set the end of the mode validity term. Leave empty so that the end is not restricted. Valid To must be after Valid From.
- Access Exception enable this user to bypass Access Blocking and Anti-Passback rules.

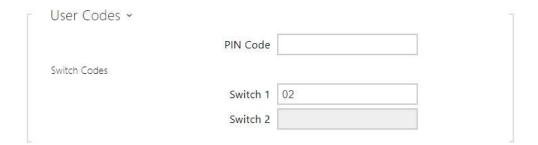

Each user can be assigned a private switch activation code. The user switch codes can be arbitrarily combined with the universal switch codes defined in the **Hardware > Switches** menu. If the codes are identical with the codes already defined in the device configuration, the mark will appear at the colliding codes.

- **PIN Code** set the user's Personal Identification Number. The code must include 2 characters at least.
  - generates a QR code image. Codes shorter than 4 digits cannot be entered by QR code reading for security reasons. The codes must contain digits only. If authentication using a hexadecimal QR code is required, convert this code into the hexadecimal format before entering. Accepted hexadecimal range: 1000 to FFFFFFFF.
- **Switch** set a private user switch activation code: up to 16 characters including digits 0–9 only. The code must include at least two door unlocking characters via the device keypad and at least one door unlocking character via DTMF.
  - generates a QR code image. Codes shorter than 4 digits cannot be entered by QR code reading for security reasons. The codes must contain digits only. If authentication using a hexadecimal QR code is required, convert this code into the hexadecimal format before entering. Accepted hexadecimal range: 1000 to FFFFFFFF.

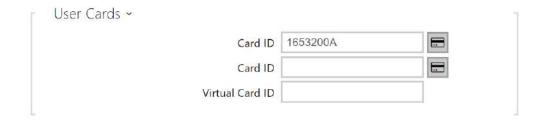

Each of the intercom users can be assigned two access RFID card.

• **Card ID** – set the user access card ID: 6–32 characters including 0–9, A–F. Each user can be assigned up to two access cards. When a valid card is tapped on the reader, the switch

- associated with the card reader gets activated. If the double authentication mode is enabled, the switch can only be activated using both a card and numeric code.
- Virtual card ID set the user virtual card ID for user identification in the devices that are integrated with the 2N device via a Wiegand interface. Each user can be assigned just one virtual card. The virtual card ID is a sequence of 6–32 characters: 0–9, A–F. After the user is validated via the Bluetooth/biometric reader, the identifier is sent to the device integrated with the 2N device via Wiegand. After the user is validated via the Bluetooth or Biometric Reader, the virtual card ID is sent to the Wiegand interface if the configuration (Services > Access Control) is set to send IDs to Wiegand.

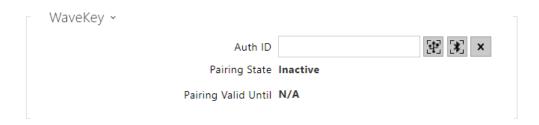

This section is only displayed when the Bluetooth module is connected.

- **Auth ID** unique WaveKey ID for access control. It's saved to the mobile device during the pairing process. The Auth ID consists of 32 hexadecimal characters.
  - 🕨 🍱 pair via USB reader
  - pair via this device
  - delete Auth ID
- **Pairing state** display the current pairing state (Inactive, Waiting for pairing, PIN validity expired or Paired).
- Pairing valid until display the date and time of the generated authorisation PIN validity end.

## Pairing via Bluetooth Module in Device

To pair a mobile phone with the user:

- Click at Auth ID to start pairing for the selected user account.
- A dialogue window with the PIN code is displayed.
- Find the appropriate reader in the 2N Mobile Key application and press Start pairing.
- Enter the code from item 2 into the input field.
- Pairing is completed.

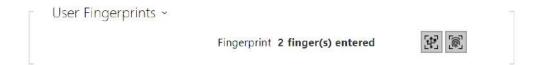

- **User Fingerprints** display the set count of fingerprints; up to 2 different fingerprints can be set. This section is displayed only if the biometric reader module is available.
  - enrol via USB reader
  - enrol via Fingerprint scanner module 3

#### Caution

• The fingerprint loading capacity is up to 2000 per device.

Refer to Subs. 5.2.1.1 Pokyny pro nastavení uživatelských otisků prstů for user fingerprint loading details.

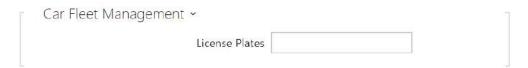

2N Access Unit helps you use the recognized license plates sent in the HTTP request by the AXIS cameras equipped with additional VaxALPR to api/lpr/licenseplate (refer to the HTTP API manual for IP intercoms).

In case the function is on, the event is recorded into the LicensePlateRecognized history when a valid HTTP request has been received.

If an image is sent within the HTTP request (photo part or whole photo of the license plate detecting scene), it is saved. The last five photos are stored in the device memory and can be retrieved via an HTTP request sent to api/lpr/image available in **2N Access Commander**.

It is advisable that each license plate should be assigned to just one entry in the directory. Multiple license plate assignments may result in the inability to assign a license plate to an entry in the directory unambiguously (the first entry assigned the specified license plate is selected and given the access rights).

• **License Plates** – set the car license plates for the selected record in the directory. A record can be assigned multiple license plates separated with commas (up to 20). The set license plates are used for recognizing license plates from external camera images (refer to the Interoperability manual for details). One license plate may include up to 10 characters. The set string length is limited to 255 characters.

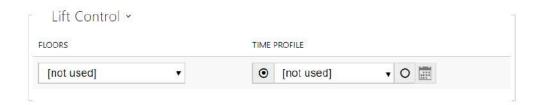

- Floors select the floors available to the user.
- **Time Profile** select one or more time profiles to be applied. Set the time profiles in the **Directory > Time Profiles** section.
  - mark the selection from predefined profiles or manual setting of a time profile for the given element.
  - set a time profile for the given element.

#### 5.2.1.1 User Fingerprint Setting Instructions

To load fingerprints, use the **2N Access Unit Fingerprint reader** (Part No. 916019) or an external USB fingerprint scanner (Part No. 9137423E) as follows:

**1a)** To load fingerprints via the **2N Access Unit Fingerprint reader**, use the web interface at the selected user and click Load via fingerprint reader module in Directory / Users/ User fingerprints.

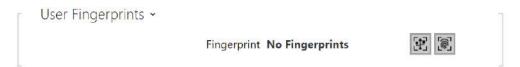

**1b)** To load fingerprints via an external USB fingerprint scanner, use the **2N IP USB Driver** and select Fingerprint reader in the Settings and press OK for confirmation. Click Load via fingerprint reader module in Directory / Users/ User fingerprints via the web interface at the selected user.

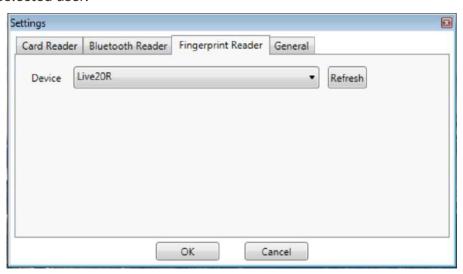

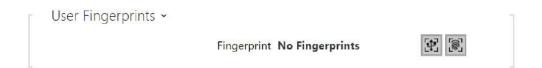

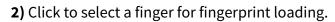

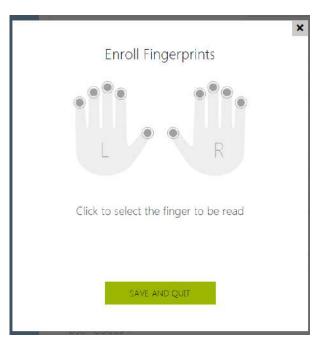

Up to two fingerprints may be saved for each user.

**3)** Click SCAN FINGER to load a fingerprint.

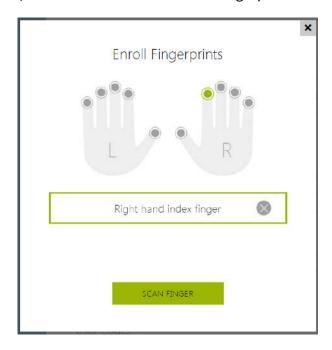

**4)** Place the selected finger on an external USB reader. This process is repeated three times for greater precision.

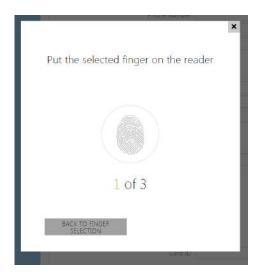

Repeat the process if any inconsistency occurs during fingerprint reading.

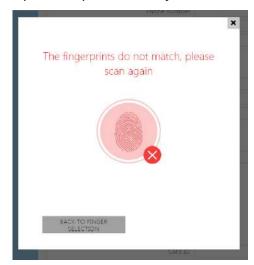

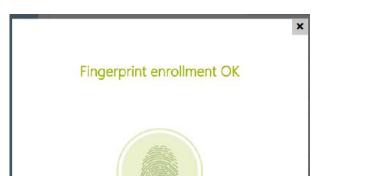

**5)** If fingerprint scanning is successful, click DONE to confirm the settings.

To set the finger function, click the icon to display the list of available functions:

- · Door opening
- Silent alarm; configurable only if Door opening is active
- Automation F1 generate the FingerEntered event in Automation. F1 helps distinguish the applied finger in Automation.
- Automation F2 generate the FingerEntered event in Automation. F2 helps distinguish the applied finger in Automation.

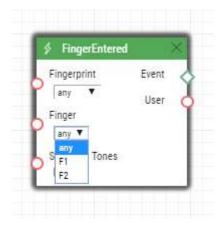

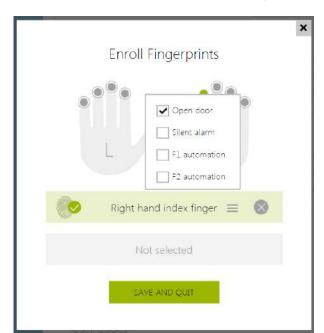

Click SAVE AND QUIT to confirm the fingerprint enrolment and selected functions.

**6)** You can check the current settings in the User tab.

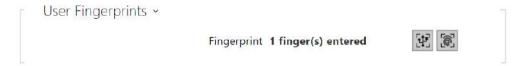

#### 5.2.1.2 USB RFID Card Reader

It is possible to read the card ID via an RFID card reader. Proceed as follows:

• Go to the 2N USB Driver settings.

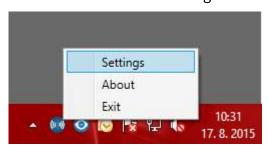

• Set up the COM port for the connected reader.

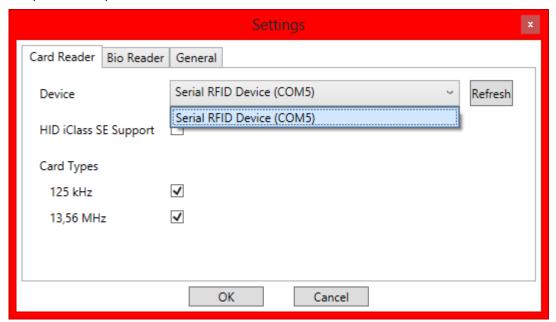

• Press the Read button via the web interface.

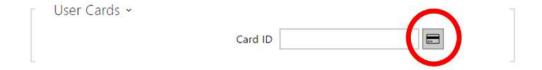

• Tap the card on the card reader.

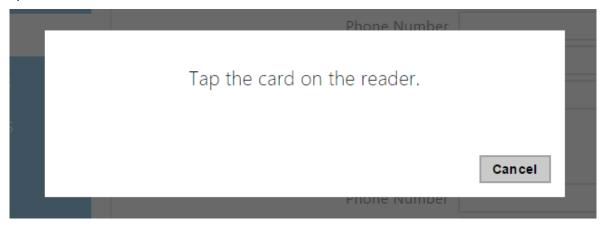

• The card ID is successfully read.

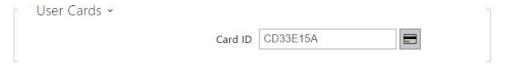

Do not forget to save the configuration.

#### 5.2.2 Time Profiles

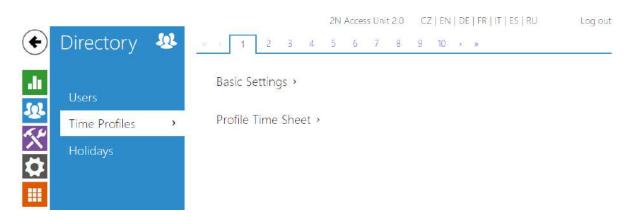

Such 2N access control units functions as RFID card/numeric code access, for example, can be time-limited by being assigned a **time profile**. By assigning a time profile you can:

- block all calls to a selected user beyond the set time interval
- block calls to selected user phone numbers beyond the set time interval
- block RFID access for a user beyond the set time interval
- block numeric code access for a user beyond the set time interval

33 / 184

block switch activation beyond the set time interval

Assign a time profile according to a week time sheet to define the availability of the selected function. Just set from-to and/or days in the week on which the function shall be available. The device helps you create up to 20 time profiles that can be assigned to the function; refer to the Users, Access Cards and Switches settings.

The time profiles can be defined not only using the week time sheet but also manually with the aid of special activation/deactivation codes. Enter the activation/deactivation codes using the numeric keypad of the 2N device to activate/deactivate a function after arriving in/before leaving your office, for example.

Refer to the **Directory > Time Profiles** menu for the time profile settings.

#### List of Parameters

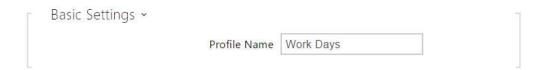

• **Profile Name** – enter a name for the time profile so that you can easily identify it when selecting it in switches, access control, phone numbers, etc.

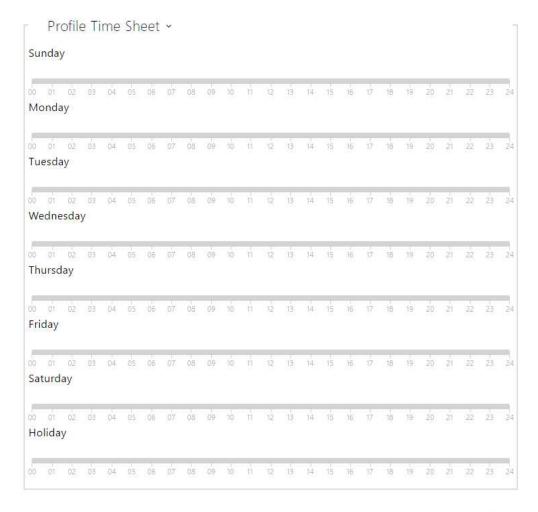

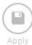

This parameter helps you set time profiles within a week period. A profile is active when it matches the set intervals.

If a day is marked as holiday (refer to **Directory > Holidays**), the last table row (Holiday) is applied regardless of the day in a week.

Make sure that the real time settings are correct (refer to the Date and Time subsection) to make this function work properly.

# (i) Note

- You can set any number of intervals within a day: 8:00–12:00, 13:00–17:00, 18:00–20:00, e.g.
- To make a profile active for the whole day, enter one day-covering interval: 00:00–24:00.

# 5.2.3 Holidays

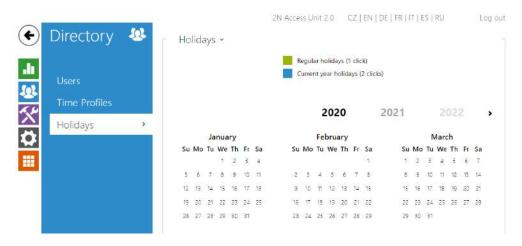

Here select the bank holidays (including Sundays). You can assign them different time intervals than to working days in their time profiles.

You can set holidays for the coming 10 years (click the year number at the top of the screen to select a year). A calendar is displayed for you to select/unselect a holiday. Fixed (annual) holidays are marked green and variable holidays (valid for the particular year only) are blue. Click a date once to select a fixed holiday, click twice to select a variable holiday and click for the third time to remove the holiday from the holiday list.

### 5.3 Hardware

Here is what you can find in this section

- 5.3.1 Switches
- 5.3.2 Audio
- 5.3.3 Kamera
- 5.3.4 Backlight
- 5.3.5 Display
- 5.3.7 Digital Inputs
- 5.3.8 Extenders
- 5.3.9 Lift Control

#### 5.3.1 Switches

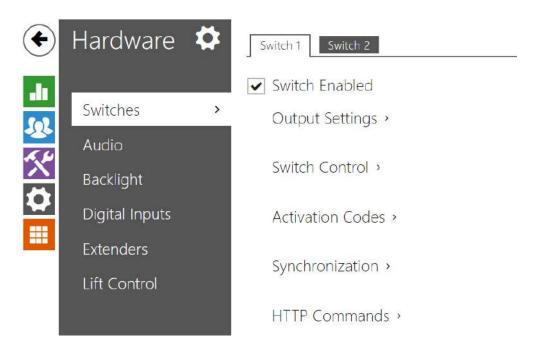

Switches provide a very flexible and efficient control of such peripherals connected to the 2N device as electric door locks, lighting, additional ringing signalling, and so on. 2N device allows you to configure to 2 independent all-purpose switches.

#### A switch can be activated by:

- entering a valid code via the numeric keypad,
- tapping a valid RFID card on the reader,
- a predefined delay after another switch activation,
- by a time profile \*),
- receiving an HTTP command from another LAN device,
- the Action. Activate Switch action via Automation \*).

Switch activation can be blocked by an appropriately selected time profile if necessary.

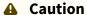

• The options marked with \*) require their respective active licences.

#### Switch locking and hold

The switch activation conditions are modified using two functions: switch locking and switch hold. If a switch is locked, it is permanently deactivated and cannot be operated until unlocked (locked has a higher priority than held – in case the switch is locked and held simultaneously, locking is applied). If held, the switch is in the activated state and cannot be operated until released.

Switch locking and holding can be controlled by time profiles among others. It is not recommended that a time profile be used for the locking function (the time-profile based lock control is present in the device for legacy switch compatibility reasons) because this case results in switch unlocking at the end of the time profile despite manual switch locking.

The current combination of these two functions is shown by the **Current switch function** parameter (Normal – lock and hold are off; Held – lock is off and hold is on; Locked – lock is on regardless of the hold setting).

Check after restart whether or not the lock/hold is controlled by a time profile. If so, the given function is activated/deactivated according to the time profile setting. If not, the last locking state before the device power off is set, or hold is set to inactive (the switch is not held).

## If a switch is active, you can:

- activate any logical output of the device (relay, power output).
- activate the output to which the 2N IP Security Relay module is connected.
- send an HTTP command to another device.

The switch can work in the monostable or bistable mode. The switch is switched off after a timeout in the monostable mode and switched on with the first activation and off with the next activation in the bistable mode.

## The switch signals its state by:

- a programmable beep.
- a LED indicator if available in the model.

## Switch 1-2

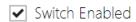

• **Switch enabled** – enable/disable the switch globally. When disabled, the switch cannot be activated by any of the available codes (including user switch codes), by a call or quick dial button.

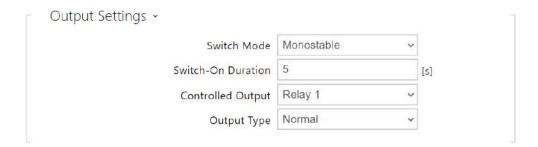

- **Switch mode** set the monostable/bistable mode for the switch. The switch is switched off after a timeout in the monostable mode and switched on with the first activation and off with the next activation in the bistable mode.
- **Switch-on duration** set the switch-on time for a monostable switch. This value is not applied in the bistable mode.
- **Controlled Output** assign a physical output to the switch. Choose one of the available device outputs: relay, active output, extender output. If you select None, the switch will not control any physical output but can control external equipment via HTTP commands.
- Output Type If you are using a Security Relay, set the output type to Security. In Security mode, the output works in inverse mode, i.e., remains closed and controls the Security Relay module using a specific pulse sequence. If you use the Inverse mode (i.e. the door is locked when voltage is applied), set the Inverse output type. In case multiple switches are set to the same output but different output types, the following priority will be applied: 1. Security, 2. Inverse, 3. Normal.

## (i) Info

A switch activation value higher than 1 s can be set for the security output type. A
value equal to or higher than 0.1 s can be set for the normal and inverse output
types.

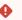

## Security

 The 12V output is used for lock connection. If, however, the unit (2N IP Intercoms, 2N access control units) is installed where unauthorized tampering may happen, we strongly recommend that the 2N Security Relay (Part No. 9159010) be used for enhanced installation security.

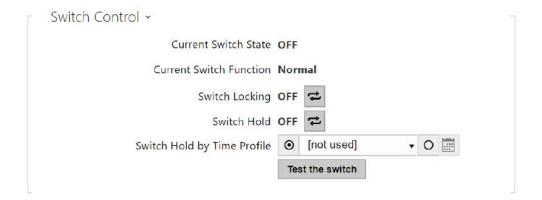

- Current Switch State display the current switch state (On/Off).
- **Current Switch Function** Display the current switch function.
  - Normal: the switch is not locked or held.
  - Held: the switch is held and unlocked.
  - **Locked**: the switch is locked (locking has priority over holding, the holding state is irrelevant in this case).
- **Switch Locking** toggle between the unlocked and locked states. When the switch is locked (ON), its logical state is 0, and it cannot be controlled until unlocked.
- **Switch Hold** on: the switch is permanently in position 1 and cannot be controlled until released (if the switch hold and lock are active at the same time, the switch is locked). Off: the switch not held in position 1.
- **Switch Hold by Time Profile** assign a predefined time profile to the switch or set a time profile manually that allows for switch activation. If the assigned time profile is inactive, the switch can be activated by tapping a valid RFID card or entering a code.
- **Test the Switch** activate the switch manually to test its function, e.g. an electric lock or another device connected.

## Caution

- In case the switch is locked and the device is turned off and on, the switch will be locked after the device is turned on again. The same is true when the switch is disabled and enabled again.
- In case the switch is held and the device is turned off and on, the switch will not be held after the device is turned on again. The switch is held after power on only if a switch hold time profile is set and active at the moment of the power on. The same is true when the switch is disabled and enabled again.

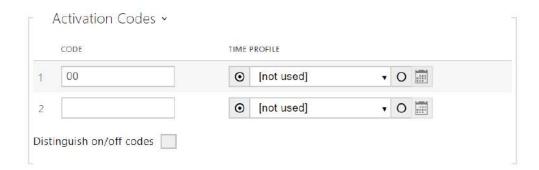

The table above includes a list of universal codes that help you activate switches from 2N device keypad. Up to 10 universal codes can be defined for each switch (depending on the particular intercom model).

- Code enter the numerical code for the switch. The code must include at least two door
  unlocking characters via the device keypad and at least one door unlocking character via
  DTMF. We recommend you to use four characters at least. Codes 00 and 11 cannot be
  entered and are not accepted from a numeric keypad; they are reserved for opening doors
  via DTMF. Confirm the code with \*. The code length is up to 16 characters.
- **Time Profile** assign a time profile to the switch code to control its validity.
- **Distinguish on/off codes** set whether codes on odd rows (1, 3, ...) will be used for switch activation, and codes on even rows (2, 4, ...) for deactivation in bistable mode.

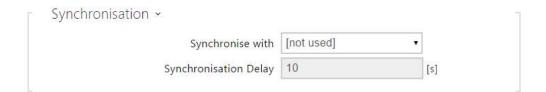

- **Synchronise With** set switch synchronisation to enable automatic switch activation after another switch activation with a predefined delay. Define the delay in the **Synchronisation Delay** parameter.
- **Synchronisation Delay** set the time interval between synchronised activations of two switches. The parameter will not be applied unless the **Synchronise** function is enabled.

| HTTP Comma | inds ~             |  |
|------------|--------------------|--|
|            | Switch-On Command  |  |
|            | Switch-Off Command |  |
|            | Username           |  |
|            | Password           |  |

- **Switch-On Command** set the URL for the HTTP or HTTPS GET request sent on switch activation. The command format is http://ip\_address/path. E.g. http://192.168.1.50/relay1=on.
- **Switch-Off Command** set the URL for the HTTP or HTTPS GET request sent on switch deactivation. The command format is http://ip\_address/path. E.g. http://192.168.1.50/relay1=on.
- **Username** enter the username for the external device (WEB relay, e.g.) authentication. The parameter is obligatory only if the external device requires authentication.
- **Password** enter the external device (WEB relay, e.g.) authentication password. The parameter is obligatory only if the external device requires authentication.

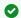

#### Tip

In case of use external relay **part no.: 9137410E** are used next HTTP commands: To turn on the switch - http://ip\_address/state.xml?relayState=1 (e.g.: http:// 192.168.1.10/state.xml?relayState=1)

To turn on for pre-defined time (default value is 1.5 s) – http://ip\_address/state.xml? relayState=2 (e.g.: http://192.168.1.10/state.xml?relayState=2)

To turn off – http://ip\_address/state.xml?relayState=0 (e.g.: http://192.168.1.10/ state.xml?relayState=0)

In case of use external relay **part no.: 9137411E** are used next HTTP commands (Symbol X should be replaced with a number of the desired switch):

To turn on the switch - http://ip\_address/state.xml?relayXState=1 (e.g.: http:// 192.168.1.10/state.xml?relay1State=1)

To turn on for pre-defined time (default value is 1.5 s) – http://ip\_address/state.xml? relayXState=2 (e.g.: http://192.168.1.10/state.xml?relay1State=2)

To turn off – http://ip\_address/state.xml?relayXState=0 (e.g.: http://192.168.1.10/ state.xml?relay1State=0)

#### Advanced

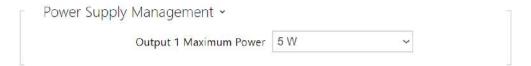

• Output 1 Maximum Power – set the maximum output 1 power value.

#### 5.3.2 Audio

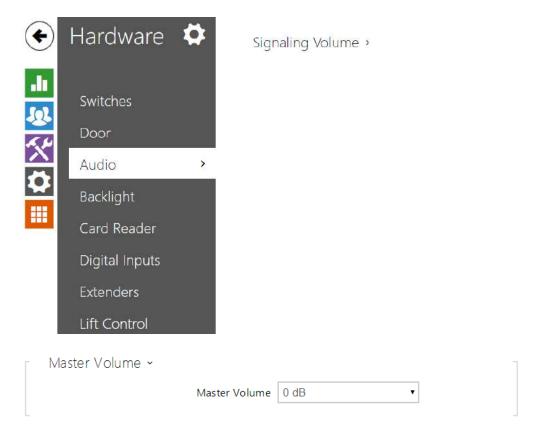

• **Master volume** – set the master volume based on the desired call volume, then adjust other sound volumes as needed. This setting affects the volume of all sounds.

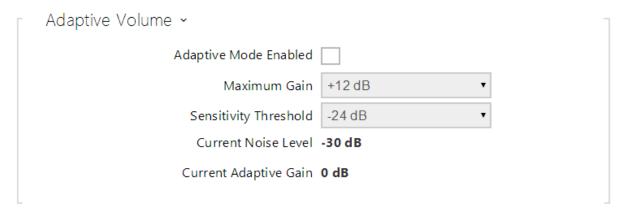

- Adaptive volume enable Adaptive Volume mode, which gradually increases the device volume based on the difference between the measured Current Noise Level and selected Sensitivity Threshold, up to the set Maximum Gain value. This setting further increases Master Volume.
- **Maximum gain** set the Maximum Gain that can be applied on top of the Master Volume once the Current Noise Level surpasses the Sensitivity Threshold.

- **Sensitivity threshold** set the ambient noise threshold that determines when the volume starts increasing.
- Current noise level display the current ambient noise level.
- **Current adaptive gain** display the current adaptive gain of the master volume. The value is determined by the difference of the Current noise level and Sensitivity threshold and never exceeds the Maximum gain value.

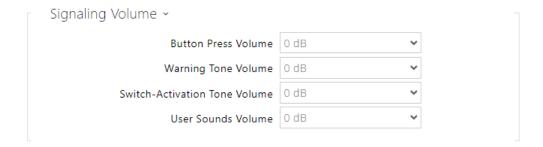

- **Button Press Volume** set the Button Press Volume. The volume values are relative against the set master volume.
- **Warning tone volume** set the volume of warning and signaling tones described in the Signaling of Operational Statuses section. The value is relative to the master volume.
- **Switch activation tone volume** set the volume of switch activation tone. The value is relative to the master volume.
- **User sounds volume** set the volume of user sounds played by automation. The value is relative to the master volume.

# ✓ Noise Detection Enabled

 Noise Detection Enabled – switch on automatic detection of noise or microphone noise level threshold exceeding. Process the threshold exceeding alarm using Event.NoiseDetected and assign it to other user actions.

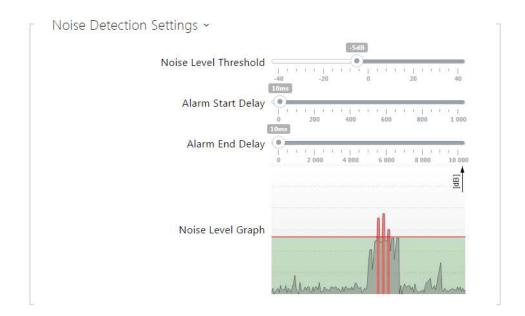

- Noise Level Threshold set the microphone noise level threshold for alarm setting.
- **Alarm Start Delay** set the time interval during which the signal must be above the threshold to start alarm.
- **Alarm End Delay** set the time interval during which the signal must be below the threshold to stop alarm.
- Noise Level Graph display the signal level history. Red designates alarm activation.

## 5.3.3 Kamera

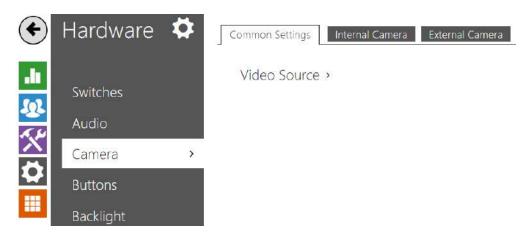

This menu is only available in the 2N device that are equipped with an internal camera or can be connected to an external camera. The camera signal can be sent by E-mail, streamed via ONVIF/RTSP to another device (a video surveillance device, e.g.), or simply HTTP downloaded from the device in the JPEG format.

The following video signal sources can be used:

- an internal integrated camera,
- a standard external IP camera supporting RTSP stream with codecs MJPEG (640 x 480 max resolution) or H.264 (640 x 480 Base Line Profile max resolution). The recommended framerate is 15 frames per second in either case. Higher frame rates may result in undesired effects (less smooth playing).

The Camera menu helps you set such camera parameters as brightness, color saturation and external IP camera login data if necessary. Refer to the **Services > Streaming** and **Services > E-Mail** menus for the video call/streaming parameters.

# **Common Settings**

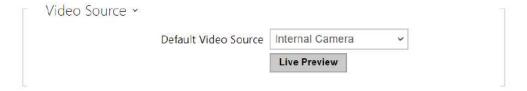

- **Default Video Source** set the default video signal source. Choose Internal camera (or an analog camera connected to the intercom) or External IP camera. The change of the default video signal source is applied to the RTSP stream and HTTP API. In **2N IP Eye** it is required to enable the external camera manually. If the external camera is not connected or configured properly, N/A is displayed on a blue background.
- Live Preview display a live preview from the chosen camera.

#### Internal Camera

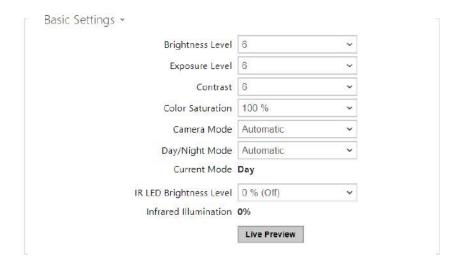

- Brightness Level set the camera image brightness level.
- **Exposure Level** set the image exposure level (higher values mean that a longer exposure time is preferred by the device).
- Contrast set the camera image contrast.
- **Color Saturation** set the camera image color saturation.
- Camera Mode select suitable camera modes according to the current device installation conditions (indoor/outdoor use). Choose variable image flicker cancellation modes for indoor sites illuminated by artificial light. Or, set direct sunshine suppression for outdoor applications.
- Live Preview display a live preview from a camera in chosen mode.

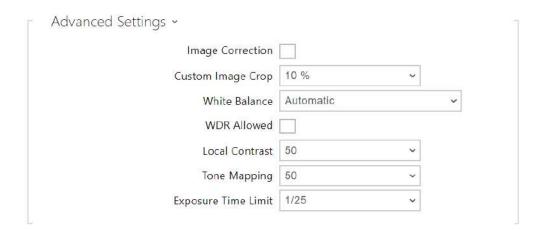

The Advanced Settings menu is available for the **2N IP Style** and **2N IP Verso 2.0** intercommodels

• Image Correction – enable fisheye lens correction.

- **Custom Image Crop** sets default centered scene crop (margins are symmetrically cropped).
- White Balance set the fixed white balance according to the prevailing light source where the automatic white balance is insufficient (an improperly chosen white balance method leads to an undesired image discoloration).
- **WDR Allowed** you are advised to enable WDR (Wide Dynamic Range) in case there are very dark places as well as highly illuminated spots on the scene. The WDR ensures that the whole scene is seen.
- **Local Contrast** set a higher level to increase the contrast of the boundary between the bright and dark spots on the scene.
- **Tone Mapping** set a higher level to increase the contrast of the boundary between the bright and dark spots on the scene.
- **Exposure Time Limit** set the maximum time span for an image to be exposed and created. Where more light is available, the shutter does not have to be open for the whole time and the camera sets a shorter shutter speed automatically.

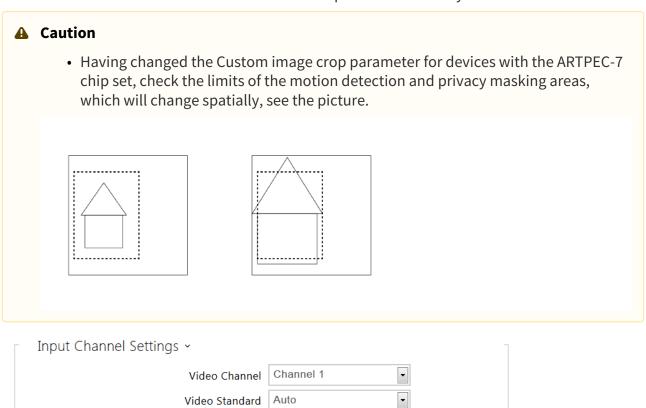

✓ Motion Detection Enabled

• **Motion Detection Enabled** – enable automatic motion detection via an internal camera. Motion is detected by monitoring of a brightness change in the selected image section in time. When objects move within the camera range, the selected part of the image detects

an activity, which can be expressed in percentage. If the activity exceeds the upper limit, motion is detected and indicated as long as the activity drops below the lower limit. Select the sensitivity thresholds and detection area according to the requirements and installation site conditions.

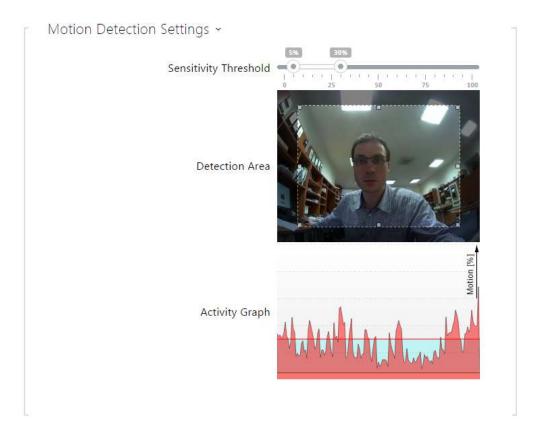

- **Sensitivity Threshold** set the lower and upper sensitivity and hysteresis limits for the motion detecting algorithm.
- **Detection Area** set the rectangular detection area in the image.
- **Activity Graph** display the activity history (image brightness changes) including the upper/lower sensitivity thresholds.

#### ✓ Motion Detection Profile 1 Enabled

• Motion Detection Profile 1/2 Enabled – enable automatic motion detection from an internal camera image. Motion detection is based on a change of the brightness component in the selected image section in time. Any movement within the camera detection area results in a change of a certain part of the image. If the activity exceeds the upper sensitivity threshold, motion is indicated. Motion is indicated until the activity drops below the lower sensitivity threshold.

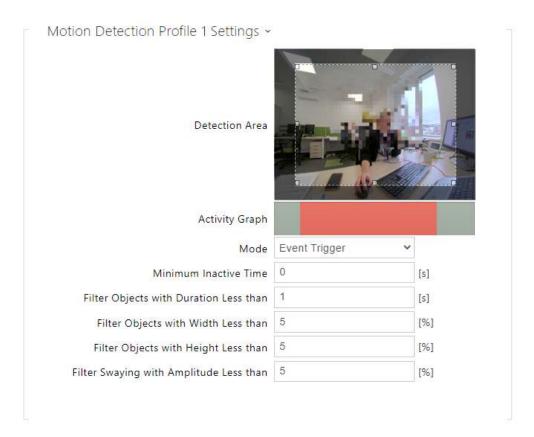

- **Detection Area** set the rectangular detection area in the image.
- **Activity Graph** display the activity detection history on as time axis. Green means no motion, grey means motion detection that fails to meet the set criteria and red means motion detection that meets the criteria.
- **Mode** the event triggering mode is designed to generate short motion detection events for actions, e.g. image uploading. The uploading mode is configured to generate longer events, for ONVIF uploading, for example.
- **Minimum Inactive Time** set the minimum inactive time interval between two motion detection events to prevent generation of too many events in quick succession.
- Filter Objects With Duration Less Than set the minimum time in seconds during which
  motion has to be detected continuously for the motion detection event to be generated.
  The setting range is 1 to 5 seconds. The motion must meet the conditions set in this
  section.
- **Filter Objects With Width Less Than** set the minimum width of the objects to be detected in relation to the whole camera image width for the event to be generated. The setting range is 3 to 100 %. The motion must also meet the other conditions set in this section.
- **Filter Objects With Height Less Than** set the minimum height of the objects to be detected in relation to the whole camera image width for the event to be generated. The setting range is 3 to 100 %. The motion must also meet the other conditions set in this section.

Filter Swaying With Amplitude Less Than – set the minimum amplitude of swaying objects in relation to the whole camera image width/height that has to be exceeded for the object to be detected (the setting has no influence on non-swaying objects). The setting range is 3 to 20 %. The motion must also meet the other conditions set in this section.

#### Caution

• In ARTPEC-7 equipped devices, moving objects are evaluated even beyond the active zone including the set filters (if *Custom Image Crop* is enabled, objects are evaluated even in the cropped image parts that cannot be seen in the preview). The objects that enter the active area trigger a detected motion event. For example, if the time filter is set to 5 s, any object moving beyond the active area for 10 s triggers a detected motion the moment it enters the active area, because it has met the filter condition beyond the active zone. The object keeps being detected even if it leaves the active zone and having re-entered the active area, it triggers the event instantaneously (unless it leaves the camera image area completely and is 'forgotten').

# ✓ Privacy Masking Enabled

• **Privacy Masking Enabled** – enable privacy masking to mask an image section with the green color or mosaic.

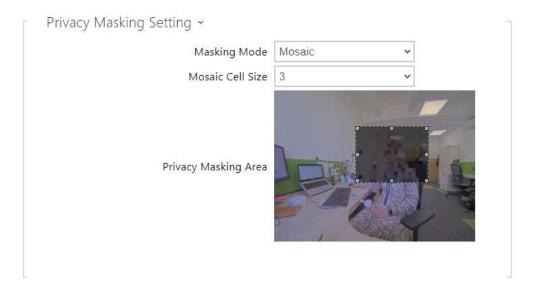

- Masking Mode set the colormosaic for the masked area.
- Mosaic Cell Size set the mosaic cell size in the masked area.
- **Privacy Masking Area** set the privacy masking area position and size.

#### **▲** Caution

• Privacy masking may limit other functions, e.g. QR code reading or motion detection. We do not recommend the use of privacy masking together with the aforementioned functions.

## **External Camera**

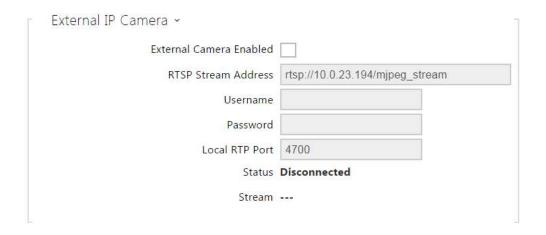

- External Camera Enabled enable RTSP stream download from the external IP camera. Complete the valid RTSP stream address or the username and password to make the function work properly.
- RTSP Stream Address enter the IP camera RTSP stream address: rtsp:// camera\_ip\_address/parameters, refer to the parameter table below. The parameters are specific for the selected IP camera model. If you choose another 2N IP intercom for the external camera, enter http://ip\_address/mjpeg\_stream or http://ip\_address/ h264\_stream.

| Parameter | Description      | Values / Example                                               |
|-----------|------------------|----------------------------------------------------------------|
| vcodec    | Video Codec      | vcodec=h264 for codec H.264<br>vcodec=mjpeg for codec MJPEG    |
| vres      | Video Resolution | vres=1920x1080 for FullHD                                      |
| fps       | Video Framerate  | fps=15<br>(1 to 30 fps, MJPEG video codec limit<br>is 15 fps). |
| vbr       | Bitrate          | vbr=768 for 768 kbps                                           |

| Parameter | Description | Values / Example                                                                                                    |
|-----------|-------------|----------------------------------------------------------------------------------------------------|
| audio     | Audio       | <ul><li>audio=1 (enabled)</li><li>audio=0 (disabled)</li></ul>                                                                                  |
| zipstream | Zipstream   | <ul> <li>zipstream=off (disabled)</li> <li>zipstream=low</li> <li>zipstream=medium</li> <li>zipstream=high</li> <li>zipstream=higher</li> </ul> |

- **Username** enter the username for the external IP camera authentication. The parameter is obligatory only if the external IP camera requires authentication.
- **Password** enter the external IP camera authentication password. The parameter is obligatory only if the external IP camera requires authentication.
- Local RTP Port set the local UTP port for RTP stream receiving.

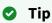

• FAQ: External camera – How to set it in 2N IP intercom

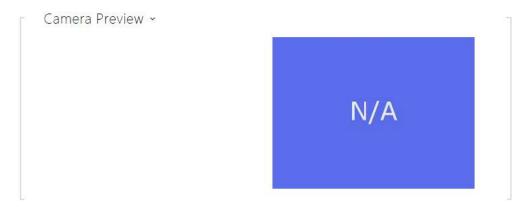

The Camera Preview window displays the current image received from an external camera. If the external camera is disconnected or configured incorrectly, the N/A characters are displayed on a blue background.

The External IP Camera Log displays the RTSP communication with the selected external IP camera including failures and error states if any.

# 5.3.4 Backlight

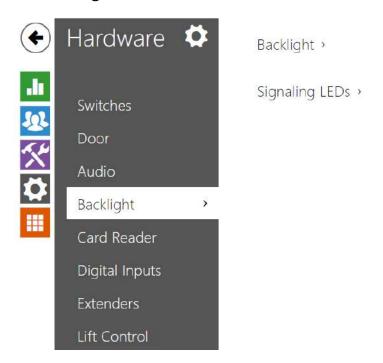

Use this tab to set the module backlight and signalling LED brightness levels separately.

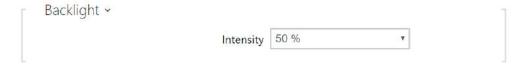

• **Backlight** – set the backlight brightness value for the day mode. Set the value as a percentage of the maximum possible LED brightness.

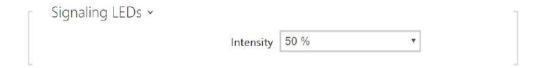

• **Signaling LEDs** – set the signaling LED brightness value for the day mode. Set the value as a percentage of the maximum possible LED brightness.

## (i) Note

• The brightness parameters affect the function, power consumption and general appearance of your device. A high nametag and button backlight value may, if the ambient light level is low, dazzle the persons standing in front of the device and, in general, increase the power consumption of the device. A low LED brightness value, on the other hand, may, if the device is placed in direct sun, result in a lower LED on/off contrast and potential LED state identification problems.

# 5.3.4.1 Backlight (2N Access Unit QR)

The light level of the signal LEDs can be set independently on this tab.

If the device is equipped with an ambient light level sensor, it will automatically select the appropriate backlight level within the set value range. See tables below:

| Feature                    | 2N Access Unit QR |
|----------------------------|-------------------|
| Backlight level control    | Yes               |
| Ambient light level sensor | Yes               |

The parameter settings in the Backlight group are valid for the backlight of the main unit and auxiliary modules.

- **Daytime intensity** sets the backlight intensity value during the day. The value is given as a percentage of the maximum possible LED brightness.
- Intensity at night sets the value of the LED brightness at night. The value is given as a percentage of the maximum possible LED brightness. In the case where the Intensity during day and Intensity at night are set to the same value, the ambient light level is not taken into account.
- **Current value** displays the currently automatically selected LED intensity value according to the currently detected ambient light level.

# 5.3.5 Display

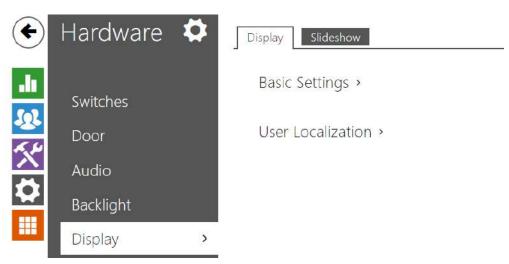

2N access control units (models 2N Access Unit 2.0 and 2N Access Unit QR) can be extended to include a display module. A color LCD display provides a touch keypad function and indicates the device state (door opening, access denial etc.) and/or can work in the Showcase mode at the same time, showing sets of loaded images after a defined idle timeout. The images are automatically switched and the showing time can be set for each image.

# Display

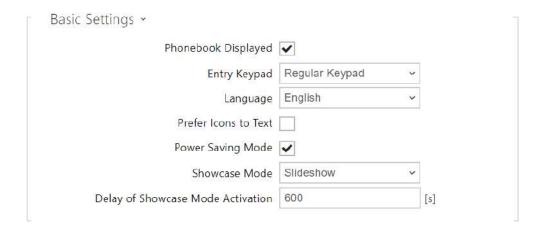

- **Phonebook Displayed** enable/disable display of the phone book function.
- Entry Keypad enable the keypad/keypad type.
  - **Disabled** disable the keypad.
  - **Regular Keypad** set the regular keypad type.
  - **Scramble Keypad** enable/disable keypad button scrambling (random button transposing) before every new display to prevent other persons from watching the code entered (**Enhanced Security** licence required).
- **Language** set the language for the texts to be displayed. Choose one of the pre-defined languages.
- **Prefer Icons to Text** the icons on the dosplay will be preferred to the text.
- Power Saving Mode activate the power saving mode in which the display brightness is
  reduced. If no event occurs during two Slideshow screen activation timeouts, the power
  saving mode activation has been successful. Set 0 in the Slideshow screen activation
  timeout to disable the power saving mode. Any movement in front of the device camera or
  any display event (such as door lock activation or display touch) restores the full
  brightness of the display.
- **Showcase Mode** set whether the device shall go into the showcase mode when idle. Choose various options in the showcase mode (Slideshow, Company Logo, Address).
- **Delay of Showcase Mode Activation** –set the idle timeout in the range of 1 to 600 seconds after which the device goes into the mode of representation.

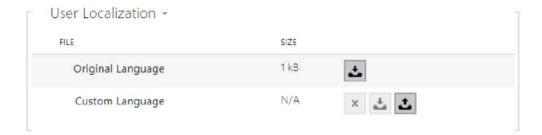

- **Original Language** download the localisation file template for own translation. It is an XML file with all the texts to be displayed.
- Custom Language remove, download and upload a localisation file of your own.

## (i) Note

If none of the pre-defined languages is convenient for you, proceed as follows:

- Download the original language file (English).
- Modify the file using a text editor (replace the English texts with your own ones).
- Upload the modified localisation file to the device.
- Set Language Settings > Language to Custom.
- Check and correct if necessary the texts on the device display.

# Slideshow

This tab helps you configure a list of images to be displayed in the Slideshow mode. Upload up to 8 images to be shown with a preset delay.

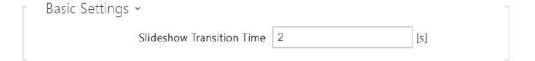

• **Slideshow Transition Time** – set the image displaying time in a slideshow.

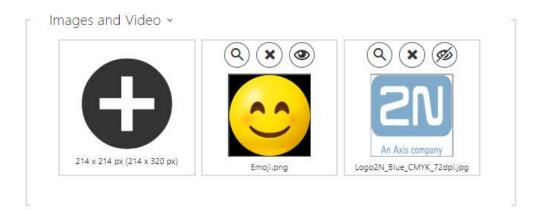

Make sure that the image resolution is 214 x 214 pixels. Other sizes will be adjusted to the display resolution automatically.

Click the magnifier icon to view the loaded image, press to delete an image and click

to hide a selected image/video on the device display.

If no image is loaded, the Slideshow mode will never be activated.

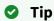

• To hide the "Start with touch" display on the display, load an image of the resolution of 214 x 320 pixels.

# 5.3.7 Digital Inputs

In this configuration section set the parameters associated with the digital inputs and their interconnections with other functions.

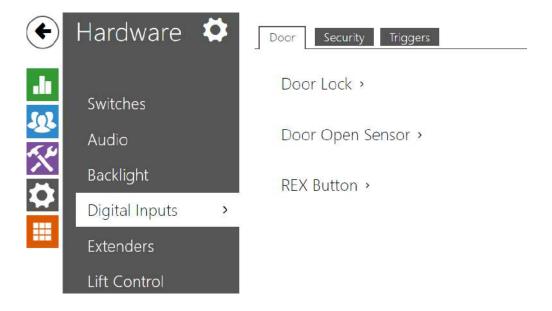

#### Door

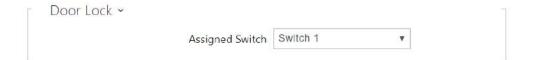

• **Assigned Switch** – select a switch for the electromagnetic door lock control. The switch state controls the door unlocking signaling (green door symbol, green LED).

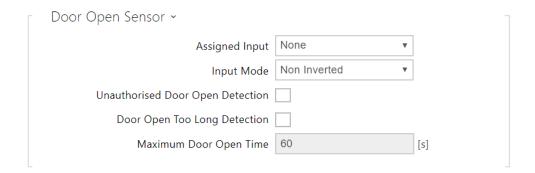

- Assigned Input define one (or none) of the logic inputs for open door detection.
- Unauthorized Door Open Detection detect if the door is open when switch has been locked.
- **Door Open Too Long Detection** door open too long detection.
- Maximum Door Open Time maximum permitted door open duration in seconds.

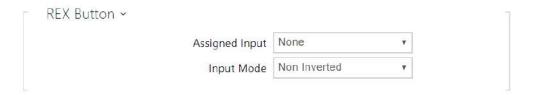

- **Assigned Input** select one (or none) of the logic inputs for the departure button function. The departure button input activation activates the selected switch. The activation time and mode are set by the selected switch parameters.
- **Input Mode** set the active input mode (polarity).

## Security

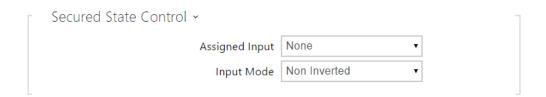

- **Assigned input** define one (or none) of the logic inputs for secured state detection. The secured state is then signalled by a red LED on the device.
- **Input mode** set the active level of the input (polarity).

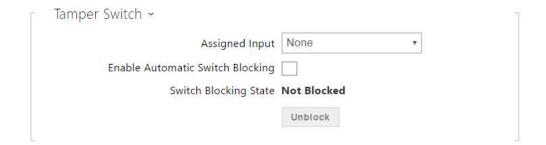

The tamper switch equipped models help detect opening of the device cover and signal this event as **TamperSwitchActivated**. The events are written into a log and read out via HTTP API (refer to the HTTP API manual).

If the function is enabled, all the switches get blocked for 30 minutes whenever the tamper is activated. Blocking is active even after the device restart. Each port can be controlled via **Automation**. Press the **UNBLOCK** button, disable the function or reset the configuration factory values to unblock the switches.

- **Assigned input** select the logic input to which the tamper switch is to be connected. **TamperSwitchActivated** signals the tamper switch activation.
- **Enable automatic switch blocking** block the switches by tamper activation for 30 minutes.
- **Switch blocking state** display and make switch blocking settings.

#### (i) Note

Applies to the 2N Access Unit model:

- From PCB version 599v2 up, all devices are equipped with an optical tamper switch.
- From PCB version 599v2 up, the assigned input is indicated by a module pictogram backlight. In lower PCB versions, it is indicated by the LED light on the right-hand module side.

# **Triggers**

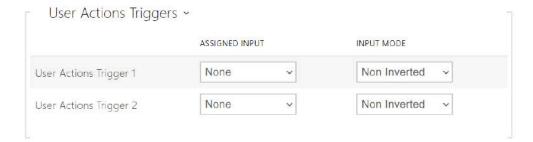

- User Actions Trigger 1, 2
  - Assigned input select a logic input that will fulfil the user action function. In case
    the function is activated, the UserActionActivated event with parameter state=in
    (function deactivation is indicated by state=out) is written into the device event log.
    Based on this event, for example, superior systems can trigger alarm, lock the whole
    building or perform any other action.
  - **Input mode** select whether a user action should be evaluated based on the inverted or normal value of the assigned input.

#### 5.3.8 Extenders

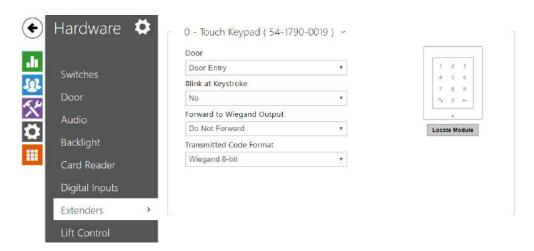

The 2N Access Unit, 2N Access Unit 2.0 and 2N Access Unit QR can be expanded using expansion modules connected via the VBUS bus. The available modules are listed in the Installation Manual of the device. Until an expansion module is connected, this section is not displayed in the web configuration interface. To view the section, it is recommended to reboot the device after connecting the expansion module.

The modules are chain-like interconnected. Each of the modules has its number depending on the chain position (the first module has number 0).

You can configure each module separately. The parameters are specific for the given module type.

#### **▲** Caution

- The connected module is not detected automatically. Restart the device to see the module in the extender list.
- In case the firmware versions of the module to be connected and the main unit are incompatible, the module will not be detected. Therefore, it is necessary to update the device firmware after the modules are connected. Use the device web interface in the System > Maintenance > System configuration section for firmware upgrade.

#### **▲** Caution

• Be sure to configure the replaced modules. The configuration is tied with the module serial number.

#### (i) Note

• The extending modules are displayed in the order corresponding to their interconnection. The modules connected further from the basic unit are listed below. If more modules of the same type are connected to one intercom, it may be difficult to assign a setting to a particular module. In this case, identify the modules connected using the Locate Module button. The module will flash shortly several times when you press the button.

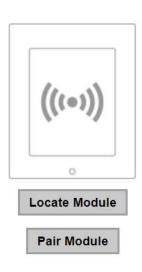

#### **A** Caution

 Having connected the card reader module to a device into which the 2N PICard reading keys have been uploaded, remember to pair the module with the device. Without pairing, the card reader module will not have access to the reading keys and be unable to read encrypted cards. Click Pair Module to pair the module.

## Note

• The modules can also be configured via the text row with a list of parameters (parameter\_name=parameter\_value) separated with semicolons. At present, just a few of these parameters are available. The other parameters are not public as they are rather experimental and can be modified in the future.

## **⚠** Note

- Module Name has to be unique.
- Unnameable modules can be addressed via ext <module\_position>.

# Tip

• Place the mouse cursor onto the module image to display the module's basic production and software information.

# **Keypad Module Configuration**

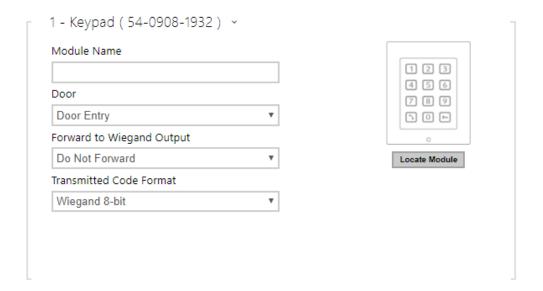

- Module Name set the module name for logging events from the keypad.
- **Door** set the reader direction (Door Entry, Door Exit) for the Attendance system purposes.
- Forward to Wiegand Output set a group of Wiegand outputs to which all pressed keys are to be forwarded.
- **Transmitted Code Format** select a 4bit or 8bit (higher security) format for the codes to be transmitted.

# Infopanel Module Configuration

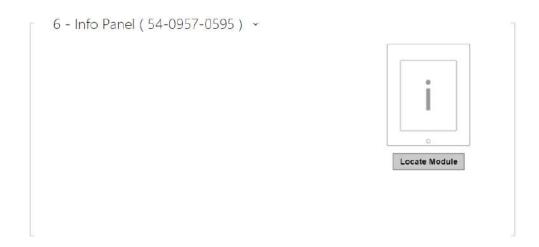

• No parameters are available to the public at present.

# 125 kHz Card Reader Module Configuration

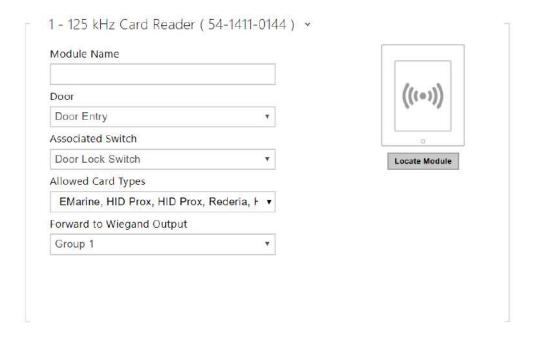

- **Module Name** set the module name for card reader logging purposes.
- **Door** set the reader direction (Not specified, Arrival, Departure) for the Attendance system purposes.

- **Associated Switch** set the switch to be activated after user authentication via this module. If you set Door Lock Switch, the authentication rules specified in Hardware > Door will be used.
- **Allowed Card Types** set the type of a card to be accepted by the card reader. The card reader supports just one card type at an instant.
- Forward to Wiegand Output set a group of Wiegand outputs to which all the received RFID card IDs will be resent.

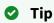

• To accelerate card reading, you are recommended to select the card types used by the user in the module settings.

# 13.56 MHz Card Reader Module Configuration

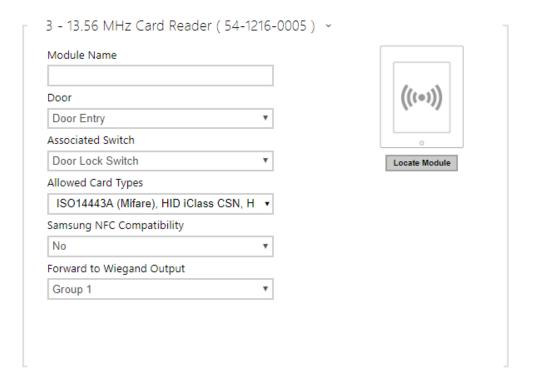

- **Module Name** set the module name for card reader logging purposes.
- **Door** set the reader direction (Door Entry, Door Exit) for the Attendance system purposes.
- Associated Switch set the switch to be activated after user authentication via this
  module. If you set Door Lock Switch, the authentication rules specified in Hardware > Door
  will be used.

- **Allowed Card Types** set the type of a card to be accepted by the card reader. The card reader supports just one card type at an instant.
- Samsung NFC Compatibility enable NFC compatibility with the Samsung phones.
- Forward to Wiegand Output set a group of Wiegand outputs to which all the received RFID card IDs will be resen

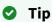

• To accelerate card reading, you are recommended to select the card types used by the user in the module settings.

#### Bluetooth Module

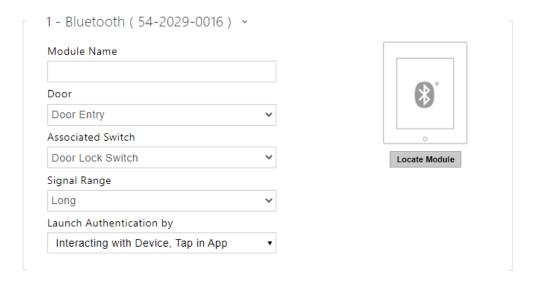

- Module Name set the module name for logging events from the Bluetooth module.
- **Door** set the reader direction (Not specified, Arrival, Departure) for the Attendance system purposes.
- **Associated Switch** set the switch to be activated after user authentication via this module. If you set Door Lock Switch, the authentication rules specified in Hardware > Door will be used.
- **Signal Range** set the maximum signal range, i.e. the distance within which the Bluetooth module can communicate with the mobile phone:
  - Short less than 2 m for most phones
  - Long maximum possible range

- **Launch Authentication by** set the authentication method for a mobile phone. Set one or a combination of two/three launch authetication methods.
  - **Tap in app** authentication has to be confirmed by tapping on an icon in the application running in a mobile phone.
  - Interacting with Device touch the card reader having a phone with paired 2N Mobile Key to confirm authentication.

## I/O Module Configuration

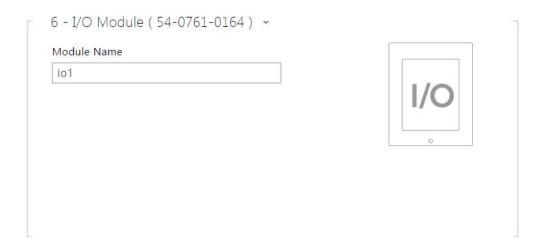

 Module Name – set the module name for input/output specification in the SetOutput, GetInput and InputChanged objects in Automation.

# Wiegand Module Configuration

The Wiegand module is equipped with the input and output Wiegand interfaces, which are mutually independent, have separate settings and can receive and send codes at the same time. The Wiegand input helps you connect such equipment as RFID card readers, biometric readers and so on. With the Wiegand output, you can connect the device to the security system in your building, for example (to send IDs of the RFID cards tapped on the RFID reader or codes received on any Wiegand input). The **2N Wiegand Isolator** is also equipped with one logical input and one logical output, which can be controlled via **Automation**.

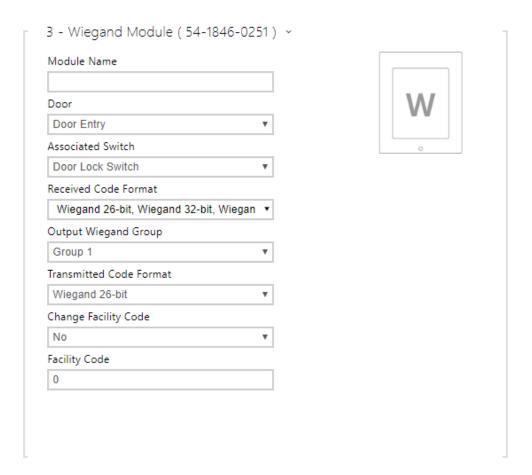

- Module Name set the module name for input/output specification in the SetOutput, GetInput and InputChanged objects in the 2N Automation.
- **Door** set the reader direction (Arrival, Departure) for the Attendance system purposes.
- Associated Switch set the switch to be activated after user authentication via this
  module. If you set Door Lock Switch, the authentication rules specified in Hardware > Door
  will be used.
- **Received Code Format** set the format for the codes to be received (Wiegand 26, 32, 37 and RAW).
- **Output Wiegand Group** assign the output Wiegand to a group to which the codes from the connected card readers or Wiegand inputs can be resent.
- **Transmitted Code Format** set the format for the codes to be transmitted (26-bit, 32-bit, 37-bit and RAW format, 35-bit, Corp. 1000, 48-bit, Corp. 1000 and Auto).
- **Change Facility Code** set the first code part via Wiegand. This applies to Wiegand OUT for 26-bit code format. Contact your security system supplier to know if the Facility Code is requested.
- **Facility Code** define the 2N IP device location in the security system. Enter a decimal value for the location (0–255).

## **OSDP Module Configuration**

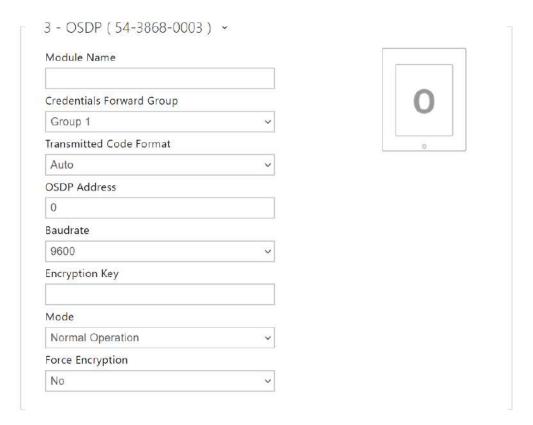

- **Module Name** set the module name. The module name is used for input / output specification in **Automation**.
- **Credentials Forward Group** assign the OSDP output to the group to which codes from the connected card readers or OSDP inputs can be resent.
- Transmitted Code Format set the code format to be transmitted.
- OSDP Address OSDP module address ranging from 0 to 126 on an OSDP line.
- **Baudrate** set the communication rate in compliance with the device connected.
- **Encryption Key** set your own key for encrypted communication.
- **Mode** use the installation mode for encryption key remote setting on the peripheral if enabled. Once the encryption key is received, the normal operation is switched on automatically. The installation mode is signaled by a fast flashing of the LED indicator on the OSDP module.
- Force Encryption set forced encryption for encrypted communication only.

#### Caution

• When communication is made by the OSDP device in an unencrypted format after forced encryption is set, this communication will be rejected.

## **Induction Loop Module Configuration**

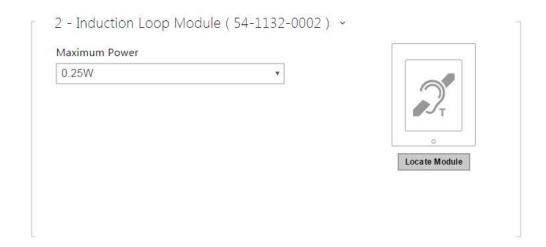

• **Maximum Power** – set the maximum transmission power for the induction loop antenna. A higher transmission power means a wider range, but less power for other functions. The convenient default value is 0.25 W under normal circumstances.

## **Display Module Configuration**

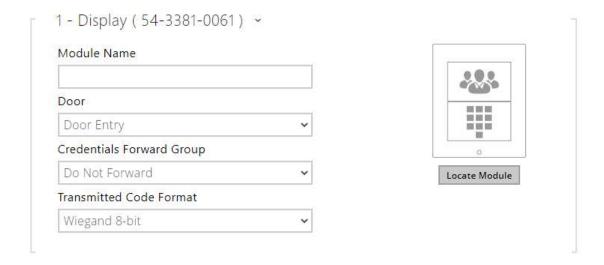

- Module Name set the module name for input/output specification in the SetOutput, GetInput and InputChanged objects in the 2N Automation.
- **Door** set the reader direction for the Attendance system purposes.
- **Credentials Forward Group** set the group to which all entered access codes will be forwarded.

| be transmitted | • |  |  |  |
|----------------|---|--|--|--|
|                |   |  |  |  |
|                |   |  |  |  |
|                |   |  |  |  |
|                |   |  |  |  |
|                |   |  |  |  |
|                |   |  |  |  |
|                |   |  |  |  |
|                |   |  |  |  |
|                |   |  |  |  |
|                |   |  |  |  |
|                |   |  |  |  |
|                |   |  |  |  |
|                |   |  |  |  |
|                |   |  |  |  |
|                |   |  |  |  |
|                |   |  |  |  |
|                |   |  |  |  |
|                |   |  |  |  |
|                |   |  |  |  |
|                |   |  |  |  |
|                |   |  |  |  |
|                |   |  |  |  |
|                |   |  |  |  |

• Transmitted Code Format – selects a 4bit or 8bit (higher security) format for the codes to

#### Caution

• The display is not supported on Access Unit 1.0 from FW version 2.27.

## Fingerprint Reader Module Configuration

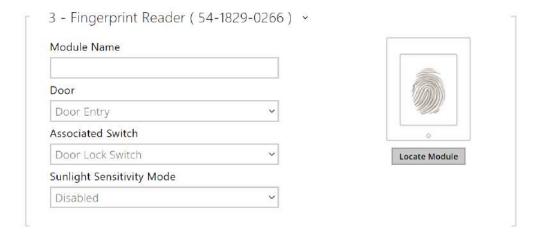

- Module Name set the module name for logging events from the Fingerprint reader.
- **Door** set the reader direction (Arrival, Departure) for the Attendance system purposes.
- Associated Switch set the switch to be activated after user authentication via this module. If you set Door Lock Switch, the authentication rules specified in Hardware > Door will be used.
- Sunlight Sensivity Mode enable this parameter to prevent erroneous behavior of the reader if exposed to direct sunlight. Restart the device to change the setting. The mode may reduce the reading sensitivity.

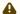

#### Caution

• Whenever the fingerprint reader is disconnected, the User fingerprints will be hidden in the user profile after restart. This section displays how many user fingerprints have been uploaded to the device memory. Once a fingerprint reader is reconnected, the User fingerprints will be displayed again.

## **Touch Keypad**

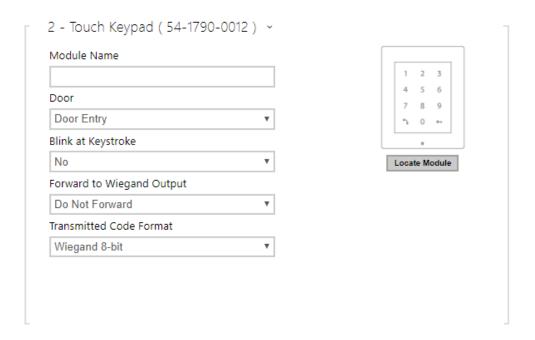

- Module Name set the module name for logging events from the keypad.
- **Door** set the reader direction (Door Entry, Door Exit) for the Attendance system purposes.
- **Flash on Keypress** set keystroke light signalling for noisy environments where acoustic signals are difficult to hear.
- Forward to Wiegand Output set a group of Wiegand outputs to which all pressed keys are to be forwarded.
- **Transmitted Code Format** select a 4bit or 8bit (higher security) format for the codes to be transmitted.

# Touch Keypad & RFID Reader 125 kHz, 13.56 MHz

| Door                                                                                                    |                | (((0)))                  |
|----------------------------------------------------------------------------------------------------|----------------|--------------------------|
| Door Entry                                                                                                    | ▼              | ((,,,))                  |
| Associated Switch                                                                                                    |                |                          |
| Door Lock Switch                                                                                                    | •              | Locate Module            |
| Allowed Card Types                                                                                                   |                |                          |
| EMarine, HID Prox, HID Prox,                                                                                         | , Rederia, F ▼ |                          |
| Samsung NFC Compatibility                                                                                            |                |                          |
| No                                                                                                    | •              |                          |
|                                                                                                    |                |                          |
| Forward to Wiegand Output                                                                                            |                |                          |
| Group 1                                                                                                    | 25-0074) ~     |                          |
|                                                                                                    | ·              |                          |
| Group 1  2 - Touch Keypad ( 54-20)                                                                                   | ·              | 1 2 3                    |
| Group 1<br>2 - Touch Keypad ( 54-20)                                                                                 | ·              | 4 5 6                    |
| Group 1<br>2 - Touch Keypad ( 54-202<br>Module Name                                                                  | ·              |                          |
| Group 1  2 - Touch Keypad ( 54-20)  Module Name  Door  Door Entry                                                    | ·              | 4 5 6<br>7 8 9           |
| Group 1  2 - Touch Keypad ( 54-20)  Module Name  Door  Door Entry                                                    | ·              | 4 5 6<br>7 8 9<br>∿ 0 ⊷  |
| Group 1  2 - Touch Keypad ( 54-20)  Module Name  Door  Door Entry  Blink at Keystroke                                | ·              | 4 5 6<br>7 8 9<br>% 0 •• |
| Group 1  2 - Touch Keypad ( 54-20)  Module Name  Door  Door Entry  Blink at Keystroke  No                            | ·              | 4 5 6<br>7 8 9<br>% 0 •• |
| Group 1  2 - Touch Keypad ( 54-20)  Module Name  Door  Door Entry  Blink at Keystroke  No  Forward to Wiegand Output | 25-0074) ~     | 4 5 6<br>7 8 9<br>% 0 •• |

13.56 MHz (125 kHz) Card Reader (serial number)

- **Module Name** set the module name for card reader logging purposes.
- **Door** set the reader direction (Not specified, Arrival, Departure) for the Attendance system purposes.
- Associated Switch set the switch to be activated after user authentication via this
  module. If you set Door Lock Switch, the authentication rules specified in Hardware > Door
  will be used.
- **Allowed Card Types** set the type of a card to be accepted by the card reader. The card reader supports just one card type at an instant.
- Samsung NFC Compatibility enable NFC compatibility with the Samsung phones.
- Forward to Wiegand Output set a group of Wiegand outputs to which all the received RFID card IDs will be resent.

## Touch keypad (serial number)

- **Module Name** set the module name for logging events from the touch keypad module.
- **Door** set the reader direction (Door Entry, Door Exit) for the Attendance system purposes.
- **Flash on Keypress** set keystroke light signalling for noisy environments where acoustic signals are difficult to hear.
- Forward to Wiegand Output set a group of Wiegand outputs to which all pressed keys are to be forwarded.
- **Transmitted Code Format** select a 4bit or 8bit (higher security) format for the codes to be transmitted.

## Bluetooth & RFID Reader 125 kHz, 13.56 MHz

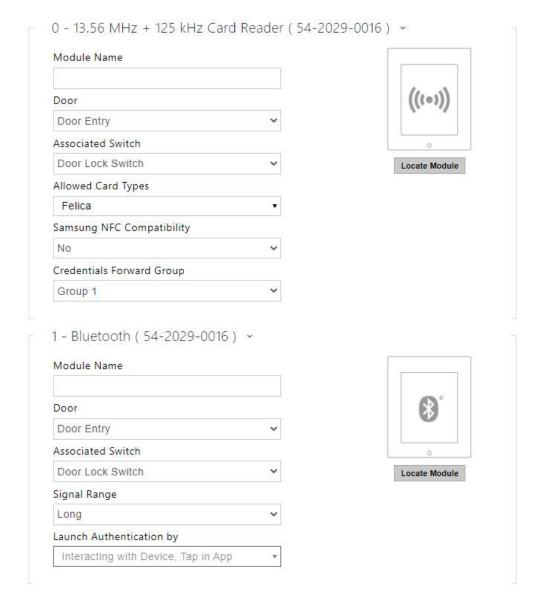

### 13.56 MHz (125 kHz) Card Reader (serial number)

- Module Name set the module name for card reader logging purposes.
- **Door** set the reader direction (Not specified, Arrival, Departure) for the Attendance system purposes.
- Associated Switch set the switch to be activated after user authentication via this
  module. If you set Door Lock Switch, the authentication rules specified in Hardware > Door
  will be used.

- **Allowed Card Types** set the type of a card to be accepted by the card reader. The card reader supports just one card type at an instant.
- Samsung NFC Compatibility enable NFC compatibility with the Samsung phones.
- Forward to Wiegand Output set a group of Wiegand outputs to which all the received RFID card IDs will be resent.

#### Bluetooth (serial number)

- Module Name set the module name for logging events from the Bluetooth module.
- **Door** set the reader direction (Not specified, Arrival, Departure) for the Attendance system purposes.
- Associated Switch set the switch to be activated after user authentication via this
  module. If you set Door Lock Switch, the authentication rules specified in Hardware > Door
  will be used.
- **Signal Range** set the maximum signal range, i.e. the distance within which the Bluetooth module can communicate with the mobile phone:
  - **Short** less than 2 m for most phones
  - Long maximum possible range
- **Launch Authentication by** set the authentication method for a mobile phone. Set one or a combination of two/three launch authetication methods.
  - **Tap in app** authentication has to be confirmed by tapping on an icon in the application running in a mobile phone.
  - **Interacting with Device** touch the card reader having a phone with paired **2N Mobile Key** to confirm authentication.

## Touch Keypad & Bluetooth & RFID Reader 125 kHz, 13.56 MHz, NFC

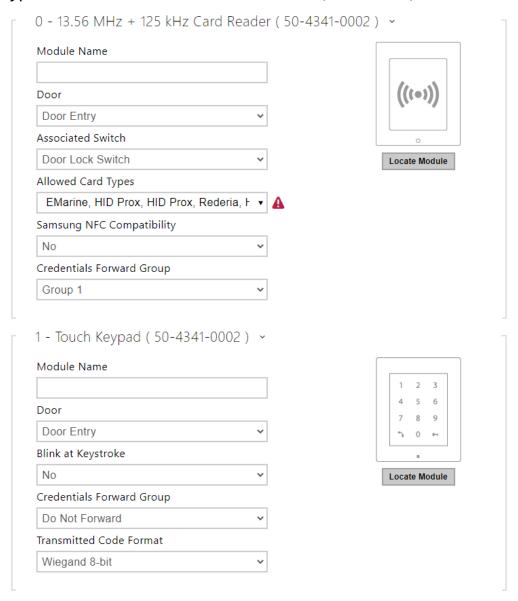

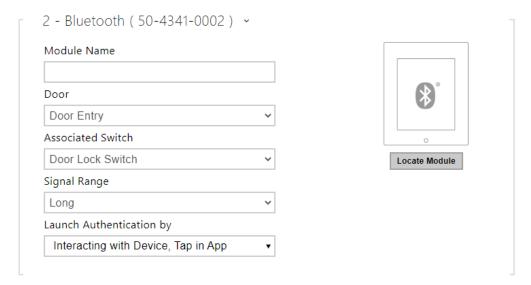

#### 13.56 MHz (125 kHz) Card Reader (serial number)

- Module Name set the module name for card reader logging purposes.
- **Door** set the reader direction (Not specified, Arrival, Departure) for the Attendance system purposes.
- Associated Switch set the switch to be activated after user authentication via this
  module. If you set Door Lock Switch, the authentication rules specified in Hardware > Door
  will be used.
- **Allowed Card Types** set the type of a card to be accepted by the card reader. The card reader supports just one card type at an instant.
- Samsung NFC Compatibility enable NFC compatibility with the Samsung phones.
- Credentials Forward Group allows you to set a group to which all received user access
  codes will be forwarded.

#### Touch keypad (serial number)

- **Module Name** set the module name for logging events from the touch keypad module.
- **Door** set the reader direction (Door Entry, Door Exit) for the Attendance system purposes.
- **Flash on Keypress** set keystroke light signalling for noisy environments where acoustic signals are difficult to hear.
- **Credentials Forward Group** allows you to set a group to which all received user access codes will be forwarded.
- **Transmitted Code Format** select a 4bit or 8bit (higher security) format for the codes to be transmitted.

#### Bluetooth (serial number)

- Module Name set the module name for logging events from the Bluetooth module.
- **Door** set the reader direction (Not specified, Arrival, Departure) for the Attendance system purposes.

- Associated Switch set the switch to be activated after user authentication via this
  module. If you set Door Lock Switch, the authentication rules specified in Hardware > Door
  will be used.
- **Signal Range** set the maximum signal range, i.e. the distance within which the Bluetooth module can communicate with the mobile phone:
  - **Short** less than 2 m for most phones
  - Long maximum possible range
- Launch Authentication By set the authentication method for a mobile phone:
  - **Tap in App** authentication has to be confirmed by tapping on an icon in the application running in a mobile phone.
  - Interacting With Device touch the card reader having a phone with paired 2N Mobile Key to confirm authentication.
  - **Motion Detection** authentication will be launched by motion detection via a phone with the paired **2N Mobile Key** application.

#### 5.3.9 Lift Control

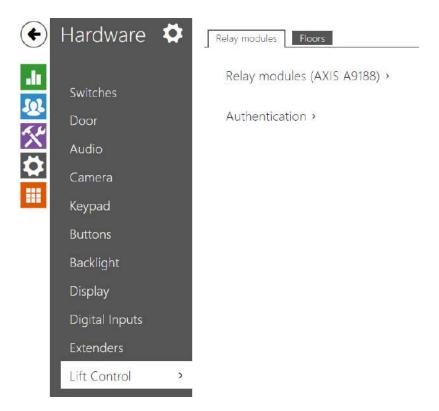

By connecting the AXIS A9188 Relay Module to the device, access to individual floors in a building can be controlled using the elevator. A maximum of 5 of these relay modules can be connected to one device, with each module controlling 8 floors, for a total of 64 floors.

## **Relay Modules**

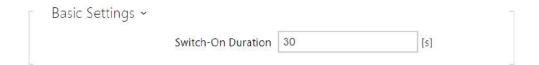

• **Switch-On Duration** – set the relay module activation time (range of 1 – 600 s).

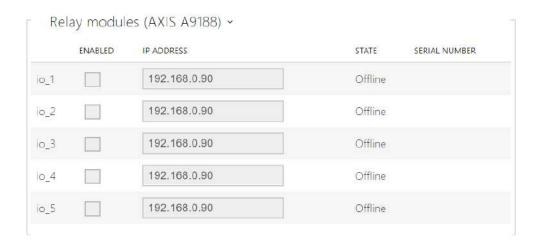

- **Enabled** activate/deactivate the AXIS A9188 module used for lift control for up to 8 floors
- IP address AXIS A9188 IP address.
- **State** display the state of the connected AXIS A9188 module (Error/Access denied/Ready/Offline).
- Serial number AXIS A9188 serial number.

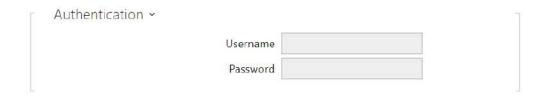

• **Username** – external device authentication username. The parameter is only mandatory if the external device requests authentication.

• **Password** – external device (WEB relay, etc.) authentication password. The parameter is only mandatory if the external device requests authentication.

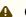

#### **▲** Caution

• You just need one authentication username and password for all the modules.

### **Floors**

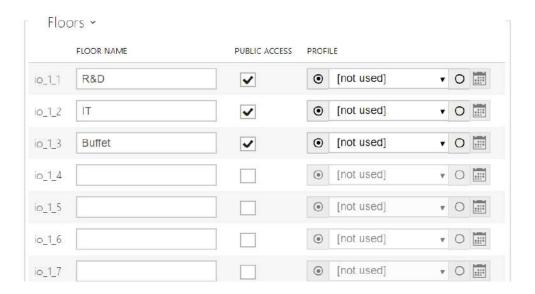

- Floor name set the floor name.
- Public access activate permanent floor access without any authentication.
- Profile select one or more time profiles to be applied. Set the time profiles in the Directory / Time Profiles section.
  - mark the selection from predefined profiles or manual setting of a time profile for the given element.
  - set a time profile for the given element.

## Tip

## **Certificate generation for AXIS A9188**

- 1. Retrieve the AXIS A9188 relay module in the LAN using AXIS IP Utility.
- 2. Enter the root/root login.
- 3. Select Preferences / Additional device configuration in the menu.
- 4. A new device configuration window gets displayed.
- 5. Select System Options / Security / Certificates.
- 6. Click Create self-signed certificate to create a certificate.
- 7. Complete all the required fields and click OK for confirmation.
- 8. Go to System Options / Security / HTTPS.
- 9. Select the certificate in a pop-up menu and press Save to save it.
- 10. Move to the device web interface, Hardware / Lift Control. Enter the login data and the relay module IP address.
- 11. READY gets displayed at the relay module if the connection has been successful.

### 5.4 Services

### Here is what you can find in this section:

- 5.4.10 Audio Test
- 5.4.11 SNMP
- 5.4.1 Access Control
- 5.4.2 Streaming
- 5.4.3 E-mail
- 5.4.4 Mobile Key
- 5.4.5 Automation
- 5.4.6 HTTP API
- 5.4.7 Integration
- 5.4.8 User Sounds
- 5.4.9 Web Server

#### 5.4.1 Access Control

Access Control helps you manage accesses and verify user authentications.

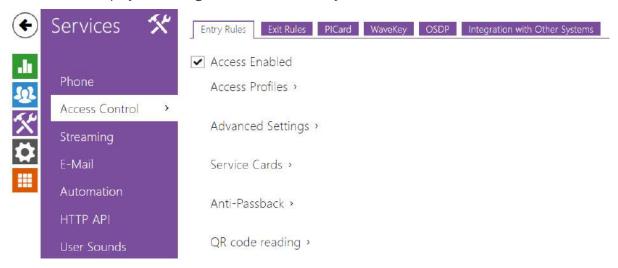

## **Entry Rules**

#### ✓ Access Enabled

• Access Enabled – enable access in a direction (entry, exit). If access is disabled, the door cannot be opened from the selected side.

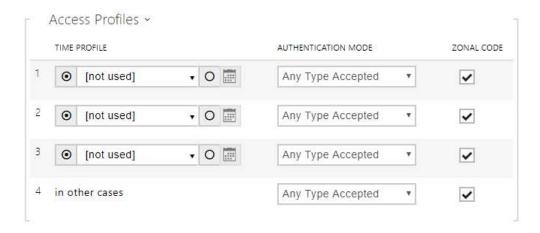

- **Time Profile** choose one or more time profiles to be applied. Set the time profiles in Directory > Time profiles.
  - Select global profiles from Directory > Time Profiles.
  - O individual time profile for this specific element.

- Authentication Mode set the authentication mode for the time profile in this row including multiple authentication for enhanced security. Select Access denied to ban access.
- **Zonal Code** enable the zonal code for the time profile and authentication combination in this row. You can use the zonal code instead of the user PIN.

#### **A** Caution

• If the time profile is unset, the authentication mode is ignored on the given row.

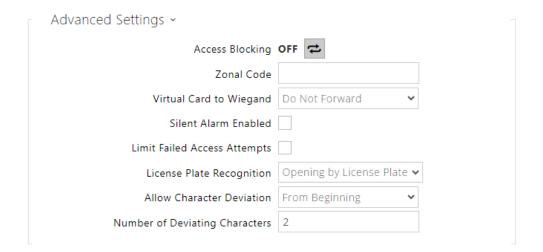

- Access Blocking display the active Access Blocking setting: ON/OFF.
- **Zonal Code** enter the switch numeric zonal code consisting of two characters at least. However, four characters at least are recommended.
- **Virtual Card to Wiegand** select a group of Wiegand outputs to which the Virtual user card No. shall be sent after successful authentication. Can be combined with any authentication method, including codes, fingerprints, etc.
- **Silent Alarm Enabled** a virtual code higher by 1 than the access code is assigned to each access code and used for silent alarm activation. For example, if the access code is 0000, then the silent alarm activation code is 0001. It means, for instance, that silent alarm is 0000 for access code 9999 and so on. Set the silent alarm action in the Automation section.

#### **▲** Caution

- In case the user authenticates itself and activates the silent alarm that is deactivated, the user access will be denied and the alarm will not be activated.
- Limit Failed Access Attempts enable the maximum count of unsuccessful authentication attempts. After five unsuccessful attempts (wrong numeric code, invalid card, etc.), the 2N access control unit will be blocked for 30 seconds even if authentication is valid
- **License Plate Recognition** choose the scenario after the license plate is recognized.

#### **▲** Caution

- It is advisable that each license plate should be assigned to just one entry in the directory. Multiple license plate assignments may result in the inability to assign a license plate to an entry in the directory unambiguously (the first entry assigned the specified license plate is selected and given the access rights).
- Disabled
- Opening by License Plate The door is unlocked if the entry in the directory with the recognized license plate has currently the entry/exit right. Door (gate etc.) opening after a valid license plate is detected works independently of the other Authentication ways set in the Access profiles.
- LPR Multifactor this option is only available if Multifactor Authentication of License Plates beta function is activated. Enable permanent access blocking and permanently disable Bluetooth (WaveKey) authentication. Once the license plate is read, its user will be assigned a temporary (60-second) exception and the Wave Key function will be activated for the same time. Access will only be granted to the read license plate user who authenticates using another authenticating method (WaveKey/QR code) within 60 seconds. Users with a permanent exception will be granted access during the whole access blocking period, but will be able to authenticate themselves using WaveKey too within 60 seconds after their license plates are recorded.
  - Every next car license plate will cancel the preceding temporary exception and, if there is a user with the newly accepted license plate, a temporary exception is assigned to this user.
- Allow Character Deviation select whether or not a deviation shall be tolerated in the car license plate recognition. Choose zero tolerance, tolerance from the beginning, tolerance from the end or tolerance both from the beginning and the end. If you select tolerance from both sides, the character deviation from the beginning is tolerated first during recognition and, if the license plate is not recognized, the deviation from the end is tolerated in the next reading.
- **Number of Deviating Characters** select whether a deviation of one or two characters shall be tolerated. The character deviation applies to the beginning and/or end as set in

**Allow Character Deviation**. The device tolerates no deviation in the first license plate reading. If, however, the license plate fails to match an item in the directory, the device will tolerate one-character deviation as selected above in the next reading. If the license plate still fails to match, the device will tolerate a deviation of two characters.

The device allows you to use the recognized license plates sent in an HTTP request by the AXIS cameras equipped with an optional application VaxALPR on api/lpr/licenseplate (refer to the HTTP API Manual for IP Intercoms).

In case the function is on, the event is recorded into the LicensePlateRecognized history when a valid HTTP request has been received. If an image is sent within the HTTP request (photo part or whole photo of the license plate detecting scene), it is saved. The last five photos are stored in the device memory and can be retrieved via an HTTP request sent to api/lpr/image available in **2N Access Commander**.

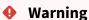

- The software factory reset or different configuration upload does not result in a change of the access blocking setting. It is only the hardware factory reset using the Reset button on the device that resets the default values.
  - The Security Relay enhances the installation security against hardware reset misuse.

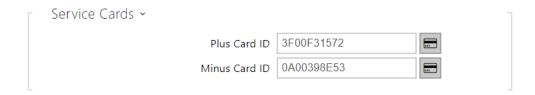

The plus/minus cards are used for user card administration. When a plus card is tapped on the card reader, any other tapped card is added to the Directory list as a new user with an access card assigned. The user !Visitor #card\_ID is automatically created in the device. When a minus card is tapped on the card reader, any other tapped card and its user are deleted from the Directory list.

- **Plus Card ID** enter the service card ID for adding cards to the Installed cards: a sequence of 6 to 32 characters including 0–9, A–F.
- **Minus Card ID** enter the service card ID for removing cards from the Installed cards: a sequence of 6 to 32 characters including 0–9, A–F.

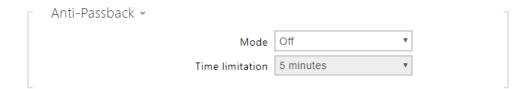

Anti-Passback is a security function preventing users to use their access cards or other identifiers to re-enter an area without leaving it before (i.e. preventing users from sharing cards).

- **Mode** enable/disable the Anti-Passback mode:
  - **Off** the function is Off by default allowing the user to use the access card or another identifier to re-enter an area without leaving it before.
  - Soft the user is allowed to use the access card or another identifier to re-enter an area without leaving it before. A new UserAuthenticated record with apbBroken=true will be created in the Status > Events section.
  - Hard the user is not allowed to use the access card or another identifier to re-enter
    an area without leaving it before. A new UserAuthenticated record with
    apbBroken=true will be created in the Status > Events section.
- **Time Limitation** select an Anti-Passback timeout during which the user cannot re-enter an area using the given authentication method (card, code, etc.) in the same direction.

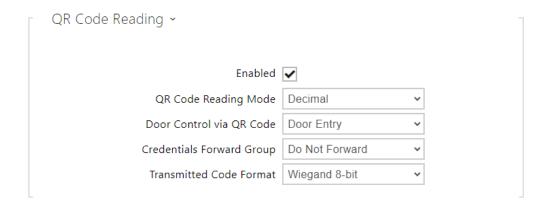

- **Enabled** enable/disable QR code reading using the device camera. If QR code reading is enabled, it is possible to enter PIN codes and individual switch codes longer than ten digits by showing the QR code to the device camera.
- QR Code Reading Mode the device always stores decimal codes. In Decimal mode, the scanned codes must match the 4 to 15-digit codes stored in the device. In Hexadecimal mode, the codes are converted to decimal after scanning and compared with the stored decimal codes, disregarding any leading zeroes. Accepted hexadecimal range: 1000 to FFFFFFF.
- **Door Control via QR Code** Enables or disables door control by reading a QR code.
- **Credentials Forward Group** set the group to which all entered access codes will be forwarded.

 Transmitted Code Format – selects a 4bit or 8bit (higher security) format for the codes to be transmitted

## **▲** Caution

- Do not use privacy masking in combination with QR code reading to make the QR code reading function work properly.
- For increased security, limit the count of unsuccessful accesses in the Advanced Settings block above.
- The QR code reading function is only available in models equipped with the ARTPEC-7 microcontroller supplied by Axis.

### **Exit Rules**

✓ Access Enabled

 Access enabled – enable access in a direction (entry, exit). If access is disabled, the door cannot be opened from the selected side.

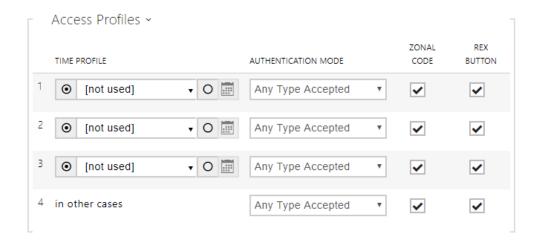

- **Time Profile** choose one or more time profiles to be applied. Set the time profiles in Directory > Time profiles.
  - select one of the pre-defined profiles or set the time profile for the given element manually.
- Authentication Mode set the authentication mode for the time profile in this row including multiple authentication for enhanced security. Select Access denied to ban access.
- **Zonal Code** enable the zonal code for the time profile and authentication combination in this row. You can use the zonal code instead of the user PIN.

• **REX Button** – enable the exit button function for the selected time profile. Set the exit button input in Hardware > Door > Door tab.

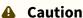

• If the time profile is unset, the authentication mode is ignored on the given row.

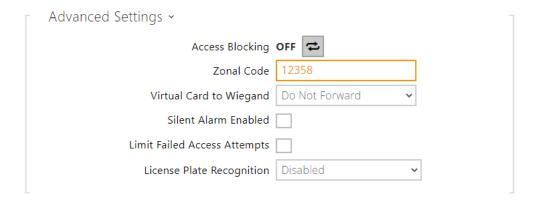

- Access Blocking display the active Access Blocking setting: ON/OFF.
- **Zonal Code** enter the switch numeric zonal code consisting of two characters at least. However, four characters at least are recommended.
- **Virtual Card to Wiegand** select a group of Wiegand outputs to which the Virtual user card No. shall be sent after successful authentication. Can be combined with any authentication method, including codes, fingerprints, etc.
- **Silent Alarm Enabled** a virtual code higher by 1 than the access code is assigned to each access code and used for silent alarm activation. For example, if the access code is 0000, then the silent alarm activation code is 0001. It means, for instance, that silent alarm is 0000 for access code 9999 and so on. Set the silent alarm action in the Automation section.

#### **A** Caution

- In case the user authenticates itself and activates the silent alarm that is deactivated, the user access will be denied and the alarm will not be activated.
- Limit Failed Access Attempts enable the maximum count of unsuccessful authentication attempts. After five unsuccessful attempts (wrong numeric code, invalid card, etc.), 2N access control unit will be blocked for 30 seconds even if authentication is valid.
- **License Plate Recognition** choose the scenario after the license plate is recognized.

## Caution

- It is advisable that each license plate should be assigned to just one entry in the directory. Multiple license plate assignments may result in the inability to assign a license plate to an entry in the directory unambiguously (the first entry assigned the specified license plate is selected and given the access rights).
- Disabled
- Opening by License Plate The door is unlocked if the entry in the directory with the recognized license plate has currently the entry/exit right. Door (gate etc.) opening after a valid license plate is detected works independently of the other Authentication ways set in the Access profiles.
- LPR Multifactor this option is only available if Multifactor Authentication of License Plates beta function is activated. Enable permanent access blocking and permanently disable Bluetooth (WaveKey) authentication. Once the license plate is read, its user will be assigned a temporary (60-second) exception and the Wave Key function will be activated for the same time. Access will only be granted to the read license plate user who authenticates using another authenticating method (WaveKey/QR code) within 60 seconds. Users with a permanent exception will be granted access during the whole access blocking period, but will be able to authenticate themselves using WaveKey too within 60 seconds after their license plates are recorded.
  - Every next car license plate will cancel the preceding temporary exception and, if there is a user with the newly accepted license plate, a temporary exception is assigned to this user.
- Allow Character Deviation select whether or not a deviation shall be tolerated in the car license plate recognition. Choose zero tolerance, tolerance from the beginning, tolerance from the end or tolerance both from the beginning and the end. If you select tolerance from both sides, the character deviation from the beginning is tolerated first during recognition and, if the license plate is not recognized, the deviation from the end is tolerated in the next reading.
- **Number of Deviating Characters** select whether a deviation of one or two characters shall be tolerated. The character deviation applies to the beginning and/or end as set in

**Allow Character Deviation**. The device tolerates no deviation in the first license plate reading. If, however, the license plate fails to match an item in the directory, the device will tolerate one-character deviation as selected above in the next reading. If the license plate still fails to match, the device will tolerate a deviation of two characters.

The device allows you to use the recognized license plates sent in an HTTP request by the AXIS cameras equipped with an optional application VaxALPR on api/lpr/licenseplate (refer to the HTTP API Manual for IP Intercoms).

In case the function is on, the event is recorded into the LicensePlateRecognized history when a valid HTTP request has been received. If an image is sent within the HTTP request (photo part or whole photo of the license plate detecting scene), it is saved. The last five photos are stored in the device memory and can be retrieved via an HTTP request sent to api/lpr/image available in **2N Access Commander**.

## Warning

- The software factory reset or different configuration upload does not result in a change of the access blocking setting. It is only the hardware factory reset using the Reset button on the device that resets the default values.
  - The Security Relay enhances the installation security against hardware reset misuse.

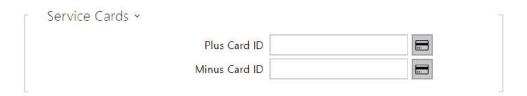

The plus/minus cards are used for user card administration. When a plus card is tapped on the card reader, any other tapped card is added to the Directory list as a new user with an access card assigned. The user !Visitor #card\_ID is automatically created in the device. When a minus card is tapped on the card reader, any other tapped card and its user are deleted from the Directory list.

- **Plus Card ID** enter the service card ID for adding cards to the Installed cards: a sequence of 6 to 32 characters including 0–9, A–F.
- **Minus Card ID** enter the service card ID for removing cards from the Installed cards: a sequence of 6 to 32 characters including 0–9, A–F.

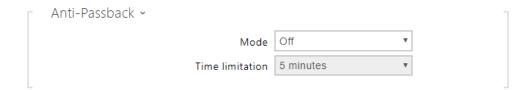

Anti-Passback is a security function preventing users to use their access cards or other identifiers to re-enter an area without leaving it before (i.e. preventing users from sharing cards).

- **Mode** enable/disable the Anti-Passback mode:
  - **Off** the function is Off by default allowing the user to use the access card or another identifier to re-enter an area without leaving it before.
  - Soft the user is allowed to use the access card or another identifier to re-enter an area without leaving it before. A new UserAuthenticated record with apbBroken=true will be created in the Status > Events section.

- Hard the user is not allowed to use the access card or another identifier to re-enter an area without leaving it before. A new **UserAuthenticated** record with apbBroken=true will be created in the Status > Events section.
- Time Limitation select an Anti-Passback timeout during which the user cannot re-enter an area using the given authentication method (card, code, etc.) in the same direction.

#### **PICard**

The 2N PICard technology is used for encryption of access card login data. To read the login data, the 2N devices need access to the keys generated by the 2N PICard Commander application. The keys can subsequently be imported to 2N Access Commander for distribution to all of the supported 2N devices.

#### Caution

• Refer to the 2N PICard Commander Configuration Manual for the devices on which cards with the PICard technology can be read.

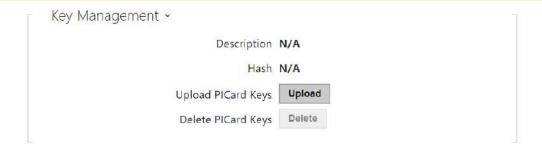

- **Description** encryption key name.
- **Hash** project numerical ID.
- Upload PICard Keys select the key file and enter the valid password to upload the PICard key.
- **Delete PICard Keys** delete the uploaded PICard keys.

### WaveKey

The 2N devices equipped with the Bluetooth module allow for user authentication via the 2N Mobile Key application available to devices with iOS 12 and higher (iPhone 4s and higher phones) or Android 6.0 Marshmallow and higher (Bluetooth 4.0 Smart supporting phones).

## User Identification (Auth ID)

The 2N Mobile Key application authenticates itself with a unique identifier on the 2N device side: Auth ID (128-bit number) is generated randomly for every user and paired with the intercom user and its mobile device.

#### (i) Note

• The generated Auth ID cannot be saved in more mobile devices than one. This means that Auth ID uniquely identifies just one mobile device or its user.

You can set and edit the Auth ID value for each user in the Mobile Key section of the device Users list. You can move Auth ID to another user or copy it to another device. By deleting the Auth ID value you can block the user's access.

## **Encryption Keys and Locations**

The **2N Mobile Key** – device communication is always encrypted. **2N Mobile Key** cannot authenticate a user without knowing the encryption key. The primary encryption key is automatically generated upon the device first launch and can be re-generated manually any time later. Together with AuthID, the primary encryption key is transmitted to the mobile device for pairing.

You can export/import the encryption keys and location identifier to other devices. The 2N devices with identical location names and encryption keys form so-called **locations**. In one location, a mobile device is paired just once and identifies itself with one unique Auth ID (i.e. a user AuthID can be copied from one intercom to another within a location).

## **Pairing**

Pairing means transmission of user access data to a user personal mobile device. The user access data can only be saved into one mobile device, i.e. a user cannot have two mobile devices for authentication, for example. However, the user access data can be saved into multiple locations in one mobile device (i.e. the mobile device is used as a key for more locations at the same time).

To pair a user with a mobile device, use the user's page in the device Users list. Physically, you can pair a user locally using the USB Bluetooth module connected to your PC or remotely using an integrated Bluetooth module. The results of both the pairing methods are the same.

The following data is transmitted to a mobile device for pairing:

- Location identifier
- Location encryption key
- User Auth ID

## **Encryption Key for Pairing**

An encryption key other than that used for communication after pairing is used in the pairing mode for security reasons. This key is generated automatically upon the intercom first launch and can be re-generated any time later.

## **Encryption Key Administration**

The 2N device can keep up to 4 valid encryption keys: 1 primary and up to 3 secondary ones. A mobile device can use any of the 4 keys for communication encryption. The encryption keys are fully controlled by the system administrator. It is recommended that the encryption keys should be periodically updated for security reasons, especially in the event of a mobile device loss or 2N device configuration leak.

#### (i) Note

• The encryption keys are generated automatically upon the 2N device first launch and saved into its configuration file. We recommend you to re-generate the encryption keys manually before the first use to enhance security.

The primary key can be re-generated any time. Thus, the original primary key becomes the first secondary key, the first secondary key becomes the second secondary key and so on. Secondary keys can be deleted any time.

When a key is deleted, the **2N Mobile Key** users that still use this key will not be able to authenticate themselves unless they have updated the encryption keys in their mobile devices before deletion. The mobile device keys are updated at every use of the 2N Mobile **Key** application.

#### **List of Parameters**

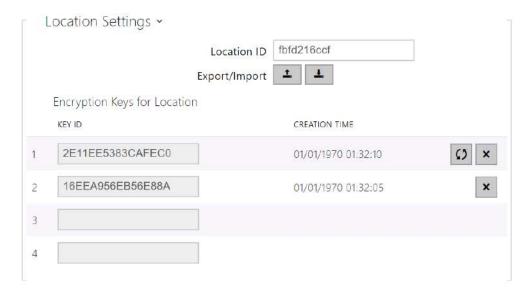

- Location ID set a unique identifier for the location in which the selected encryption key set is valid.
- **Export** push the button to export the location ID and current encryption keys into a file. Subsequently, the exported file can be imported to another device.
- **Import** push the button to import the location ID and current encryption keys from a file exported from another device.
- Restore primary key by generating a new primary encryption key you delete the oldest secondary key. Thus, the 2N Mobile Key users that still use this key will not be able to authenticate themselves unless they have updated the encryption keys in their mobile devices before deletion. The mobile device keys are updated at every use of the 2N Mobile Key application.
- **Delete primary key** delete the primary key to prevent the users that still use this key from authentication.
- Delete secondary key the 2N Mobile Key users that still use this key will not be able to
  authenticate themselves unless they have updated the encryption keys in their mobile
  devices before deletion. The mobile device keys are updated at every use of the 2N Mobile
  Key application.

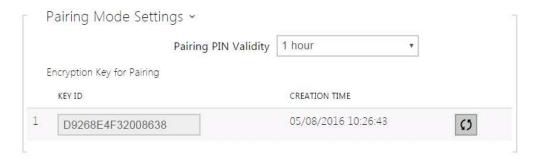

• **Pairing PIN validity** – set the authorisation PIN validity for user mobile device pairing with the 2N device.

## Tip

- In the case of loss of a mobile phone with access data proceed as follows:
- 1. Delete the Mobile Key Auth ID value for the user to block the lost phone and avoid misuse.
- 2. Re-generate the primary encryption key (optionally) to avoid misuse of the encryption key stored in the mobile device.

## Warning

• With the upgrade to version 2.30, the bluetooth modules will also be upgraded. When downgrading to version 2.29 and lower, they may malfunction.

#### **OSDP**

The OSDP provides secure communication for sending such login data as access card IDs or PIN codes between the connected OSDP device (control panel, door controller) and the 2N acces control units. The goal is to enable signaling on the device based on the counterparty's response to the card signaling definition sent.

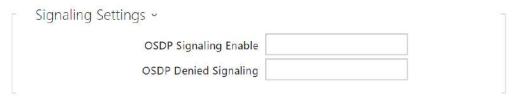

- OSDP Signaling Enable definition string for access enable signaling.
- OSDP Denied Signaling definition string for access denial signaling.

### Note

• If identical definitions are inserted in the two parameters above, an evaluation is made with audio visual signals as if one authorized access and one unauthorized access have been used closely one after another.

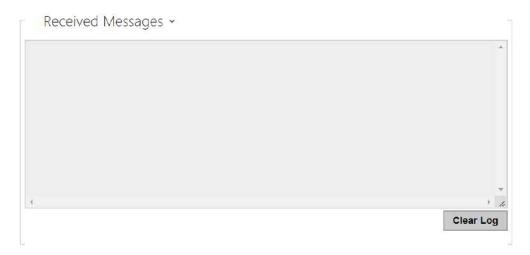

The Received Messages box helps you get the definition string. When an access card is tapped on the device reader, the counterparty's OSDP signaling definition is displayed for authorized / unauthorized access.

The received message is displayed in the following format:

```
13:46:39] led(0,0,0,0,0,0,0,1,1,1,2,2)
13:46:39] buz(0,2,1,1,1)
13:46:42] led(0,0,0,0,0,0,0,1,1,1,1,1)
13:46:42] buz(0,1,0,0,0)
```

A part of the message (without the time value) is used as the definition string, whose length may not exceed 255 characters, e.g.: led(0,0,0,0,0,0,0,1,1,1,1,1) or buz(0,2,1,1,1). Having evaluated a match on the counterparty, the device responds with an adequate signaling. Any part of the definition can be replaced with "\*", which will be interpreted as an arbitrary message content (e.g. it is possible to ensure that signaling will be activated upon any LED 0 light on the device regardless of the other message parameters).

• Clear Log – delete a Received messages record.

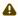

### Note

 Make sure that the Door / Unused parameter is set for the card reader and keypad in Hardware > Extending modules to make the function work. The 2N device confirms the card reading by a beep and the device responds with an appropriate signaling after evaluation.

# Integration with Other Systems

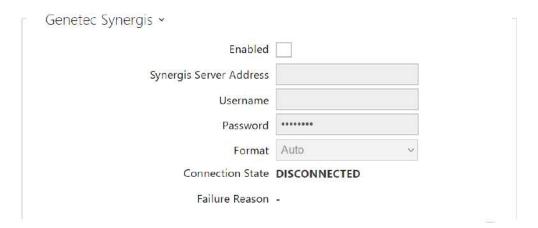

- **Enabled** enable connection with the Genetec Synergis external security system.
- Synergis Server Address Synergis server IP address or domain name.
- **Username** authentication user name.
- **Password** authentication password.
- Format set the card reading format for sending card IDs to Genetec Synergis.
- Forward Code set whether or not the set codes are to be resent. The codes may contain up to 6 digits and their ends have to be confirmed with a key.
- Connection State display the current Synergis server connection state or error state description if necessary.
- Failure Reason display the failure reason of the last Synergis server connection attempt – the last error response, 404 Not Found, for example.

# **Advanced Folder**

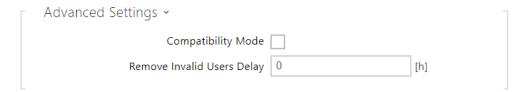

- **Compatibility Mode** support older card reading modes. This mode is not recommended in combination with the PICard cards. If this mode is off, the card numbers must be a perfect match for successful authorization.
- **Remove Invalid Users Delay** sets the delay after which users with invalid access and automatic deletion enabled are removed from the device Users list.

# 5.4.2 Streaming

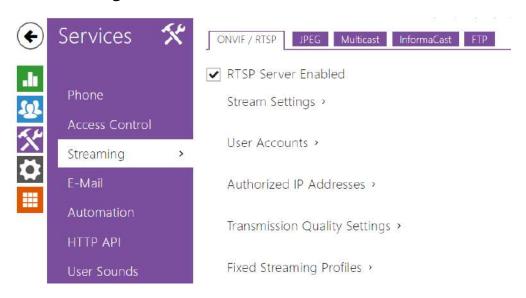

# **2N Access Unit QR** provides several audio/video streaming methods; refer to the table below:

| Transmission method | Description                                                                                                    |
|---------------------|----------------------------------------------------------------------------------------------------|
| JPEG/HTTP           | Static JPEG image transmission. Refer to the JPEG tab below.                                                          |
| MJPEG/HTTP          | A series of consecutive JPEG images, the Server Push – multipart/x-mixed-replace method. Refer to the JPEG tab below. |

| Transmission method | Description                                                                                                    |
|---------------------|----------------------------------------------------------------------------------------------------|
| RTSP + RTP/UDP      | RTSP with separate RTP/UDP audio and video streams. Supported both for audio (G.711) and video (H.264, H.263, MPEG-2 and MJPEG). Refer to the RTSP tab below. |
| RTP/RTSP            | RTP tunnelling via RTSP. Supported both for audio (G.711) and video (H.264, H.263, MPEG-2 and MJPEG). Refer to the RTSP tab below.                            |
| RTP/RTSP/HTTP       | RTSP tunnelling via HTTP. Supported both for audio (G.711) and video (H.264, H.263, MPEG-2 and MJPEG). Refer to the RTSP tab below.                           |
| RTP/UDP-Multicast   | Uncontrolled RTP packet multicast. Supported for audio (G.711) only. Refer to the Multicast tab below.                                                        |

# **Explanation of Terms**

- RTP (Real-Time Transport Protocol) is a protocol defining the standard packet format for audio/video transmission via IP networks. The 2N device employs this protocol for audio/video streaming. The RTP transport protocol is either UDP or also RTSP and HTTP.
- RTSP (Real-Time Streaming Protocol) is a network protocol for streaming server control (controls setting up, launching and stopping of audio/video streams).
- HTTP (Hypertext Transfer Protocol) helps transmit practically any contents and is used primarily by internet browsers for web server communication. The 2N device uses the HTTP to transmit static JPEG images or MJPEG streams via the HTTP Server Push.
- **IP Multicast** is a way of parallel sending of IP packets from one source to multiple stations via IP networks. The 2N device uses IP multicast for sending and receiving audio streams.
- ONVIF (Open Network Video Interface Forum) is a set of video camera search, configuration and administration specifications for the IP network. The 2N devices are ONVIF compatible and fully implement the ONVIF Profile T and Profile S.
- **JPEG** is a standard method of lossy compression of images.
- **MJPEG** is a video stream encoding format in which each image is compressed separately by JPEG. MJPEG encoding produces high-quality video at a significantly higher bit rate compared to the methods mentioned below.
- H.263 is a video stream compression standard used in telecommunications. Unlike MJPEG, H.263 uses differences between consecutive images and provides a significantly higher level of compression to the detriment of the video stream quality.
- **H.263+** is like H.263, but supports a different bit stream packetisation method.

- MPEG-4 part 2 is a video stream compression standard used mostly in areas other than telecommunications, but often supported by IP camera and video surveillance systems. In 2N device, the compression level and image quality are comparable with the H.263 standard.
- **H.264** is a video stream compression standard. Compared to H.263 and MPEG-4, H.264 provides an approximately identical level of video stream quality but a half bit rate. This type of compression is sometimes called MPEG-4 part 10.
- **G.711** is one of the most common audio transmission standards in telecommunications. It uses the sampling frequency of 8 kHz and data are compressed using logarithmic compression.

# **List of Parameters**

# ONVIF/RTSP

The 2N device integrate an RTSP server, which can be configured in this tab. The RTSP server allows for audio/video streaming. You can choose the data transmission method, video compression method/parameters and other parameters associated with transmission security and quality.

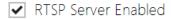

• RTSP Server Enabled – enable the RTSP server function in the device.

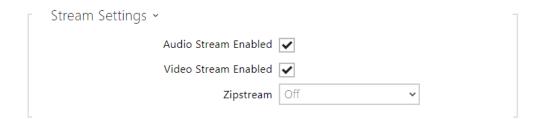

- **Audio Stream Enabled** enable offering of audio stream while establishing connection with the RTSP server. If audio streaming is disabled, audio will not be transmitted via the fixed streaming profiles or local stream URL.
- **Video Stream Enabled** enable offering of video stream while establishing connection with the RTSP server. If video streaming is disabled, video will not be transmitted via the fixed streaming profiles or local stream URL.
- **Zipstream** select the default level of the Zipstream compression (for H.264). AXIS Zipstream preserves all the important forensic detail you need while lowering bandwidth and storage requirements by an average of 50 %. Zipstream compression is only available for Artpec-7 equipped devices.

• Local stream URL – last generated and (applied) URL of the stream for the RTSP client.

Click the pencil icon to edit and generate the local stream URL.

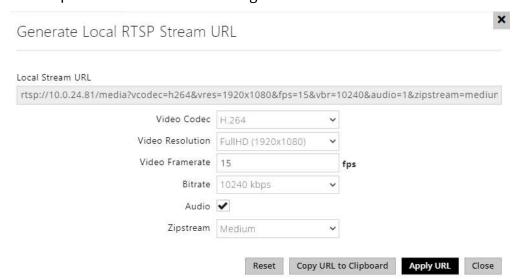

- Video codec select a codec from the available video codec list.
- Video Resolution select an image resolution value.
- **Video Framerate** set a framerate value (1 to 30 fps, MJPEG video codec limit is 15 fps).
- Bitrate select one of the available bitrates.
- Audio enable audio transmission.
- **Zipstream** (available for H.264 only) set the local stream URL zipstream to be preferred to the value given in the **Streaming Settings**.

The RTSP count is limited to 4 parallel streams. This count includes both audio streams without video and audio return channel directed to the device.

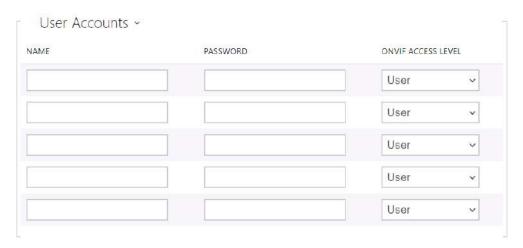

Be sure to set one user account at least and the proper access level (according to ONVIF specification and used VMS) to achieve full ONVIF functionality. Without this, the basic functionality is only available.

- Name set the ONVIF access user name.
- **Password** set the ONVIF access password.
- Onvif Access Level set the user ONVIF access level (User, Operator, Administrator).

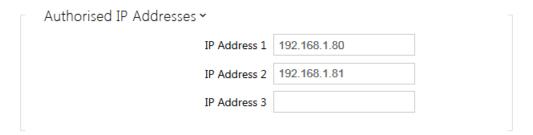

• **IP Address 1** – set IP address from which you can log in to the RTSP server. If the field is blank, any IP address can be used for login.

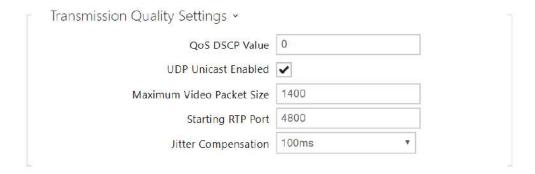

- **QoS DSCP Value** set the audio/video RTP packet priority in the network. The set value is sent in the TOS (Type of Service) field in the IP packet header.
- **UDP Unicast Enabled** enable audio/video stream sending via the RTP/UDP. If this mode is off, the audio/video stream data are sent via the RTP/RTSP only.
- **Maximum Video Packet Size** set the maximum size of the video packets to be sent via the RTP/UDP.
- **Starting RTP Port** set the starting local RTP port in the range of the length of 60 ports to be used for audio and video transmissions. The default value is 4800 (i.e. the used range is 4800–4859).
- **Jitter Compenstantion** set the buffer capacity for jitter compensation in audio packet transmissions. A higher capacity improves the transmission resistance at the cost of a greater sound delay.

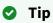

- FAQ: VLC Player How to watch a video from 2N IP intercom RTSP server
- FAQ: VLC Player How to record video from 2N IP intercom

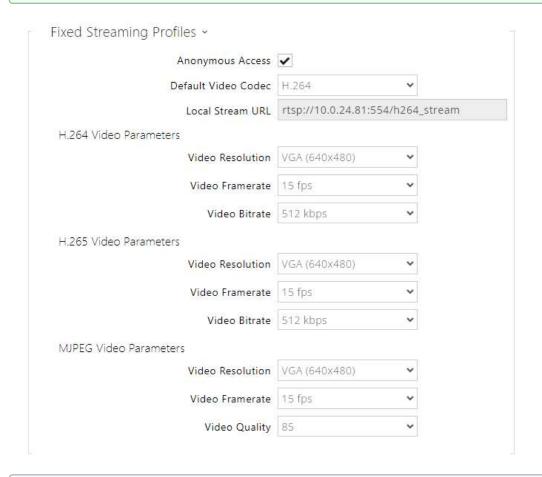

### (i) Note

- The ONVIF media 1 service does not support the H.265 profile.
- **Anonymous Access** enable access to the original RTSP server streams without user authentication. If this field is unselected, the RTSP client must authenticate itself as one of the ONVIF users while accessing the server.
- **Default Video Codec** set the default video codec for RTSP streaming.
- Local Stream URL display the local stream URL depending on the codec selection.
- Video Resolution set the default image resolution for RTSP streaming.
- Video Framerate set the default video frame rate for RTSP streaming.

- Video Bitrate set the default video bit rate for RTSP streaming.
- **Video Quality** set the video compression level (for MJPEG only) ranging between 10 (low quality, lowest bitrate) and 99 (top quality, highest bitrate).

### **JPEG**

Here configure the simplest way of video streaming: JPEG/HTTP and MJPEG/HTTP. Send the following GET address query to download images from the device:

- http://intercom ip address/api/camera/snapshot?width=W&height=H or (for MJPEG, HTTP Server Push):
  - http://intercom\_ip\_address/api/camera/snapshot?width=W&height=H&fps=N

where **W** and **H** specify image resolution (supported resolutions: 160 x 120, 320 x 240, 640 x 480, 176 x 144, 322 x 272, 352 x 288, 1280 x 960 - for 1 MPix camera equipped models only) and **N** gives the count of snapshots per second (1 through 10).

The following table shows the maximum count of simultaneous MJPEG/HTTP streams in which the rate of outgoing frames using the default JPEG compression level is not reduced.

| Device type       | Resolution | Stream count |
|-------------------|------------|--------------|
| 2N Access Unit QR | 1280 x 960 | 2            |

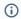

### (i) Note

• The HTTP Server Push method with the multipart/x-mixed-replace contents is not supported by all Internet browsers. Test the function in the Firefox browser, for example.

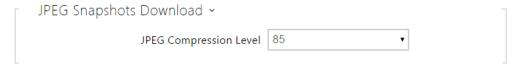

• JPEG Compression Level – set the JPEG compression level (1–99). The recommended value is 85. The parameter affects the image size and quality.

# **FTP**

Here define access to the FTP(S) server where images from internal/external cameras can be stored in the JPEG format and selected resolution. The image filename includes the image taking date and time.

Images are stored on the FTP server either automatically (periodically) or via automation using Action.UploadSnapshotToFTP.

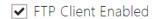

• FTP Client Enabled - enable camera image saving to the FTP server.

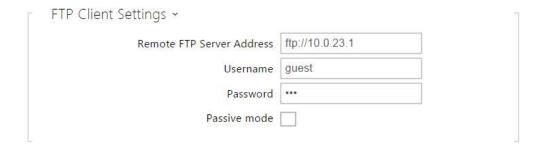

- Remote FTP Server Address set the FTP server address in the ftp://ip\_address or ftps://ip\_address format.
- **Username** set the FTP server username. The parameter is mandatory if the FTP server requires user authentication.
- **Password** set a password for the above mentioned FTP server user.
- Passive mode select the passive transmission mode (as web browser).

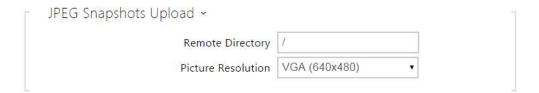

- **Remote Directory** set the FTP server directory to which the camera images shall be saved.
- Picture Resolution set the image resolution.

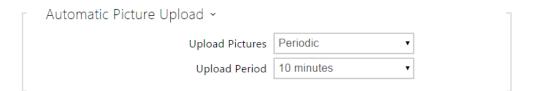

- **Upload Pictures** set automatic picture sending to the FTP server at the call start or after a preset time period. You can disable automatic sending (Automation) and send pictures via **Action.UploadSnapshotToFtp**.
- **Upload Period** set the picture sending period in steps (10 seconds to 30 minutes) when **Upload pictures** is set to **Periodic**.

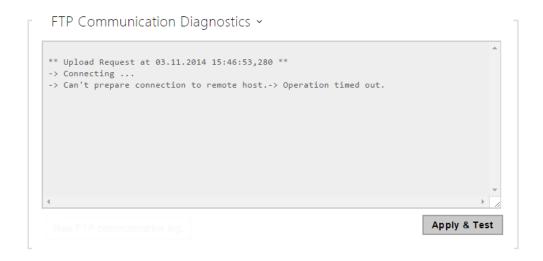

Click **Apply & Test** to save the current FTP server configuration, load the camera image and save the image to the FTP server. The window above displays the FTP server communication details during saving.

# 5.4.3 E-mail

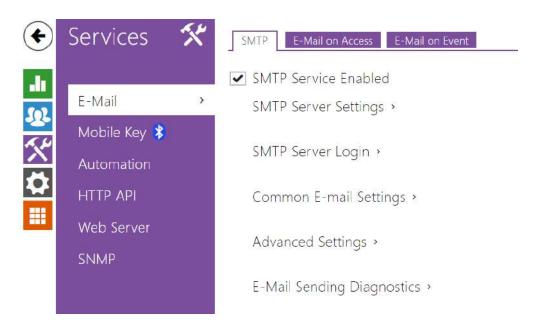

User e-mail address is used for sending information via email, e.g. about the user's access to the object or when using 2N Automation. You can compile the e-mail subject and message text of your own. If your device is equipped with a camera, you can automatically attach one or more snapshots.

The device sends e-mails to all the users whose valid e-mail addresses are included in the users list. If the **E-mail** parameter in the Users list is empty, e-mails are sent to the default e-mail address.

You can also send e-mails via Automation using the **Action.SendEmail** action.

# **SMTP**

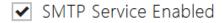

• **SMTP service enabled** – enable/disable sending e-mails from the device.

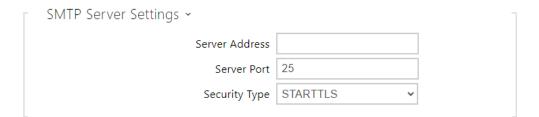

- Server address set the SMTP server address to which e-mails shall be sent.
- **Server port** specify the SMTP server port. Modify the value only if the SMTP server setting is substandard. The typical SMTP port value is 25.
- **Security Type** selects the type of security for communication with the SMTP server. What type of security the server requires can usually be found in its documentation.

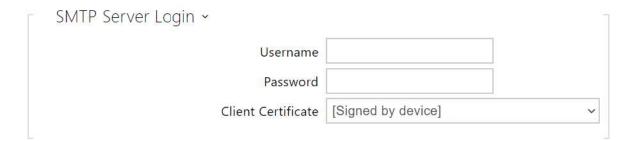

- **Username** enter a valid username for login if the SMTP server requires authentication, or leave the field empty if not.
- Password enter the SMTP server login password.

Client certificate – specify the client certificate and private key for the device – SMTP server communication encryption. Choose one of the three sets of user certificates and private keys (refer to the Certificates subs.) or keep the SelfSigned setting, in which the certificate automatically generated upon the first 2N device power up is used.

| Γ | Common Email Settings ~ | 7 |
|---|-------------------------|---|
|   | From Address            |   |

• From address – set the sender address for all outgoing e-mails from the device.

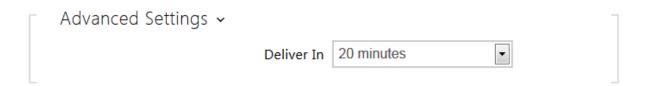

• **Deliver In** – set the time limit for delivering an e-mail to an inaccessible SMTP server.

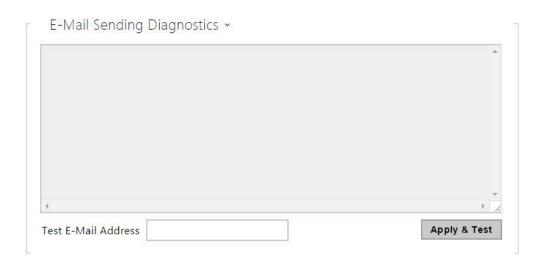

Click **Apply & Test** to send a testing e-mail to the defined address with the aim to test the functionality of the current e-mail sending setting. Enter the destination e-mail address into the Test e-mail address field and press the button. The current e-mail sending state is continuously displayed in the window for you to detect an e-mail setting problem if any on the device or another network element.

# E-mail on Access

Set that an e-mail shall be sent whenever an RFID card is tapped on the card reader and/or Bluetooth/fingerprint reader identification is made.

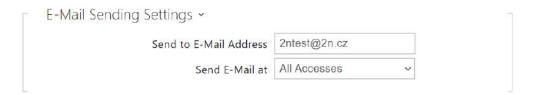

- **Send E-Mail at** set e-mail sending. The following options are available:
  - **Do Not Send E-mail** no e-mail message will be sent.
  - All Accesses an e-mail will be sent at all (valid/invalid) access attempts.
  - **Denied Accesses** an e-mail will only be sent if the access is denied.

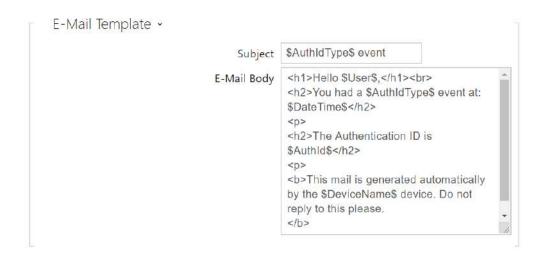

- **Subject** set the e-mail subject to be sent.
- **E-Mail Body** edit the text to be sent. Use the HTML formatting marks in the text. You can insert special symbols substituting the username, date and time, device/card identification, Bluetooth/fingerprint identifier and identifier validity for information. These symbols will be replaced with the actual value before sending. SThe list of placeholders found in the template is shown in the overview table at the end of this chapter.

```
    Authentication Type: <b>$AuthIdType$</b>

    Authentication ID: <b>$AuthId$</b>

    Validity: <b>$AuthIdValid$</b>

    Reason: <b>$AuthIdReason$</b>

    Direction: <b>$AuthIdDirection$</b>

    Date/Time: <b>$DateTime$</b>

    >
    = mail message is generated automatically by device: <b>$DeviceName$</b>

    this message.
```

# Caution

- An extended syntax can be used for the \$AuthIdType\$ and \$AuthIdValid\$ placeholders to replace the values in different languages.
- In the case of an invalid value of \$AuthId\$, the first half of the ID is masked, e.g.: \*\*\*\*\*\*11188, \*\*\*\*\*\*\*\*\*\*\*\*\*792d9044158891fa etc.
- In the case of a valid value of \$AuthId\$, the whole ID is masked \*\*\*\*.
- If the placeholder value is not found in the string, the value is used directly.

# E-Mail on Event

Set that an e-mail shall be sent whenever the SIP gets lost, the device is rebooted or the tamper switch is activated on the device.

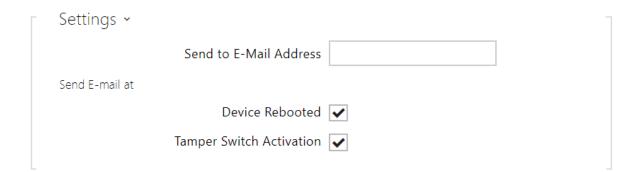

**Send to E-Mail Address** – set e-mail sending. The following options are available:

- Device Rebooted
- Tamper Switch Activation

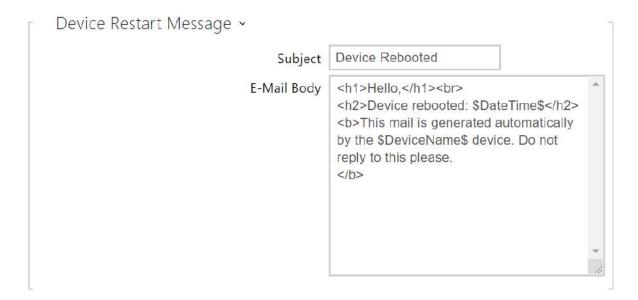

**Device Restart Message** – set the message to be sent to the specified e-mail address whenever the device is restarted.

- **Subject** set the e-mail subject to be sent.
- **E-Mail Body** edit the text to be sent. Use the HTML formatting marks in the text. You can insert special symbols substituting the username, date & time and device ID. These symbols will be replaced with the actual value before sending. The list of placeholders found in the template is shown in the overview table at the end of this chapter.

```
E-Mail Body
Hello,
Openice <b > $Device Name $ </b > (IP: <b > $Ip4Address $ </b >) rebooted on <b > $DateTime $ </b >
ul>
 Reason: <b>$RebootReason$</b>
 Uptime: <b>$UpTime$</b>
 Firmware version: <b>$SoftwareVersion$</b>
 Suild date: <b>$BuildTime$</b>
 This e-mail message is generated automatically by device: <b>$DeviceName$</b>. Do
not reply to this message.
```

# Caution

• If the placeholder value is not found in the string, the value is used directly.

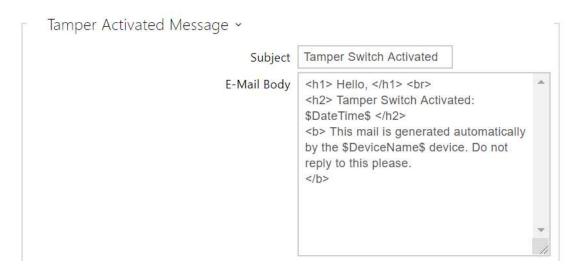

**Tamper Activated Message** – set the message to be sent to the specified e-mail address whenever the tamper switch is activated.

- **Subject** set the e-mail subject to be sent.
- **E-Mail Body** edit the text to be sent. Use the HTML formatting marks in the text. You can insert special symbols substituting the username, date & time and device ID. These symbols will be replaced with the actual value before sending. The list of placeholders found in the template is shown in the overview table at the end of this chapter.

# E-Mail Body Hello, Tamper switch of device <b>\$DeviceName\$</b> (IP: <b>\$Ip4Address\$</b>) was activated on <b>\$DateTime\$</b> This e-mail message is generated automatically by device: <b>\$DeviceName\$</b>. Do not reply to this message.

# **▲** Caution

• If the placeholder value is not found in the string, the value is used directly.

# Caution

• The \$DeviceName\$ placeholder name is directly linked to the value of the Device name parameter in Services / Web Server / Basic Settings. We recommed that you use a name that defines the device uniquely.

# List of Placeholders

| Occurrence       | Placeholder         | Description            |  |
|------------------|---------------------|------------------------|--|
| Always available | \$DateTime\$        | current date and time  |  |
|                  | \$DeviceName\$      | device name            |  |
|                  | \$Ip4Address\$      | device IP address      |  |
|                  | \$SoftwareVersion\$ | FW version             |  |
|                  | \$BuildTime\$       | build date and time    |  |
|                  | \$UpTime\$          | device uptime          |  |
| Case dependent   | \$User\$            | username               |  |
|                  | \$RebootReason\$    | reboot reason          |  |
|                  | \$AuthId\$          | authentication ID      |  |
|                  | \$AuthIdDirection\$ | direction (entry/exit) |  |
|                  | \$AuthIdType\$      | credential type        |  |
|                  | \$AuthIdValid\$     | in/valid               |  |
|                  | \$AuthIdReason\$    | reason of rejection    |  |

# List of Placeholderrs in Events

| Placeholder / Function | E-Mail on<br>Access | E-mail on<br>Device<br>Rebooted | E-mail on<br>Tamper Switch<br>Activation | E-mail on<br>Diagnostics<br>Sending | Automation |
|------------------------|---------------------|---------------------------------|------------------------------------------|-------------------------------------|------------|
| \$DateTime\$           | *                   | *                               | *                                        | *                                   | *          |

| Placeholder / Function   | E-Mail on<br>Access | E-mail on<br>Device<br>Rebooted | E-mail on<br>Tamper Switch<br>Activation | E-mail on<br>Diagnostics<br>Sending | Automation               |
|--------------------------|---------------------|---------------------------------|------------------------------------------|-------------------------------------|--------------------------|
| \$DeviceName\$           | *                   | *                               | *                                        | *                                   | *                        |
| \$Ip4Address\$           | *                   | *                               | *                                        | *                                   | *                        |
| \$SoftwareVersion\$      | *                   | *                               | *                                        | *                                   | *                        |
| \$BuildTime\$            | *                   | *                               | *                                        | *                                   | *                        |
| \$UpTime\$               | *                   | *                               | *                                        | *                                   | *                        |
| \$User\$                 | *                   |                                 |                                          | *                                   | *                        |
| \$RebootReason\$         |                     | *                               |                                          |                                     |                          |
| \$DialNumber\$           |                     |                                 |                                          | • (sends<br>"E-Mail<br>test")       | CallStateCha<br>nged     |
| \$SipAccountNumber<br>\$ |                     |                                 |                                          |                                     |                          |
| \$AuthId\$               | *                   |                                 |                                          |                                     | CardEntered,<br>CardHeld |
| \$AuthIdDirection\$      | *                   |                                 |                                          |                                     | CardEntered,<br>CardHeld |
| \$AuthIdType\$           | *                   |                                 |                                          |                                     | CardEntered,<br>CardHeld |
| \$AuthIdValid\$          | *                   |                                 |                                          |                                     | CardEntered,<br>CardHeld |
| \$AuthIdReason\$         | *                   |                                 |                                          |                                     |                          |

# 5.4.4 Mobile Key

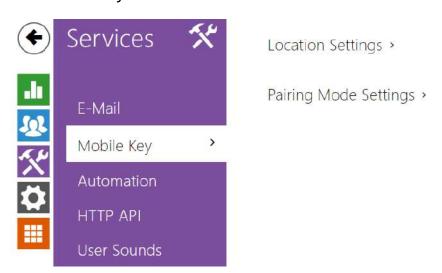

The access control units 2N can be equipped with the Bluetooth module that allows for user authentication via the **2N Mobile Key** application available to devices with iOS 12 and higher (iPhone 4 s and higher phones) or Android 6.0 Marshmallow and higher (Bluetooth 4.0 Smart supporting phones).

# User Identification (Auth ID)

The **2N Mobile Key** application authenticates itself with a unique identifier on the 2N device side: **Auth ID** (128-bit number) is generated randomly for every user and **paired** with the 2N access control units user and its mobile device.

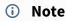

• The generated Auth ID cannot be saved in more mobile devices than one. This means that Auth ID uniquely identifies just one mobile device or its user.

You can set and edit the Auth ID value for each user in the Mobile Key section of the device Users list. You can move Auth ID to another user or copy it to another 2N device. By deleting the Auth ID value you can block the user's access.

# **Encryption Keys and Locations**

The communication between **2N Mobile Key** and the 2N devices is always encrypted. **2N Mobile Key** cannot authenticate a user without knowing the encryption key. The primary encryption key is automatically generated upon the 2N device first launch and can be re-generated

manually any time later. Together with AuthID, the primary encryption key is transmitted to the mobile device for pairing.

You can export/import the encryption keys and location identifier to other 2N device. The device with identical location names and encryption keys form so-called **locations**. In one location, a mobile device is paired just once and identifies itself with one unique Auth ID (i.e. a user AuthID can be copied from one 2N device to another within a location).

# **Pairing**

Pairing means transmission of user access data to a user personal mobile device. The user access data can only be saved into one mobile device, i.e. a user cannot have two mobile devices for authentication, for example. However, the user access data can be saved into multiple locations in one mobile device (i.e. the mobile device is used as a key for more locations at the same time).

To pair a user with a mobile device, use the user's page in the 2N access control units Users list. Physically, you can pair a user locally using the USB Bluetooth module connected to your PC or remotely using an integrated Bluetooth module. The results of both the pairing methods are the same.

The following data is transmitted to a mobile device for pairing:

- Location identifier
- Location encryption key
- User Auth ID

# **Encryption Key for Pairing**

An encryption key other than that used for communication after pairing is used in the pairing mode for security reasons. This key is generated automatically upon the 2N device first launch and can be re-generated any time later.

# **Encryption Key Administration**

The 2N device can keep up to 4 valid encryption keys: 1 primary and up to 3 secondary ones. A mobile device can use any of the 4 keys for communication encryption. The encryption keys are fully controlled by the system administrator. It is recommended that the encryption keys should be periodically updated for security reasons, especially in the event of a mobile device loss or 2N access control untis configuration leak.

# Note

• The encryption keys are generated automatically upon the first launch and saved into the 2N device configuration file. We recommend you to re-generate the encryption keys manually before the first use to enhance security.

The primary key can be re-generated any time. Thus, the original primary key becomes the first secondary key, the first secondary key becomes the second secondary key and so on. Secondary keys can be deleted any time.

When a key is deleted, the **2N Mobile Key** users that still use this key will not be able to authenticate themselves unless they have updated the encryption keys in their mobile devices before deletion. The mobile device keys are updated at every use of the **2N Mobile Key** application.

# List of Parameters

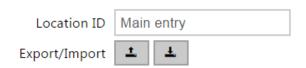

- **Location ID** set a unique identifier for the location in which the selected encryption key set is valid.
- **Export** push the button to export the location ID and current encryption keys into a file. Subsequently, the exported file can be imported to another device. Devices with identical location IDs and encryption keys form a so-called location.
- **Import** push the button to import the location ID and current encryption keys from a file exported from another device. Devices with identical location IDs and encryption keys form a so-called location.

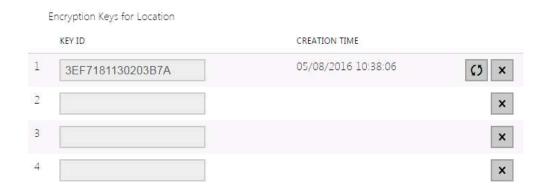

- Restore primary key by generating a new primary encryption key you delete the oldest secondary key. Thus, the 2N Mobile Key users that still use this key will not be able to authenticate themselves unless they have updated the encryption keys in their mobile devices before deletion. The mobile device keys are updated at every use of the 2N Mobile Key application.
- **Delete primary key** delete the primary key to prevent the users that still use this key from authentication.
- Delete secondary key the 2N Mobile Key users that still use this key will not be able to
  authenticate themselves unless they have updated the encryption keys in their mobile
  devices before deletion. The mobile device keys are updated at every use of the 2N Mobile
  Key application.

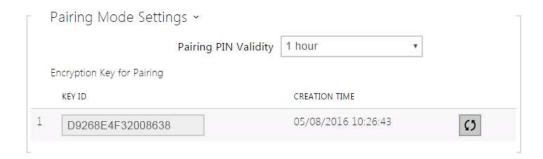

• **Pairing PIN validity** – set the authorisation PIN validity for user mobile device pairing with the 2N device.

# Tip

- In the case of loss of a mobile phone with access data proceed as follows:
- 1. Delete the Mobile Key Auth ID value for the user to block the lost phone and avoid misuse.
- 2. Re-generate the primary encryption key (optionally) to avoid misuse of the encryption key stored in the mobile device.

# Warnung

• With the upgrade to version 2.30, the bluetooth modules will also be upgraded. When downgrading to version 2.29 and lower, they may malfunction.

# 5.4.5 Automation

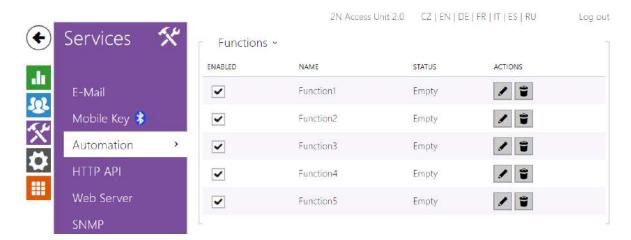

The 2N access control units provides highly flexible setting options to satisfy variable user needs. There are situations in which the standard configuration settings (switch or call modes, e.g.) are insufficient and so the device offers a special programmable interface, **2N Automation**. Typically, **2N Automation** is used in applications that require complex interconnections with third party systems.

Refer to the **2N Automation** Configuration Manual for the **2N IP Automation** function and configuration details.

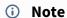

• The Automation function is available with the Gold or Enhanced Integration license only.

### **5.4.6 HTTP API**

**HTTP API** is an application interface designed for control of selected 2N devices functions via the **HTTP**. It enables **2N Access Units** to be integrated easily with third party products, such as home automation, security and monitoring systems, etc.

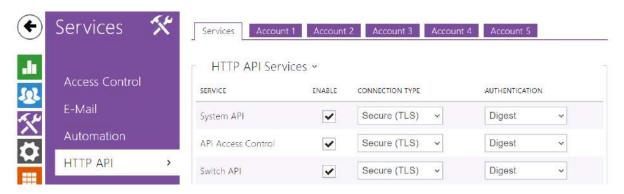

### Services

**HTTP API** provides the following services:

- **System API** provides device configuration changes, status info and upgrade.
- API Access Control provides access control and user authentication verification methods.
- Switch API provides switch status control and monitoring, e.g. door lock opening, etc.
- I/O API provides device logic input/output control and monitoring.
- **Display API** provides display control and user information display.
- E-mail API provides sending of user e-mails.
- Logging API provides reading of event records.
- Automation API provides Secure/Unsecure communication settings and authorization requirements.

Set the transport protocol (**HTTP** or **HTTPS**) and way of authentication (**None**, **Basic** or **Digest**) for each function. Create up to five user accounts (with own username and password) in the **HTTP API** configuration for detailed access control of services and functions.3

Set authentication methods for the requests to be sent to the 2N devices for each service. If the required authentication is not executed, the request will be rejected. Requests are authenticated via a standard authentication protocol described in **RFC-2617**. The following three authentication methods are available:

- **None** no authentication is required. In this case, this service is completely unsecure in the **LAN**.
- **Basic** Basic authentication is required according to **RFC-2617**. In this case, the service is protected with a password transmitted in an open format. Thus, we recommend you to combine this option with **HTTPS** where possible.
- **Digest** Digest authentication is required according to **RFC-2617**. This is the default and most secure option of the three above listed methods.

Refer to the 2N HTTP API Configuration Manual for the HTTP API function and configuration details.

# Account 1-5

The 2N device allows you to manage up to five user accounts for access to the **HTTP API** services. The user account includes the user name and password and a list of user privileges to **HTTP API**.

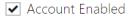

• Account Enabled – enable this user account.

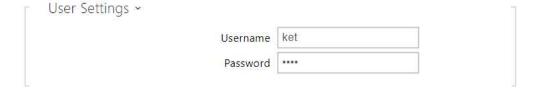

- **Username** enter the username fot the HTTP authentication.
- Password enter the HTTP API authentication password.

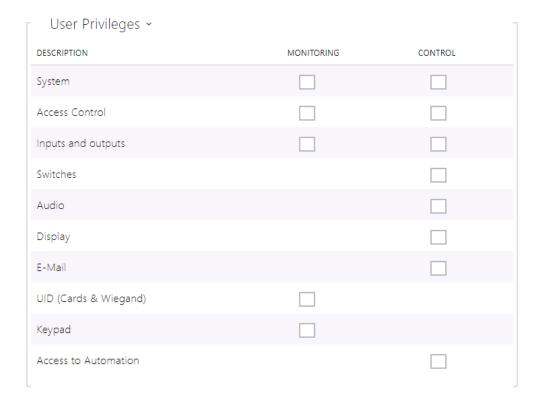

You can manage the user account priviliges to the services via the table above.

# 5.4.7 Integration

The Integration service provides interconnection of the device and third party equipment.

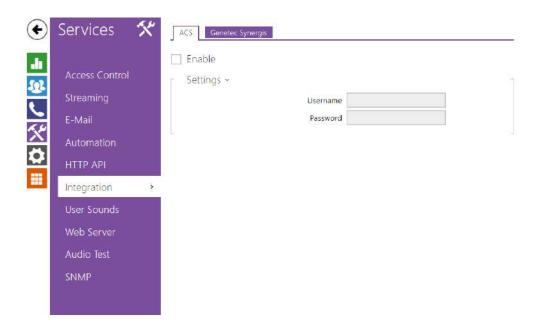

# **Genetec Synergis**

# Enabled

• **Enabled** – enable connection with the Genetec Synergis external security system.

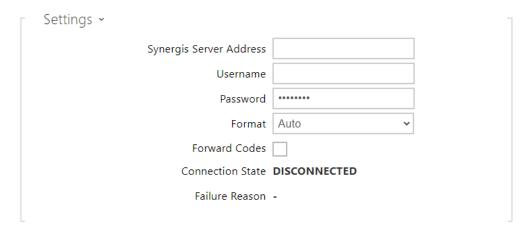

- **Synergis Server Address** set the IP address/domain name for the Synergis Server.
- **Username** set the username for authentication.

- **Password** set the password for authentication.
- Format set the code format to be sent.
- **Forward Codes** determine whether or not the set codes shall be forwarded. The codes may have up to 6 digits and have to be confirmed with the confirmation key before sending.

# 5.4.8 User Sounds

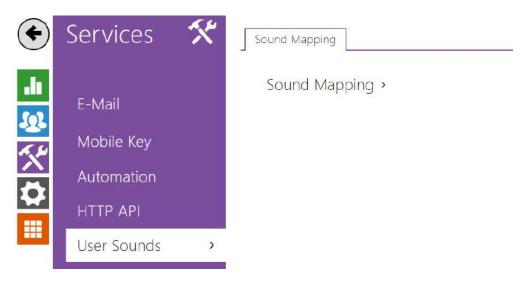

User Sounds helps you set or mute the acoustic signalling of the activated switch. For acoustic signalling for authentication refer to 5.4.1 Access Control.

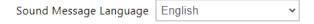

• **Sound Message Language** – Select a language of spoken messages. If there is a translation available for a mapped sound, the message will be played in specified language. The language defaults to English or to a language-neutral sound if there is no translation.

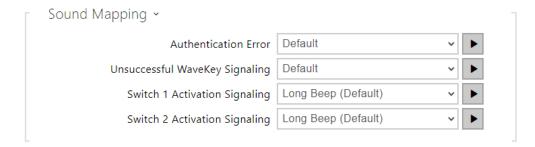

- Authentication error set the sound to be played when access is denied.
- Failed WaveKey Signaling set the sound to be played if no phone opens the door during the search.

• **Signaling Switch 1-4 On** – set the sound to be generated when a switch is activated. Specify signaling details for each switch; refer to the Switches subsection.

# 5.4.9 Web Server

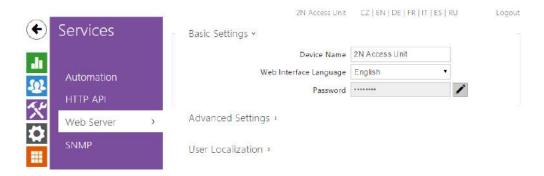

You can configure 2N access control units using a standard browser with access to the integrated web server. Use the secured HTTPS protocol for communication between the browser and 2N device. Having accessed the device, enter the login name and password. The default login name and password are **admin** a **2n** respectively. We recommend you to change the default password as soon as possible.

The Web Server function is used by the following functions too:

- 1. HTTP commands for switch control, refer to the Switches subsection.
- 2. Event. HttpTrigger in **2N Automation**; refer to the respective manual.

The unsecured HTTP protocol can be used for these special communication cases.

# List of Parameters

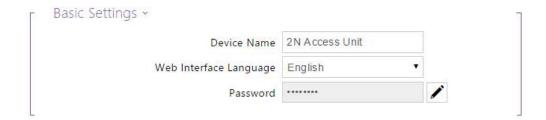

- Device Name set the device name to be displayed in the right upper corner of the web interface, login window and other applications if available (2N IP Manager, 2N IP Network Scanner, etc).
- **Web Interface Language** set the default language for configuration web server login. Use the upper toolbar buttons to change the language temporarily.

• **Password** – set the device access password. Press to change the password. The 8-character password must include one lower-case letter, one upper-case letter and one digit at least.

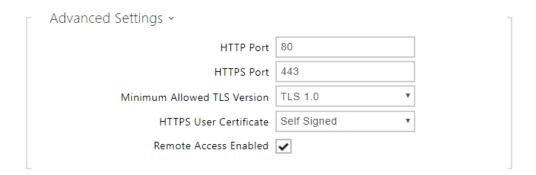

- **HTTP port** set the web server port for HTTP communication. The port setting will not be applied until the device gets restarted.
- **HTTPS port** set the web server port for HTTPS communication. The port setting will not be applied until the device gets restarted.
- **Minimum Allowed TLS Version** define the lowest TLS version to be connected to the devices.
- HTTPS user certificate specify the user certificate and private key for the device HTTP server user web browser communication encryption. Choose one of the three sets of user certificates and private keys (refer to the Certificates subsection) or keep the SelfSigned setting, in which the certificate automatically generated upon the first 2N device power up is used.
- **Remote access enabled** enable remote access to the device configuration web server from off-LAN IP addresses.

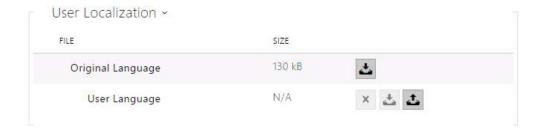

- **Original Language** download the original file containing all the user interface texts in English. The file format is XML; see below.
- **User Language** record, load and remove, if necessary, a user file containing your own user interface text translations.

```
<?xml version="1.0" encoding="UTF-8"?>
<strings language="English" languageshort="EN">
    <!-- Global enums-->
    <s id="enum/error/1">Invalid value!</s>
    <s id="enum/bool_yesno/0">NO</s>
    <s id="enum/bool_yesno/1">YES</s>
    <s id="enum/bool_user_state/0">ACTIVE</s>
    <s id="enum/bool_user_state/1">INACTIVE</s>
    <s id="enum/bool_profile_state/0">ACTIVE</s>
    <s id="enum/bool_profile_state/1">INACTIVE</s>
    <s id="enum/bool_profile_state/1">INACTIVE</s>
    <s id="enum/bool_profile_state/1">INACTIVE</s>
    <s id="enum/bool_profile_state/1">INACTIVE</s>
    </s id="enum/bool_profile_state/1">INACTIVE</s>
    </s id="enum/bool_profile_state/1">INACTIVE</s>
    </s id="enum/bool_profile_state/1">INACTIVE</s>
    </s id="enum/bool_profile_state/1">INACTIVE</s>
    </s id="enum/bool_profile_state/1">INACTIVE</s>
    </s id="enum/bool_profile_state/1">INACTIVE</s>
    </s id="enum/bool_profile_state/1">INACTIVE</s>
    </s id="enum/bool_profile_state/1">INACTIVE</s>
    </s id="enum/bool_profile_state/1">INACTIVE</s>
    </s id="enum/bool_profile_state/1">INACTIVE</s>
    </s id="enum/bool_profile_state/1">INACTIVE</s>
    </s id="enum/bool_profile_state/1">INACTIVE</s>
    </s id="enum/bool_profile_state/1">INACTIVE</s>
    </s id="enum/bool_profile_state/1">INACTIVE</s>
    </s id="enum/bool_profile_state/1">INACTIVE</s>
    </s id="enum/bool_profile_state/1">INACTIVE</s>
    </s id="enum/bool_profile_state/1">INACTIVE</s>
    </s id="enum/bool_profile_state/1">INACTIVE</s>
    </s id="enum/bool_profile_state/1">INACTIVE</s>
    </s id="enum/bool_profile_state/1">INACTIVE</s>
    </s id="enum/bool_profile_state/1">INACTIVE</s>
    </s id="enum/bool_profile_state/1">INACTIVE</s>
    </s id="enum/bool_profile_state/1">INACTIVE</s>
    </s id="enum/bool_profile_state/1">INACTIVE</s>
    </s id="enum/bool_profile_state/1">INACTIVE</s>
    </s id="enum/bool_profile_state/1">INACTIVE</s>
    </s id="enum/bool_profile_state/1">INACTIVE</s>
    </s id="enum/bool_profile_state/1">INACTIVE</s>
    </s
```

While translating, modify the value of <s> elements only. Do not modify the id values. The language name specified by the language attribute of the <strings> element will be available in the selections of the configuration web interface language parameter. The abbreviation of the language name specified by the languageshort attribute of the <strings> element will be included in the language list in the right-hand upper corner of the window and will be used for a quick language switching.

# 5.4.10 Audio Test

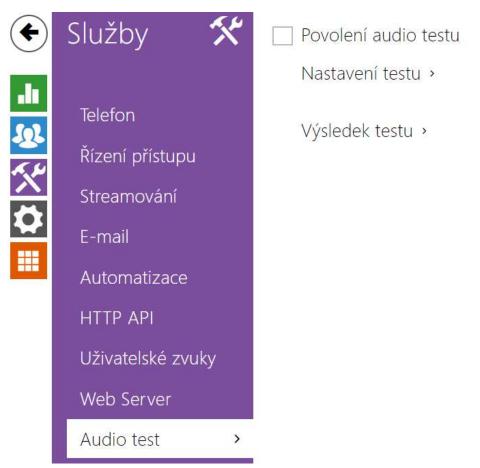

Model 2N Access Unit QR allows you to perform periodical tests of the integrated speaker and microphone. For the test purpose, the integrated speaker generates one or more short beeps. The integrated microphone receives the generated tone and the test is successful if the tone is detected correctly. The test takes approximately 4 seconds. If the test fails (which may be due to an extreme surrounding noise level, e.g.), a new test is carried out in 10 minutes. The result of the last test can be displayed in the intercom confirmation interface or processed by the **Automation**.

# List of Parameters

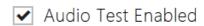

• Audio test enabled – enable automatic execution of the audio test.

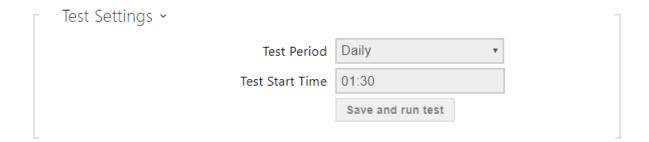

- **Test period** set the test period: daily or weekly.
- **Test start time** set the test starting time in the HH:MM format. We recommend you to set a time at which a low device traffic is expected.
- **Save and run test** push the button to start and save the test immediately regardless of the current settings.

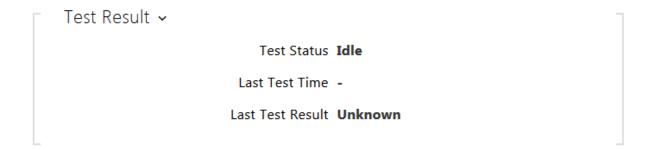

- **Test status** this parameter displays the current test status.
- Last test time this parameter displays the time of the last-performed test.
- Last test result this parameter displays the result of the last-performed test.

# 5.4.11 SNMP

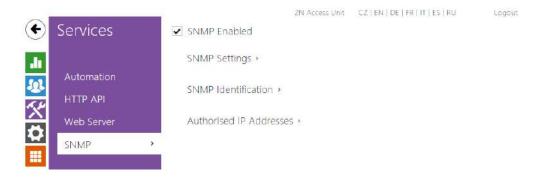

The 2N acccess control units integrate a remote device supervision functionality via the SNMP. The 2N device systems support the SNMP version 2c.

# **List of Parameters**

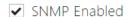

• **SNMP Enabled** – enable the SNMP function.

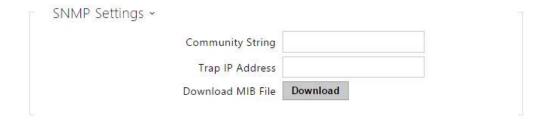

- **Community String** text string representing the access key to the MIB table objects.
- Trap IP Address IP address to which the SNMP traps are to be sent.
- **Download MIB File** download the current MIB definition from a device.

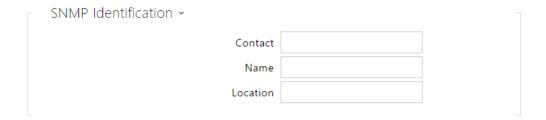

- **Contact** enter the device manager contact (name, e-mail, etc.).
- Name enter the device name.
- Location enter the device location (1st floor, e.g.).

| Authorised IP Addresses ~ |  |
|---------------------------|--|
| IP Address 1              |  |
|                           |  |

• **IP Address** – enter up to 4 valid IP addresses for SNMP agent access to block access from other addresses. If the field is empty, the device may be accessed from any IP address.

# 5.5 System

Here is what you can find in this section:

- 5.5.1 Network
- 5.5.2 Date and Time
- 5.5.3 Features
- 5.5.4 Licence
- 5.5.5 Certificates
- 5.5.6 Auto Provisioning
- 5.5.7 Diagnostics
- 5.5.8 Maintenance

#### 5.5.1 Network

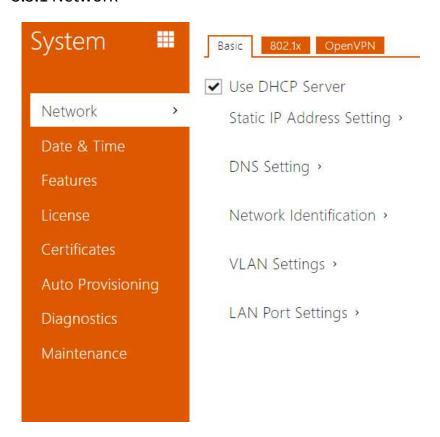

As the 2N access control units are connected to the LAN, make sure that their IP address has been set correctly or obtained from the LAN DHCP server. Configure the IP address and DHCP in the Network subsection.

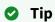

• To know the current IP address of your device, use the **2N IP Network Scanner**, which can be freely downloaded from **2N.com**, or apply the steps described in the Installation Manual of the respective device.

If you use the RADIUS server and 802.1x-based verification of connected equipment, you can make the device use the EAP-MD5 or EAP-TLS authentication. Set this function on the 802.1x tab.

The Trace tab helps you launch capture of incoming and outgoing packets on the device network interface. The file with captured packets can be downloaded for Wireshark processing, e.g. (www.wireshark.org).

## **List of Parameters**

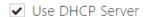

• **Use DHCP Server** – enable automatic obtaining of the IP address from the LAN DHCP server. If the DHCP server is unavailable or inaccessible in your LAN, use the manual network settings.

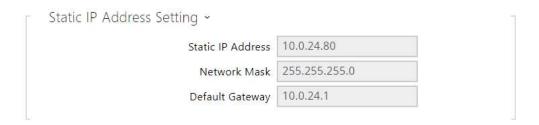

- **Static IP Address** display the static IP address of the device, which is used together with the below mentioned parameters if the Use DHCP Server parameter is disabled.
- Network Mask set the network mask.
- **Default Gateway** set the address of the default gateway, which provides communication with off-LAN equipment.

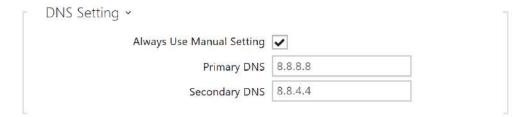

- **Primary DNS** set the primary DNS server address for translation of domain names to IP addresses. The primary DNS value is 8.8.8.8 upon factory reset.
- **Secondary DNS** set the secondary DNS server address, which is used in case the primary DNS is inaccessible. The secondary DNS value is 8.8.4.4 upon factory reset.

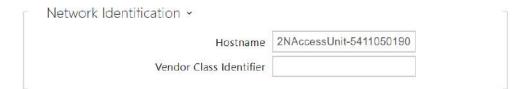

- Hostname set the 2N device network identification.
- Vendor Class Identifier set the vendor class identifier as a string of characters for DHCP Option 60.

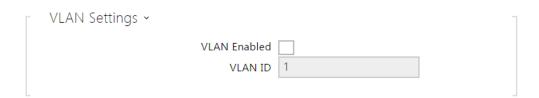

- **VLAN Enabled** enable the virtual network (VLAN) support (according to recommendation 802.1q). Set the virtual network ID too to make the function work properly.
- VLAN ID select a virtual network ID in the range of 1-4094. The device shall receive only the packets tagged with this ID. A wrong setting may result in a connection loss and need to reset the device to factory values.

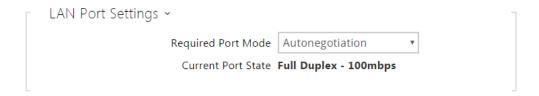

- **Required Port Mode** set the preferred network interface port mode: Autonegotiation or Half Duplex 10 mbps. The lower bit rate of 10 mbps may be necessary if the used network infrastructure (cabling) is not reliable for the 100mbps traffic.
- Current Port State current network interface port state (Half or Full Duplex 10 mbps or 100 mbps).

#### 802.1x

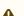

#### Caution

• The authentication setting changes will not apply until the device is restarted.

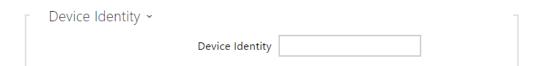

• Device Identity – set the user name (identity) for authentication via EAP-MD5 and EAP-TLS.

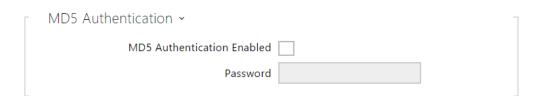

- MD5 Authentication Enabled enable authentication of network devices via the 802.1x EAP-MD5 protocol. Do not enable this function if your LAN does not support 802.1x. If you do so, the 2N device will become inaccessible.
- **Password** enter the access password for EAP-MD5 authentication.

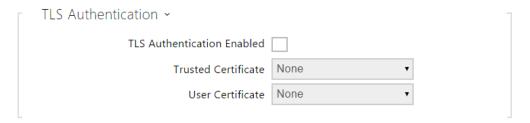

- TLS Authentication Enabled enable authentication of network devices via the 802.1x EAP-TLS protocol. Do not enable this function if your LAN does not support 802.1x. If you do so, the 2N device will become inaccessible.
- Trusted Certificate specify the set of trusted certificates for verification of the RADIUS server public certificate validity. Choose one of three sets of certificates; refer to the Certificates subsection. If no trusted certificate is included, the RADIUS public certificate is not verified.

 User Certificate – specify the user certificate and private key for verification of the device authorisation to communicate via the 802.1x-secured network element port in the LAN. Choose one of three sets of user certificates and private keys; refer to the Certificates subsection.

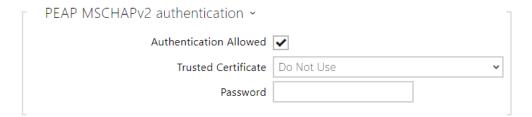

- Authentication Allowed enable authentication of network devices via the 802.1x PEAP MSCHAPv2 protocol. Do not enable this function if your LAN does not support 802.1x. If you do so, the device will become inaccessible.
- Trusted Certificate specify the CA certificate for verifying the RADIUS server public certificate validity. If none is available, the RADIUS server public certificate is not validated.
- **Password** enter the access password for PEAP-MSCHAPv2 authentication.

## OpenVPN

Use OpenVPN to connect the device to another network.

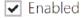

• **Enabled** – enables the virtual private network (VPN).

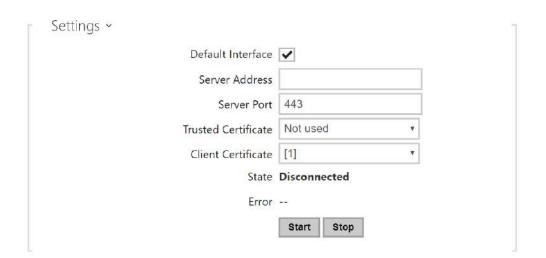

- **Default Interface** if enabled, it directs all outgoing network traffic to the VPN interface outside the LAN mask.
- Server Address OpenVPN Server Address
- Server Port OpenVPN Server Port.
- **Trusted Certificate** specify a set of certificates issued by certification authorities to verify the OpenVPN server public certificate validity. Choose one of three certificate sets, see the Certificates subsection. If no certificate issued by a certification authority is specified, the OpenVPN server public certificate is not validated.
- **Client Certificate** specify a set of client certificates to verify the client's identity by the OpenVPN server. Choose one of three certificate sets, see the Certificates subsection. If no client certificate is specified, the OpenVPN client identity is not validated.
- State display the OpenVPN connection state: Connected/Disconnected.
- **Error** display the OpenVPN connection error type if any.
- Start connect the device to OpenVPN.
- **Stop** disconnect the device from OpenVPN.

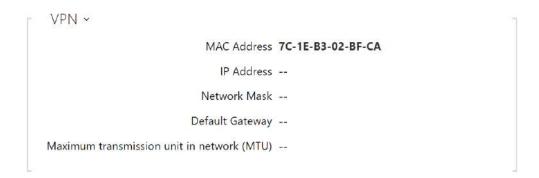

• **VPN** – display the basic information on VPN.

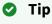

Refer to FAQ for OpenVPN server and client setting details.

#### 5.5.2 Date and Time

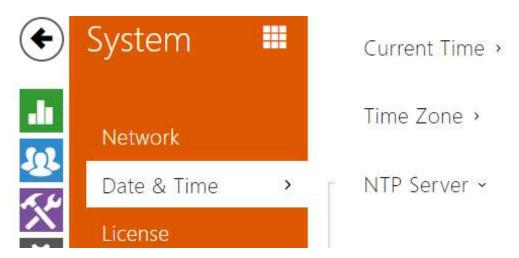

If you control validity of lock activation codes and similar by time profiles, make sure that the 2N device internal date and time are set correctly.

2N access control units are equipped with a back-up real-time clock to withstand up to several days' long power outages. Select **Use time from Internet** to synchronize device time with the internet time or click **Synchronize with browser** to synchronize the intercom time with your current PC time.

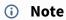

• The device does not need the current date and time values for its basic function. However, be sure to set these values when you apply time profiles and display time of listed events (Syslog, used cards, logs downloaded by **2N HTTP API**, etc.).

Practically, the 2N device real-time circuit accuracy is approximately  $\pm 0,005$  %, which may mean a deviation of  $\pm 2$  minutes per month. To maximize the accuracy and reliability, we recommend that you always enable the **Use time from Internet** function.

## **List of Parameters**

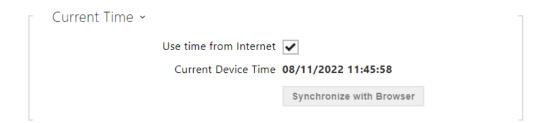

- **Use time from Internet** Enable the NTP server use for device time synchronization.
- **Synchronise with browser** push the button to synchronise the 2N device time value with your PC time value.

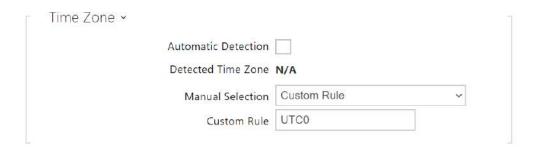

- **Automatic Detection** define whether the time zone shall be detected automatically from My2N. In case automatic detection is disabled, the Manual selection parameter is Used (manually selected time zone or Own rule).
- **Detected Time Zone** display the automatically found time zone. In case the function is unavailable or disabled, N/A is displayed.
- **Manual Selection** set the installation site time zone. Set the time shift and summer/ winter time transitions.
- **Custom Rule** if the device is installed on a site that it not included in the Time Zone parameter, set the time zone rule manually. The rule is applied only if the Time Zone parameter is set to Manual.

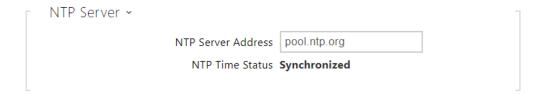

- **Use NTP Server** enable the NTP server use for device time synchronization. The server IP address and domain name cannot be set if **Use time from Internet** is disabled.
- NTP Server Address set the IP address/domain name of the NTP server used for your device time synchronisation.

#### 5.5.3 Features

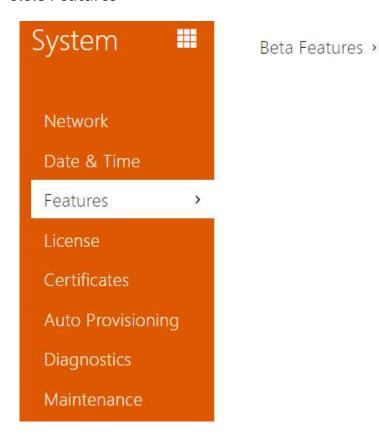

A list of public beta functions designed for user testing is shown here. The list includes:

- function name,
- function status: started or stopped,
- event allowing to start/stop the function.

The function does not start/stop until the device is restarted. Hence, the status change request can be canceled by **Interrupt** until the restart.

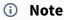

There is no warranty on the testing functions and 2N TELEKOMUNIKACE a.s. shall
not be held liable for any functional limitations and damage incurred as a result of
functional limitations of the beta functions. The beta functions are provided for
testing purposes exclusively.

| Beta Function Name                              | Description                                                                                                    |
|-------------------------------------------------|----------------------------------------------------------------------------------------------------|
| Password-Protected Configuration<br>File        | This function helps you encrypt the configuration file with a password during backup (refer to 5.5.8 Maintenance). To upload the configuration file to the device, you need to enter a security password. If the password fails to match, the configuration file will not be uploaded.                                                                                             |
| Multifactor Authentication of<br>License Plates | Once this function is activated, the Multifactor selection appears in Services > Access Control > Arrival Rules > Advanced Settings > License Plate Recognition. Access is only granted when at least two authentication methods are verified as set in the access rules. Once the license plate is recognized, remember to enter another authentication method within 60 seconds. |

## 5.5.4 Licence

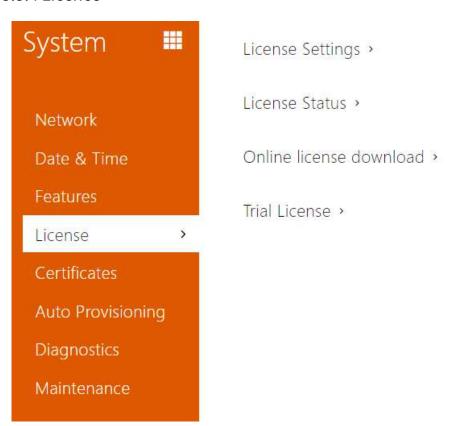

Some 2N access control units functions are available with a valid licence key only. Refer to the **Function Licensing** subsection for the list of 2N device licensing options.

## **List of Parameters**

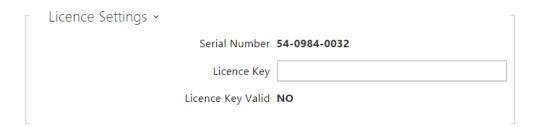

- Serial Number display the serial number of the device for which the licence is valid.
- Licence Key enter the valid licence key.
- Licence Key Valid check whether the used licence key is valid.

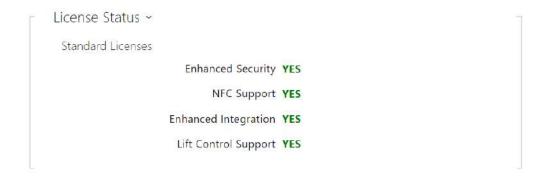

- **Standard Licenses** display the list of factory default licenses.
  - **Enhanced Security** check whether the functions activated by the Enhanced Security licence are available.
  - NFC Support check whether the functions activated.
  - **Enhanced Intergration** check whether the functions activated by the Enhanced Integration licence are available.
  - **Lift Control Support** check whether the functions activated by the Lift Module license are available.

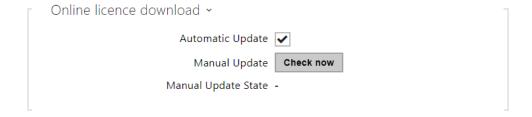

- Automatic update enable automatic license key update from the 2N License server.
- Manual update manual license availability check request.
- Manual update state running, updated, unspecified, failed: license is not available.

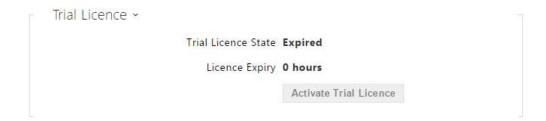

- Trial Licence State check the trial licence state (Non-Activated, Activated, Expired).
- Licence Expiry display the remaining time of the trial licence validity.

#### 5.5.5 Certificates

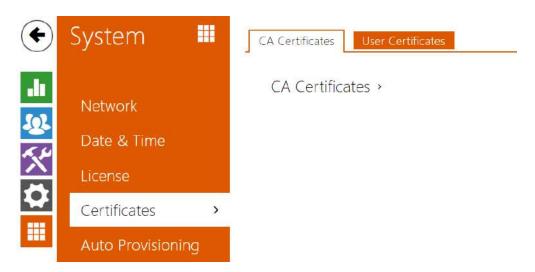

Some 2N access control units network services use the Transaction Layer Security (TLS) protocol for communication with other LAN devices to prevent third parties from monitoring and/or modifying the communication contents. Unilateral or bilateral authentication based on certificates and private keys is needed for establishing connections via TLS.

The following 2N access control units services use the TLS protocol:

- a. Web server (HTTPS)
- b. E-mail (SMTP)
- c. 802.1x (EAP-TLS)
- d. SIPs

Sets of CA certificates can be uploaded to the 2N devices which are used for identity verification of the device that the intercom is communicating with, and also of User certificates and private keys for communication encryption

Each certificate-requiring service can be assigned one of the three certificate sets available; refer to the **Web Server**, **E-Mail** and **Streaming** subsections. The certificates can be shared by the services.

2N access control units:

- accept the DER (ASN1) and PEM certificate formats.
- support the AES, DES and 3DES encryption.
- support the following algorithms:
  - RSA up to 2048bit user certificate keys; internally up to 4096bit keys (during connection – temporary and equivalence certificates)
  - Elliptic Curves

## Caution

• The CA certificates must use the X.509 v3 format.

Upon the first power up, the 2N device automatically generates the **Self Signed certificate** and **private key** for the **Web server** and **E-mail** services without forcing you to load a certificate and private key of your own.

## (i) Note

• If you use the Self Signed certificate for encryption of the device web server – browser communication, the communication is secure, but the browser will warn you that it is unable to verify the device certificate validity.

The current overview of CA and User certificate uploads is shown in the following two folders:

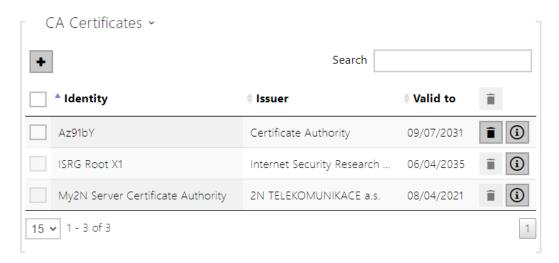

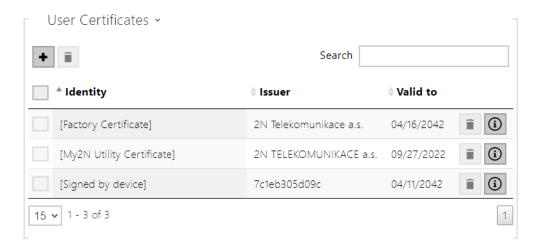

Press to upload a certificate saved on your PC. Complete the certificate ID in the dialogue box to select, edit or delete the certificate. Make sure that the ID is not longer than 40 characters and contains small and capital letters, digits and the '\_' and '-' characters. The ID is not mandatory. Select the certificate (or private key) file in the dialogue box and push **Load**. Click

to remove the certificate from the device. Press to show the certificate information.

## **▲** Caution

• The device changes the **Self signed certificate** into a new one after firmware update or restart. Check and compare the certificate displayed on the device with the web certificate for a match.

#### Caution

• For certificates based on elliptic curves use the secp256r1 (aka prime256v1 aka NIST P-256) and secp384r1 (aka NIST P-384) curves only.

## 5.5.6 Auto Provisioning

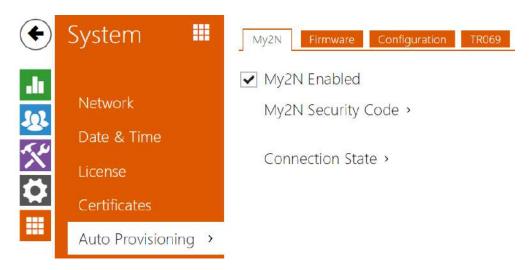

2N access control units allow you to update firmware and configuration manually or automatically from a storage on a TFTP/HTTP server selected by you according to predefined rules.

You can configure the TFTP and HTTP server address manually. The 2N device supports automatic address identification via the local DHCP server (Option 66).

# My2N

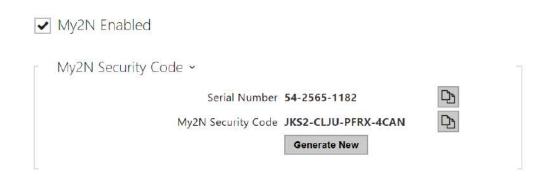

- **Serial Number** display the serial number of the device to which the valid My2N code applies.
- **My2N Security Code** display the full application activating code.
- **GENERATE NEW** the active My2N Security Code will be invalidated and a new one will be generated.

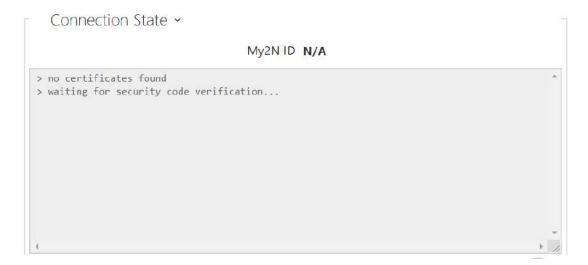

It displays information on the state of the device connection to My2N.

• My2N ID – unique identifier of the company created via the My2N portal.

#### **Firmware**

Use the Firmware tab to set automatic firmware download from a server defined by you. The device compares the server file with its current firmware file periodically and, if the server file is more recent, automatically updates firmware and gets restarted (approx. 30 s). Hence, we recommend you to update when the device traffic is very low (at night, e.g.).

The 2N access control units expect the following files:

- 1. **MODEL**-firmware.bin device firmware
- 2. MODEL-common.xml common configuration for all devices
- 3. MODEL-MACADDR.xml -specific configuration for one device

MODEL in the filename specifies the device model:

- 1. au 2N Access Unit
- 2. aug2 2N Access Unit 2.0
- 3. aum 2N Access Unit M
- 4. augr 2N Access Unit QR

**MACADDR** is the MAC address of the device in the 00-00-00-00-00 format. Find the MAC address on the device production plate or on the **Status** tab in the web interface.

#### **Example:**

**2N Access Unit 2.0** with MAC address 00-87-12-AA-00-11 downloads the following files from the TFTP server:

- aug2-firmware.bin
- aug2-common.xml
- aug2-00-87-12-aa-00-11.xml

#### List of Parameters

✓ Firmware Update Enabled

• **Firmware/Configuration Update Enabled** – enable automatic firmware/configuration updating from the TFTP/HTTP server.

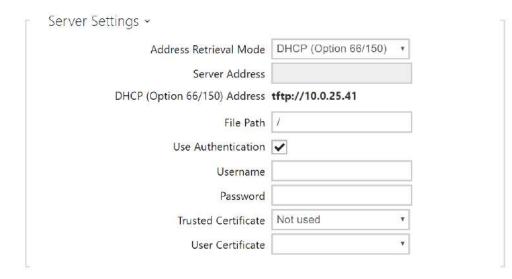

- Address Retrieval Mode select whether the TFTP/HTTP server address shall be entered
  manually or a value retrieved automatically from the DHCP server using Option 66 shall be
  used.
- **Server Address** enter the TFTP (tftp://ip\_address), HTTP (http://ip\_address) or HTTPS (https://ip\_address) server address manually.
- **DHCP (Option 66/150) Address** check the server address retrieved via the DHCP Option 66 or 150.
- **File Path** set the path to firmware files folder. Enter / to search for model-firmware.bin (specific model) in the server's root folder. Refer to the sidebar (?) for details about models, etc.
- **Use Authentication** enable authentication for HTTP server access.
- **Username** enter the user name for server authentication.
- **Password** enter the password for server authentication.
- **Trusted Certificate** set the set of CA certificates for validation of the ACS public certificate.
- **User Certificate** specify the user certificate and private key to validate the device right to communicate with the ACS.

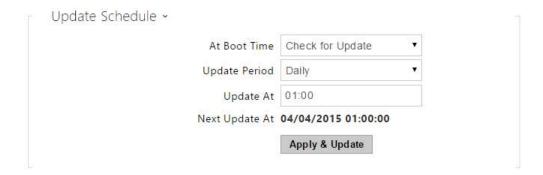

- At Boot Time enable check and/or execution of update upon every start.
- **Update Period** set the update period. Set an automatic update to take place hourly/daily/weekly/monthly, or set the period manually.
- **Update At** set the update time in the HH:MM format for periodical updating at a low-traffic time. The parameter is not applied if the update period is set to a value shorter than 1 day.
- **Next Update At** display the next update time.

Update Status ~

Last Update At N/A

Update Result N/A

Communication Result Detail N/A

- Last Update At last update time.
- **Update Result** last update result. The following options are available: DHCP option 66 failed, Firmware is up to date, Server connection failed, Running..., File not found.
- **Communication Result Detail** server communication error code or TFTP/HTTP status code.

| Result                     | Description                                                                                                    |
|----------------------------|----------------------------------------------------------------------------------------------------|
| In progress                | Update in progress                                                                                                    |
| Updated                    | The configuration/firmware update has been successful. With firmware update, the device will be restarted in a few seconds. |
| Firmware is up to date.    | The firmware update attempt reveals that the latest firmware version has been loaded.                                       |
| DHCP Option 66 has failed. | The server address loading via DHCP Option 66 or 150 has failed.                                                            |
| Invalid domain name        | The server domain name is invalid due to wrong configuration or unavailability of the DNS server.                           |
| Server Not Found           | The requested HTTP/TFTP server fails to reply.                                                                              |
| Download failed            | An unspecified error occurred during file download.                                                                         |
| File not found             | The file has not been found on the server.                                                                                  |
| File invalid               | The file to be downloaded is corrupted or of a wrong type.                                                                  |

# Configuration

Use the Configuration tab to set automatic configuration download from the server defined by you. The 2N device periodically downloads a file from the server and gets reconfigured without getting restarted.

✓ Automatic Configuration Update

• **Firmware update enabled** – enable automatic firmware/configuration updating from the TFTP/HTTP server.

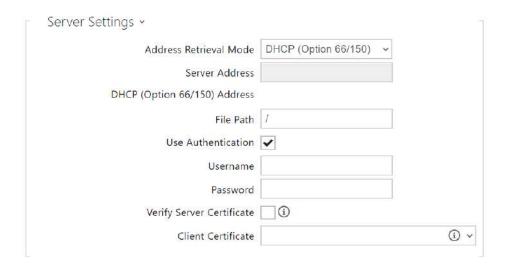

- Address Retrieval Mode select whether the TFTP/HTTP server address shall be entered
  manually or a value retrieved automatically from the DHCP server using Option 66 shall be
  used.
- **Server Address** enter the TFTP (tftp://ip\_address), HTTP (http://ip\_address) or HTTPS (https://ip\_address) server address manually.
- **DHCP (Option 66/150) Address** check the server address retrieved via the DHCP Option 66 or 150.
- **File Path** set the firmware/configuration filename directory or prefix on the server. The device expects the XhipY\_firmware.bin, XhipY-common.xml and XhipY-MACADDR.xml files, where X is the prefix specified herein and Y specifies the model.
- Use Authentication enable authentication for HTTP server access.
- **Username** enter the user name for server authentication.
- **Password** enter the password for server authentication.
- **Verify Server Certificate** set the set of CA certificates for validation of the ACS public certificate.

• **Client Certificate** – specify the client certificate and private key to validate the device right to communicate with the ACS.

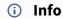

• The device contains the Factory Cert, a signed certificate used for British Telecom integration, for example.

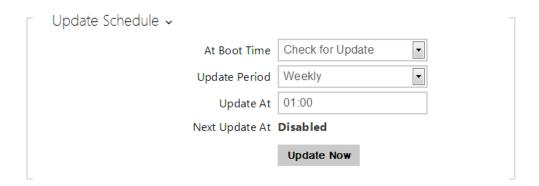

- At Boot Time enable check and, if possible, update execution upon every device start.
- **Update Period** set the update period. Set an automatic update to take place hourly/daily/weekly/monthly, or set the period manually.
- **Update At** set the update time in the HH:MM format for periodical updating at a low-traffic time. The parameter is not applied if the update period is set to a value shorter than 1 day.
- Next Update At set the next update time.

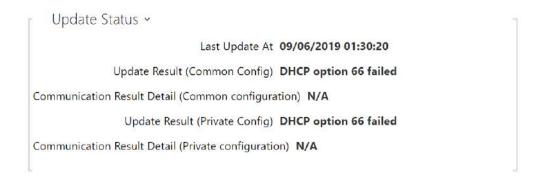

Last Update At – last update time.

- **Update Result (Common Config)** last update result. The following options are available: DHCP option 66 failed, Firmware is up to date, Server connection failed, Running..., File not found.
- **Communication Result Detail(Common Config)** server communication error code or TFTP/HTTP status code.
- **Update Result (Private Config)** private configuration follows the common configuration update. The device with private configuration is identified by its MAC address. The following options are available: DHCP option 66 failed, Firmware is up to date, Server connection failed, Running..., File not found.
- **Communication Result Detail (Private Config)** server communication error code or TFTP/HTTP status code.

## My2N / TR069

Use this tab to enable and configure remote device management via the TR-069 protocol. TR-069 helps you reliably configure device parameters, update and back up configuration and/ or upgrade device firmware.

The TR-069 protocol is utilised by the My2N cloud service. Make sure that TR-069 is enabled and Active profile set to My2N to make your device log in to My2N periodically for configuration.

This function helps you connect the device to your ACS (Auto Configuration Server). In this case, the connection to My2N will be disabled in the device.

✓ My2N / TR069 Enabled

• My2N / TR069 Enabled – enable connection to My2N or another ACS server.

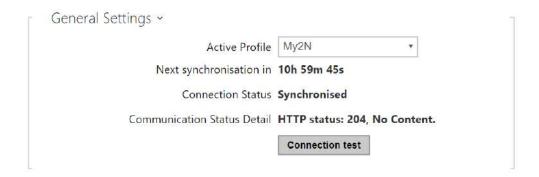

• **Active Profile** – select one of the pre-defined profiles (ACS), or choose a setting of your own and configure the ACS connection manually.

- Next Synchronisation in display the time period in which the device shall contact a remote ACS.
- **Connection Status** display the current ACS connection state or error state description if necessary.
- Communication Status Detail server communication error code or HTTP status code.
- **Connection test** test the TR069 connection according to the set profile, see the Active profile. The test result is displayed in the Connection status.

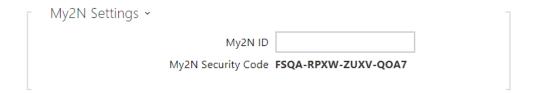

- My2N ID unique identifier of the company created via the My2N portal.
- My2N Security Code display the full application activating code.

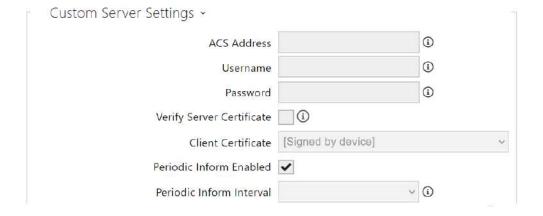

- ACS Address set the ACS address in the following format: ipaddress[: port], 192.168.1.1:7547, for example.
- **Username** set the user name for device authentication while connecting to the ACS server.
- **Password** set the user password for device authentication while connecting to the ACS server.
- **Verify Server Certificate** set the set of CA certificates for validation of the ACS public certificate. Choose one of three sets, see the Certificates subsection. If none is selected, the ACS public certificate is not validated.

- **Client Certificate** specify the client certificate and private key to validate the device right to communicate with the ACS. Choose one of three sets, refer to the Certificates subsection.
- Periodic inform enabled enable periodical logging of the device to the ACS.
- **Periodic inform interval** set the interval of periodical logging of the device to the ACS if enabled by the Periodic inform enabled parameter.

# 5.5.7 Diagnostics

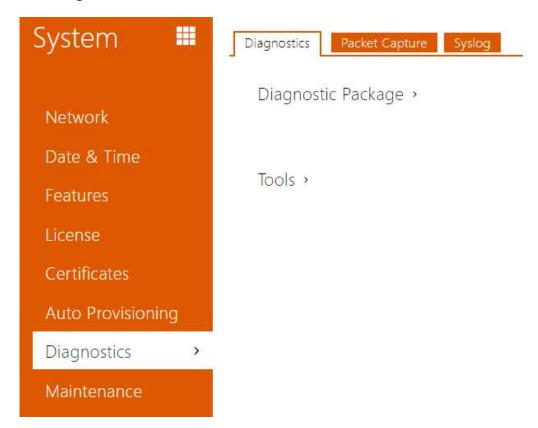

# Diagnostics

The interface helps you start capturing diagnostic logs for subsequent download and sending to the Technical Support. The captured diagnostic logs help identify and solve reported problems. The logs contain information on the device, its configuration, network traffic, crash log and memory statistics.

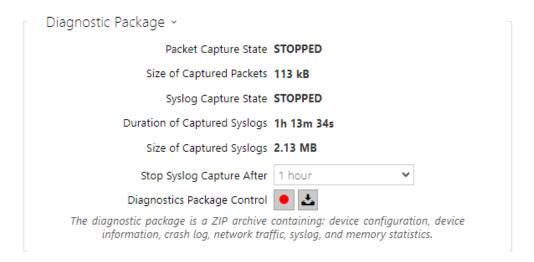

- Packet Capture State shows whether packet capture has been started/stopped in the Packet capture folder.
- Size of Captured Packets shows the size of packets captured.
- Syslog Capture State shows whether syslog capture has been started/stopped in the Syslog folder.
- **Duration of Captured Syslogs** shows the syslog capture duration in the Syslog folder.
- **Size of Captured Syslog** shows the size of syslogs captured.
- Stop Syslog Capture After set the data capture timeout.

Press to start capturing. Repress the button to restart and rerun capturing. Press to download the packet capture file.

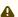

#### Caution

• Starting diagnostic data capture restarts packet capture if running.

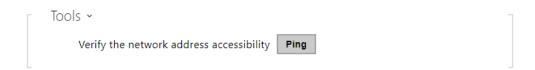

• Verify the network address accessibility – verify the network address accessibility via the Ping command in standard operating systems. Press Ping to display a dialogue, enter the IP address/domain name and click Ping to send test data to this address. If the selected IP address/domain name is invalid, a warning is displayed and Ping remains inactive until the given IP address becomes valid.

The function progress and result are also displayed in the dialogue. Failed means either inaccessibility of the given IP address within 10 seconds or inability to translate the domain name into an address. If a valid response is received, the IP address from which the response came and the response waiting time in milliseconds are displayed. Repress Ping to send another query to the same address.

# **Packet Capture**

In the tab, you can launch capturing of incoming and outgoing packets on the device network interface. The captured packets can be stored locally in the device 4 MB buffer or remotely in the user PC. The file with captured packets can be downloaded for Wireshark processing, e.g. (www.wireshark.org).

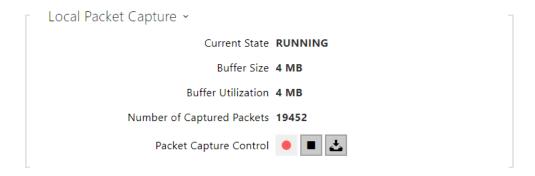

When the local capture buffer is full, the oldest packets are rewritten automatically. We recommend that you lower the video stream transmission rate below 512 kbps while capturing packets locally. Press to start, to stop and to download the packet capture file.

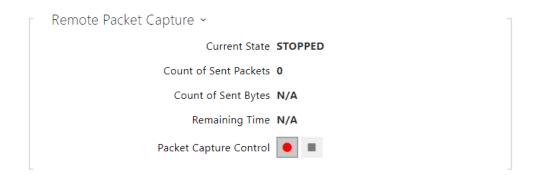

Press to start remote capturing. Specify the capturing time interval (s) for the incoming and outgoing packets. When the set time value passes, the packet capture file will be downloaded automatically to the user PC. Press to stop capturing.

# Syslog

The 2N access control units allow you to send syslog messages including relevant device state and process information to a syslog server for recording and further analysis or auditing of the device observed. It is unnecessary to configure this service for common operations.

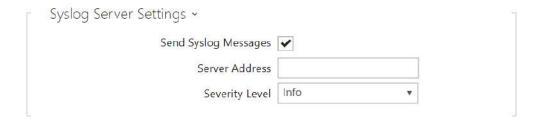

- **Send Syslog Messages** enable sending of syslog messages to the Syslog server. Make sure that the server address is valid.
- **Server Address** set the IP[:port] or MAC address of the server running the application to capture syslog messages.
- **Severity Level** set the severity level of the messages to be sent. Debug 1–3 level setting is only recommended to facilitate troubleshooting for the Technical Support department.

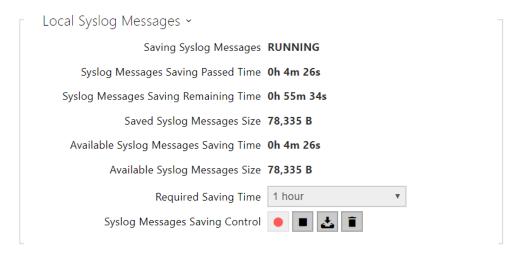

General overview of local syslog messages.

#### 5.5.8 Maintenance

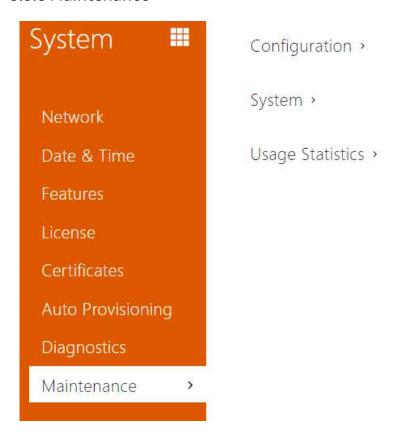

Use this menu to maintain your 2N access control units configuration and firmware. You can back up and reset all parameters, update firmware and/or reset default settings here.

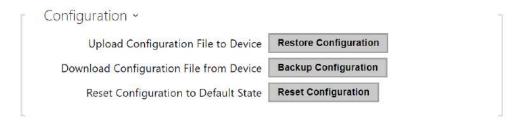

- **Restore Configuration** reset configuration from the preceding backup. Press the button to display a dialogue window for you to select and upload the configuration file to the device. Before uploading, choose whether to apply general settings from the configuration file, import network settings and certificates.
- **Backup Configuration** back up the complete current configuration of your device. Press the button to download the configuration file to your PC.

## **▲** Caution

- Treat the file cautiously as the device configuration may include delicate information such as user details and access codes.
- Reset Configuration reset default values for all of the device parameters except for the network settings. Use the respective jumper or push **Reset** to reset all the device parameters; refer to the Installation Manual of your device.

#### Caution

- The default state reset deletes the license key if any. Hence, we recommend you to copy it to another storage for later use.
- The license key is not deleted at HW reset (i.e. reset via a device button) if the Automatic update is enabled (System/License), which updates the license key from the 2N License server. The software reset resets all parameters to the default values except for certificates and network settings.

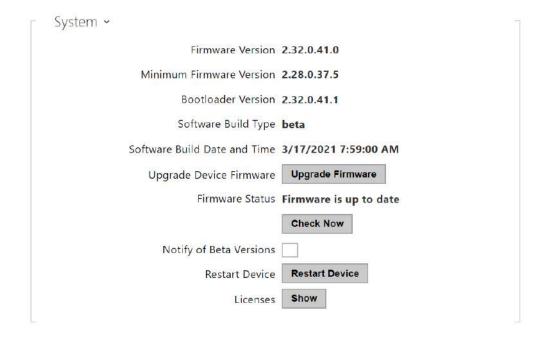

## Note

- The device function, reliability and security depend on the firmware version installed. A regular firmware upgrade is one of the product use conditions. Errors arisen from the use of an outdated firmware version shall not be subject to complaints. The up-to-date firmware version implements client experience and personal data security requirements.
- Upgrade Firmware upgrade your device firmware. Press the button to display a
  dialogue window for you to select and upload the firmware file to the intercom. The device
  will automatically get restarted and new FW will then be available. The whole upgrading
  process takes less than one minute. Refer to www.2n.com. for the latest FW version for

your intercom. FW upgrade does not affect configuration as the device checks the FW file to prevent upload of a wrong or corrupted file.

- **Check Firmware Online** check online whether a new firmware version is available. If so, download the new FW version and an automatic device upgrade will follow.
- **Restart Device** restart the device. The process takes about 30 s. When the device has obtained the IP address upon restart, the login window will get displayed automatically.

#### **▲** Caution

- The device configuration change writing takes 3–15 s depending on the device configuration size. Do not restart the device during this process.
- License click Display to display a dialogue window including a list of used licenses and third party software as well as a EULA link.

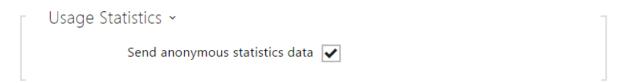

• Send anonymous statistics data – enable sending of anonymous statistic data on device usage to the manufacturer. These data do not include any sensitive information such as passwords, access codes or phone numbers. This information helps 2N TELEKOMUNIKACE a.s. improve the software quality, reliability and performance. Your participation is voluntary and you can cancel this sending any time.

# 6. Supplementary Information

Here is what you can find in this section:

- 6.1 Troubleshooting
- 6.2 Directives, Laws and Regulations
- 6.3 General Instructions and Cautions

# 6.1 Troubleshooting

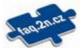

For the most frequently asked questions refer to faq.2n.cz.

# 6.2 Directives, Laws and Regulations

**2N Access Unit** conforms to the following directives and regulations:

- 2014/53/EU for radio equipment
- 2011/65/EU on the restriction of the use of certain hazardous substances in electrical and electronic equipment
- 2012/19/EU on waste electrical and electronic equipment

# **Industry Canada**

This Class A digital apparatus complies with Canadian ICES-003/NMB-003.

#### **FCC**

This equipment has been tested and found to comply with the limits for a Class A digital device, pursuant to part 15 of the FCC Rules.

NOTE: These limits are designed to provide reasonable protection against harmful interference in a residential installation. This equipment generates, uses and can radiate radio frequency energy and, if not installed and used in accordance with the instructions, may cause harmful interference to radio communications.

However, there is no guarantee that interference will not occur in a particular installation. If this equipment does cause harmful interference to radio or television reception, which can be determined by turning the equipment off and on, the user is encouraged to try to correct the interference by one or more of the following measures:

- Reorient or relocate the receiving antenna
- Increase the separation between the equipment and receiver
- Connect the equipment into an outlet on a circuit different from that to which the receiver is connected
- Consult the dealer or an experienced radio/TV technician for help

Changes or modifications to this unit not expressly approved by the party responsible for compliance could void the user's authority to operate this equipment.

## 6.3 General Instructions and Cautions

Please read this User Manual carefully before using the product. Follow all instructions and recommendations included herein.

Any use of the product that is in contradiction with the instructions provided herein may result in malfunction, damage or destruction of the product.

The manufacturer shall not be liable and responsible for any damage incurred as a result of a use of the product other than that included herein, namely undue application and disobedience of the recommendations and warnings in contradiction herewith.

Any use or connection of the product other than those included herein shall be considered undue and the manufacturer shall not be liable for any consequences arisen as a result of such misconduct.

Moreover, the manufacturer shall not be liable for any damage or destruction of the product incurred as a result of misplacement, incompetent installation and/or undue operation and use of the product in contradiction herewith.

The manufacturer assumes no responsibility for any malfunction, damage or destruction of the product caused by incompetent replacement of parts or due to the use of reproduction parts or components.

The manufacturer shall not be liable and responsible for any loss or damage incurred as a result of a natural disaster or any other unfavourable natural condition.

The manufacturer shall not be held liable for any damage of the product arising during the shipping thereof.

The manufacturer shall not make any warrant with regard to data loss or damage.

The manufacturer shall not be liable and responsible for any direct or indirect damage incurred as a result of a use of the product in contradiction herewith or a failure of the product due to a use in contradiction herewith.

All applicable legal regulations concerning the product installation and use as well as provisions of technical standards on electric installations have to be obeyed. The manufacturer shall not be liable and responsible for damage or destruction of the product or damage incurred by the consumer in case the product is used and handled contrary to the said regulations and provisions.

The consumer shall, at its own expense, obtain software protection of the product. The manufacturer shall not be held liable and responsible for any damage incurred as a result of the use of deficient or substandard security software.

The consumer shall, without delay, change the access password for the product after installation. The manufacturer shall not be held liable or responsible for any damage incurred by the consumer in connection with the use of the original password.

The manufacturer also assumes no responsibility for additional costs incurred by the consumer as a result of making calls using a line with an increased tariff.

# Electric Waste and Used Battery Pack Handling

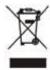

Do not place used electric devices and battery packs into municipal waste containers. An undue disposal thereof might impair the environment!

Deliver your expired electric appliances and battery packs removed from them to dedicated dumpsites or containers or give them back to the dealer or manufacturer for environmental-friendly disposal. The dealer or manufacturer shall take the product back free of charge and without requiring another purchase. Make sure that the devices to be disposed of are complete.

Do not throw battery packs into fire. Battery packs may not be taken into parts or short-circuited either.

Konfigurační manuál 2N Access Unit